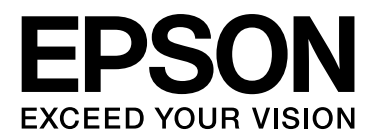

# EPSON STYLUS<sup>T</sup> PRO GS6000

# Ghidul utilizatorului

NPD3289-00 RO

### <span id="page-1-0"></span>Drepturile de autor şi mărcile comerciale

Nici o parte din această publicaţie nu poate fi reprodusă, stocată într-un sistem de preluare sau transmisă în orice formă sau prin orice mijloace, electronice, mecanice, prin fotocopiere, înregistrare sau prin alte tehnici, fără permisiunea scrisă, obtinută în prealabil de la Seiko Epson Corporation. Informaţiile conţinute în prezentul document sunt destinate exclusiv utilizării cu această imprimantă Epson. Epson nu răspunde pentru orice utilizare a acestor informaţii relativ la alte imprimante.

Nici Seiko Epson Corporation şi nici afiliaţii acesteia nu sunt răspunzători faţă de cumpărătorul acestui produs sau faţă de terţi pentru daunele, pierderile, costurile sau cheltuielile cauzate cumpărătorului sau terţilor ca rezultat al unui accident, al utilizării incorecte sau abuzive a acestui produs sau al modificărilor, reparaţiilor sau intervenţiilor neautorizate asupra produsului sau (cu excepţia Statelor Unite) nerespectarea cu stricteţe a instrucţiunilor de utilizare și întreținere furnizate de Seiko Epson Corporation.

Seiko Epson Corporation nu va fi răspunzătoare pentru daune sau probleme care apar ca urmare a utilizării unor opţiuni sau produse consumabile care nu sunt desemnate de Seiko Epson Corporation ca fiind Produse Originale Epson sau Produse Aprobate Epson.

Seiko Epson Corporation nu va fi răspunzătoare pentru nici o daună rezultată din interferențele electromagnetice care apar din cauza utilizării oricăror alte cabluri de interfaţă decât cele desemnate drept Produse aprobate Epson de Seiko Epson Corporation.

EPSON® este o marcă comercială înregistrată, şi EPSON STYLUS™ şi Exceed Your Vision sunt mărci comerciale ale Seiko Epson Corporation.

Microsoft®, Windows®, şi Windows Vista® sunt mărci comerciale înregistrate ale Microsoft Corporation.

Apple® şi Macintosh®sunt mărci comerciale înregistrate ale Apple Inc.

#### **Info-ZIP copyright and license**

This is version 2005-Feb-10 of the Info-ZIP copyright and license. The definitive version of this document should be available at ftp://ftp.info-zip.org/pub/infozip/license.html indefinitely.

Copyright © 1990-2005 Info-ZIP. All rights reserved.For the purposes of this copyright and license, "Info-ZIP" is defined as the following set of individuals:

Mark Adler, John Bush, Karl Davis, Harald Denker, Jean-Michel Dubois, Jean-loup Gailly, Hunter Goatley, Ed Gordon, Ian Gorman, Chris Herborth, Dirk Haase, Greg Hartwig, Robert Heath, Jonathan Hudson, Paul Kienitz, David Kirschbaum, Johnny Lee, Onno van der Linden, Igor Mandrichenko, Steve P. Miller, Sergio Monesi, Keith Owens, George Petrov, Greg Roelofs, Kai Uwe Rommel, Steve Salisbury, Dave Smith, Steven M. Schweda, Christian Spieler, Cosmin Truta, Antoine Verheijen, Paul von Behren, Rich Wales, Mike White

This software is provided "as is," without warranty of any kind, express or implied. In no event shall Info-ZIP or its contributors be held liable for any direct, indirect, incidental, special or consequential damages arising out of the use of or inability to use this software.Permission is granted to anyone to use this software for any purpose, including commercial applications, and to alter it and redistribute it freely, subject to the following restrictions:

- Redistributions of source code must retain the above copyright notice, definition, disclaimer, and this list of conditions.

- Redistributions in binary form (compiled executables) must reproduce the above copyright notice, definition, disclaimer, and this list of conditions in documentation and/or other materials provided with the distribution. The sole exception to this condition is redistribution of a standard UnZipSFX binary (including SFXWiz) as part of a self-extracting archive; that is permitted without inclusion of this license, as long as the normal SFX banner has not been removed from the binary or disabled.

- Altered versions--including, but not limited to, ports to new operating systems, existing ports with new graphical interfaces, and dynamic, shared, or static library versions--must be plainly marked as such and must not be misrepresented as being the original source. Such altered versions also must not be misrepresented as being Info-ZIP releases--including, but not limited to, labeling of the altered versions with the names "Info-ZIP" (or any variation thereof, including, but not limited to, different capitalizations), "Pocket UnZip," "WiZ" or "MacZip" without the explicit permission of Info-ZIP. Such altered versions are further prohibited from misrepresentative use of the Zip-Bugs or Info-ZIP e-mail addresses or of the Info-ZIP URL(s).

- Info-ZIP retains the right to use the names "Info-ZIP," "Zip," "UnZip," "UnZipSFX," "WiZ," "Pocket UnZip," "Pocket Zip," and "MacZip" for its own source and binary releases.

*Anunţ general: Celelalte nume de produse utilizate aici sunt numai cu scop de identificare şi pot fi mărci comerciale ale deţinătorilor lor respectivi. Epson nu pretinde nici un drept asupra acelor mărci.*

Copyright © 2008 Seiko Epson Corporation. All rights reserved.

### **Contents**

### Drepturile de autor [şi mărcile comerciale](#page-1-0)

### Instrucțiuni privind siguranța

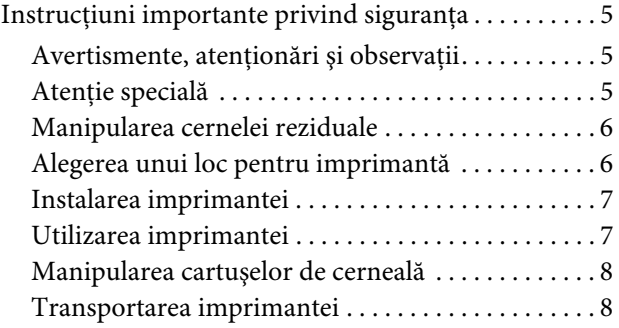

#### **[Introducere](#page-8-0)**

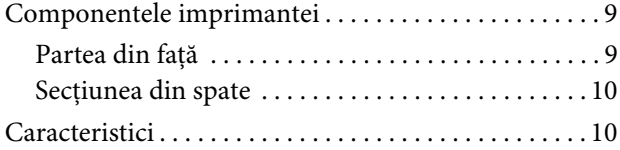

#### [Panoul de control](#page-10-0)

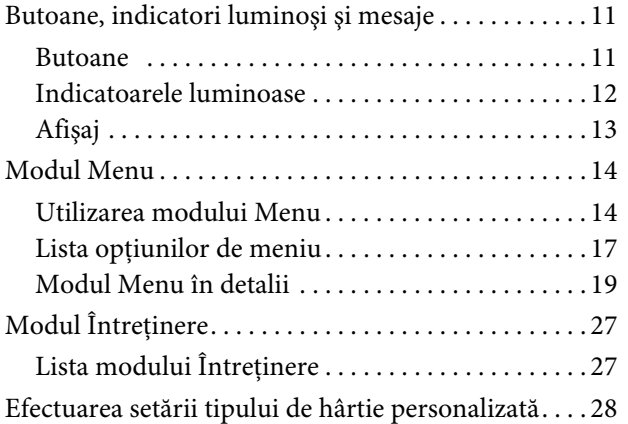

#### [Utilizarea software-ului imprimantei](#page-29-0)

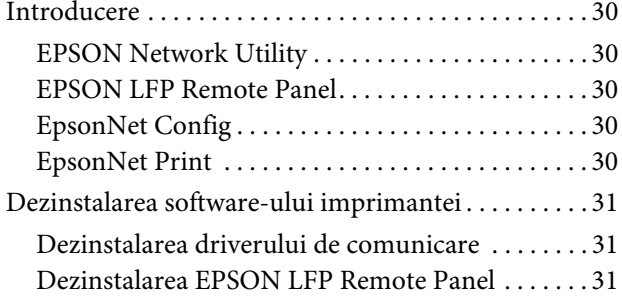

#### [Manipularea hârtiei](#page-31-0)

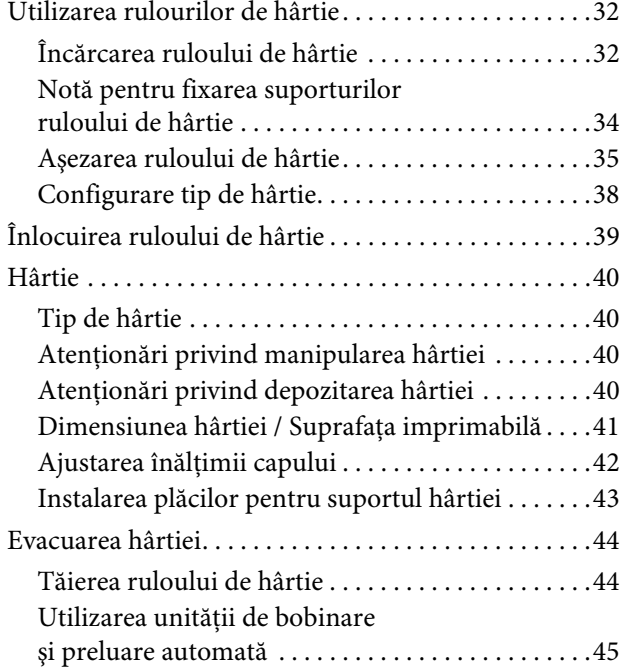

#### [Reglarea tipăririi](#page-46-0)

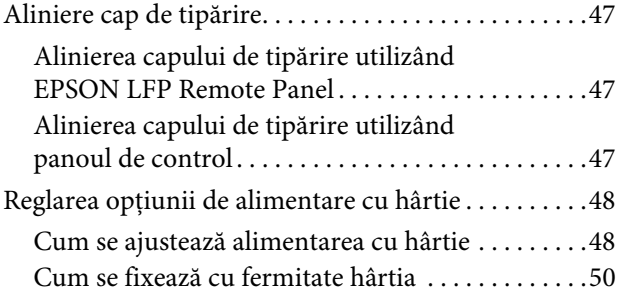

### [Opţiuni şi produse consumabile](#page-50-0)

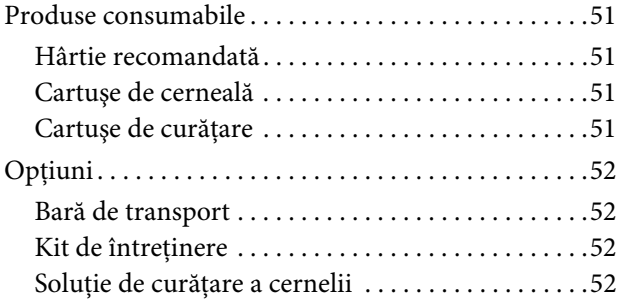

### Întreținere și mutare sau transportare

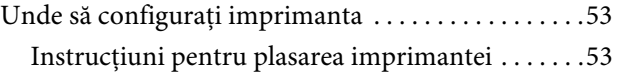

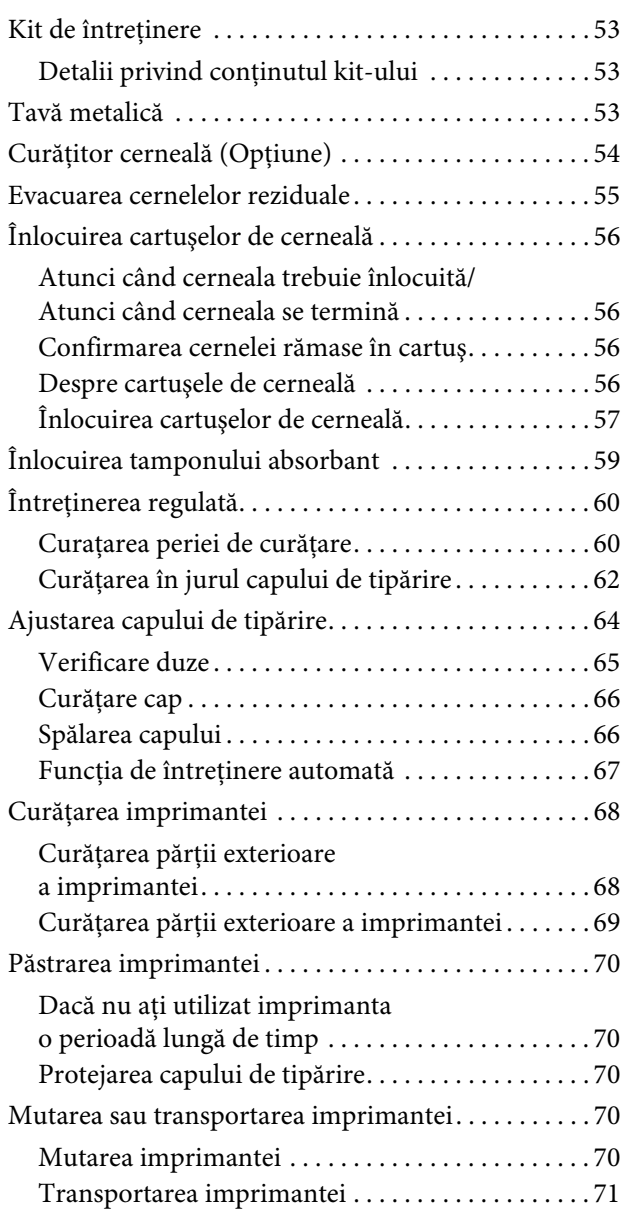

### [Rezolvarea problemelor](#page-71-0)

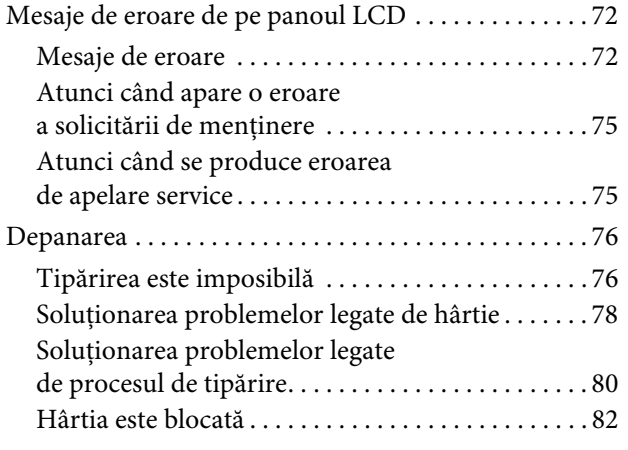

### [De unde să primim ajutor](#page-82-0)

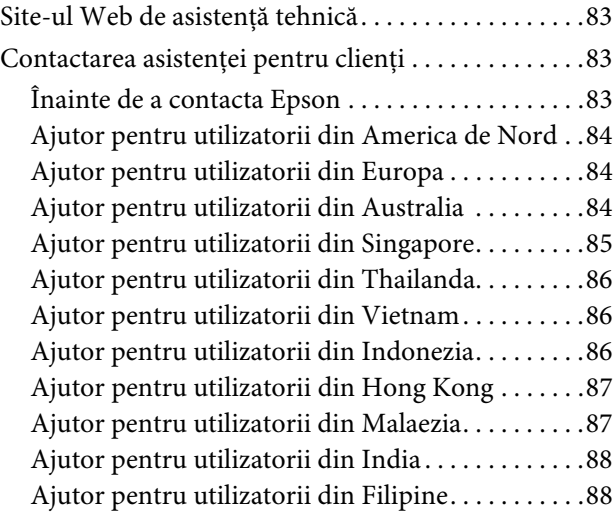

### Informații despre produs

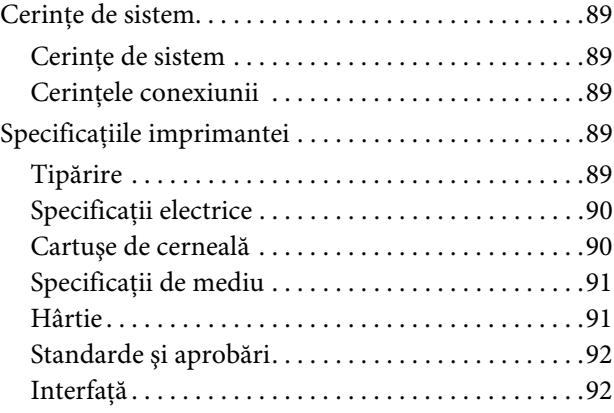

#### [Index](#page-92-0)

## <span id="page-4-0"></span>Instrucţiuni privind siguranța

## <span id="page-4-1"></span>Instrucţiuni importante privind siguranta

Citiți toate aceste instrucțiuni înainte de utilizarea imprimantei. Asiguraţi-vă de respectarea tuturor avertismentelor și instrucțiunilor marcate pe imprimantă.

### <span id="page-4-2"></span>Avertismente, atenționări şi observaţii

#### w*Avertismentele*

*trebuie respectate cu atenţie pentru evitarea accidentărilor.*

#### c*Atenţionările*

*trebuie respectate pentru evitarea deteriorării echipamentului Dvs.*

#### *Notele*

*conţin informaţii importante şi sugestii utile privind funcţionarea acestei imprimante.*

### <span id="page-4-3"></span>Atentie specială

Există câteva atenţii speciale care se vor urma la utilizarea imprimantei. Observaţi următoarele pentru a menține siguranța Dvs. și a imprimantei.

- ❏ Evitaţi locurile care sunt supuse aerului direct ce vine de la un ventilator sau aparat cu aer condiționat. Un vânt poate usca cerneala din duzele capului cauzând înfundarea care afectează jetul de cerneală şi Dvs. nu veţi putea obţine rezultate satisfăcătoare ale procesului de tipărire.
- ❏ Nu atingeţi ghidajul pentru hârtie în timpul procesului de tipărire. Acesta este fierbinte şi vă puteţi arde.
- ❏ Nu atingeţi slotul pentru alimentarea hârtiei, platanul sau ghidajul de hârtie în timp ce încălzitorii funcționează. Acestea sunt fierbinți și vă puteţi arde.
- $\Box$  Atunci când nu utilizati imprimanta mai mult timp (o săptămână sau mai mult) efectuati curăţarea capului **o dată pe săptămână**. Dacă curăţarea capului nu este efectuată, capul de tipărire se poate înfunda. Procedând astfel, veţi menține calitatea procesului de tipărire.
	- $\rightarrow$  Consultati "Curătare cap" la pagina 66
- ❏ Curaţaţi ştergătorul **o dată în lună**, sau atunci când după curăţarea capului, pe hârtia tipărită apar pete sau găuri.
	- Consultaţi ["Curaţarea periei de curăţare" la](#page-59-2)  [pagina 60](#page-59-2)
- ❏ Curăţaţi în jurul capului de tipărire atunci când obiecte cum ar fi praful sau cerneala care cauzează puncte sau picături de cerneală au nimerit pe capul de tipărire.
	- → Consultați "Curățarea în jurul capului de [tipărire" la pagina 62](#page-61-1)
- ❏ Nu atingeţi centura de oţel; în caz contrar, vă puteţi răni.

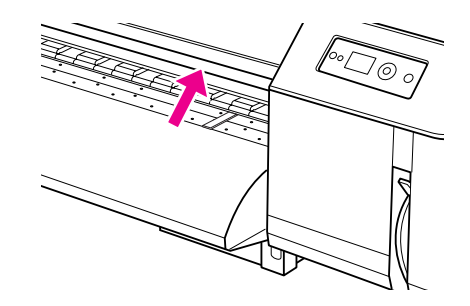

- ❏ Nu îndoiţi sau rupeţi tubul de drenaj al cernelei reziduale. Cerneala poate curge şi deteriora imprimanta.
- ❏ Manipulaţi cerneala cu grijă. Consultaţi următoarea secţiune pentru instrucţiuni.

### <span id="page-5-0"></span>Manipularea cernelei reziduale

Atunci când manipulaţi cerneala reziduală, observaţi următoarele:

- ❏ Înainte de utilizarea acestui produs, asiguraţi-vă că aţi citit Material Safety Data Sheet (MSDS) (Fişa tehnică securitate (FTS)). Puteţi să o descărcaţi de pe site-ul web Epson local.
- ❏ Cerneala reziduală din imprimantă este un deşeu industrial. Este necesară evacuarea cernelei reziduale în conformitate cu legile şi ordonanţele privind dispunerea deşeurilor industriale ale conducerii Dvs. locale. Transportaţi cernelele reziduale evacuate la un container pentru deşeuri industriale. În acest moment, vă rugăm să oferiţi Fişa tehnică a cernelei reziduale la containerul pentru deşeuri industriale. Puteţi să o descărcaţi de pe site-ul web Epson local.
- ❏ Spaţiul de lucru trebuie să fie protejat de flăcări şi bine aerisit.
- ❏ Vă rugăm să manipulaţi cerneala cu grijă pentru a evita contactul acesteia cu pielea, ochii şi hainele Dvs., de asemenea evitați înghițirea accidentală. Aveţi grijă să nu inhalaţi vaporii.
- ❏ Vă rugăm să purtaţi o mască protectoare, ochelari, mănuşi, mâneci lungi şi pantaloni lungi pentru a evita contactul cu cerneala în timpul operaţiei.
- ❏ Hainele de lucru care s-au îmbibat cu cerneală se vor curăta foarte bine.
- ❏ Vă rugăm să vă spălaţi mâinile şi să le clătiţi bine după ce ati asezat cerneala.
- ❏ Nu aduceţi alimente lângă cerneala.
- ❏ Vă rugăm să nu le depozitaţi la îndemâna copiilor.

#### Măsuri de urgentă

- ❏ Dacă cerneală cade pe pielea Dvs., spălaţi bine cu multă apă şi săpun. Consultaţi medicul Dvs. dacă pielea este iritată sau decolorată.
- ❏ Dacă nimereşte în ochii Dvs., spălaţi-i imediat cu multă apă de la robinet și consultați un medic cât de curând posibil.
- ❏ Dacă aţi înghiţit accidental, nu vomitaţi. Consultaţi un medic cât de curând posibil.
- ❏ Dacă aţi inhalat vapori, mergeţi la aer curat şi consultati un medic dacă vă simtiti ametit sau vă este greaţă.
- ❏ Dacă respiraţia s-a oprit, faceţi respiraţie artificială imediat şi sunaţi la serviciul medical de urgenţă.
- ❏ Dacă a căzut din container, înlăturaţi mai întâi sursele de căldură, scânteile şi flăcările, apoi ştergeţi cu o cârpă. Hainele uzate care conţin cerneală se vor înmuia în apă până la dispariţie.

### <span id="page-5-1"></span>Alegerea unui loc pentru imprimantă

Atunci când alegeți un loc pentru imprimantă, observati următoarele:

- ❏ Plasaţi imprimanta pe o suprafaţă plată, stabilă care se extinde dincolo de baza imprimantei în toate direcţiile. Imprimanta nu va funcţiona corect dacă este înclinată sau aşezată în poziţie oblică.
- ❏ Evitaţi locurile expuse modificărilor bruşte de temperatură și umiditate. De asemenea tineti imprimanta departe de razele directe de soare, luminile puternice, sursele de căldură sau aparatul de aer condiţionat.
- ❏ Evitaţi locurile expuse la colb, şocuri şi vibraţii.
- ❏ Lăsaţi destul spaţiu în jurul imprimantei pentru a permite ventilarea suficientă.
- ❏ Amplasaţi imprimanta în apropierea unei prize de rețea din care ștecherul să poată fi scos ușor.

### <span id="page-6-0"></span>Instalarea imprimantei

Atunci când instalaţi imprimanta, observaţi următoarele:

- ❏ Nu blocaţi sau acoperiţi orificiile de ventilaţie şi deschiderile din imprimantă.
- ❏ Utilizaţi numai surse de alimentare de tipul indicat pe eticheta imprimantei.
- ❏ Utilizaţi numai cablul de alimentare furnizat împreună cu imprimanta. Utilizarea unui alt cablu poate cauza incendiu sau electrocutare.
- ❏ Cablul de alimentare al acestei imprimante este destinat exclusiv utilizării cu imprimanta. Utilizarea cu alte echipamente poate cauza incendiu sau electrocutare.
- ❏ Fiţi siguri că cablul de alimentare AC îndeplineşte standardele relevante locale de siguranță.
- ❏ Evitaţi utilizarea prizelor pe acelaşi circuit cu fotocopiatoarele sau instalaţiile de climatizare care sunt pornite şi oprite periodic.
- ❏ Evitaţi prizele electrice controlate de comutatoare sau de temporizatoare automate.
- ❏ Feriţi întregul sistem de calcul de sursele potenţiale de interferenţe electromagnetice precum boxele audio sau unităţile de bază ale telefoanelor fără fir.
- ❏ Nu utilizaţi cabluri de alimentare deteriorate sau uzate.
- ❏ Nu încercaţi personal efectuarea de intervenţii de service asupra imprimantei.
- ❏ Deconectaţi imprimanta de la priză şi apelaţi la personal calificat pentru intervenţiile de service în următoarele condiţii:

Cablul de alimentare sau ştecherul este deteriorat; au pătruns lichide în imprimantă; imprimanta a fost supusă şocurilor mecanice sau carcasa a fost deteriorată; imprimanta nu funcționează normal sau prezintă o modificare clară a performanțelor.

 $\Box$  Dacă intentionați să utilizați imprimanta în Germania, instalația din clădire trebuie protejată prin intermediul unui disjunctor de 10 A sau de 16 A pentru a oferi o protecție a imprimantei adecvată împotriva scurt circuitului şi a supracurentului.

- ❏ Atunci când conectaţi imprimanta la un computer sau la un alt dispozitiv prin intermediul unui cablu, asiguraţi orientarea corectă a conectorilor. Fiecare conector are doar o singură orientare corectă. Înserarea unui conector într-o orientare greşită poate deteriora ambele dispozitive conectate prin cablu.
- ❏ Acest dispozitiv are două surse de energie. Există riscul apariției unui șoc electric, în afară de cazul când în timpul întreținerii cele două cabluri de alimentare sunt deconectate.

### <span id="page-6-1"></span>Utilizarea imprimantei

Atunci când utilizaţi imprimanta, observaţi următoarele:

- ❏ Nu introduceţi obiecte în sloturile imprimantei.
- ❏ Evitaţi vărsarea lichidelor pe imprimantă.
- ❏ Nu introduceţi mâinile în interiorul imprimantei şi nu atingeţi cartuşele de cerneală în timpul tipăririi.
- ❏ Nu utilizaţi în interiorul sau în jurul acestui produs produse aerosole care contin gaze inflamabile. Procedând astfel, puteţi produce incendii.
- ❏ Nu deplasaţi manual capetele de tipărire; în caz contrar, este posibilă deteriorarea imprimantei.
- ❏ Întotdeauna deconectaţi imprimanta utilizând butonul **Alimentare**. Atunci când acest buton este apăsat, indicatorul luminos **Alimentare** clipeşte. Nu scoateţi ştecherul din priză şi nu opriţi imprimanta înainte ca indicatorul luminos **Alimentare** să se stingă complet.
- ❏ Nu depozitaţi materiale combustibile pe platan în timp ce efectuaţi operaţia de încălzire. Poate cauza incendii.
- ❏ Nu vărsaţi lichid inflamabil pe platan. Poate cauza incendii.
- ❏ Nu manipulaţi pârghia pentru hârtie în timpul operaţiei iniţiale. Porţiunea capului de tipărire poate atinge porţiunea regulatorului de presiune şi poate cauza o functionare incorectă.
- ❏ Nu picuraţi cerneală reziduală atunci când înlocuiți tamponul absorbant. Dacă cerneala reziduală vine în contact cu ruloul cu grilă, suprafaţa ruloului cu grilă se va deteriora şi funcţia suportului de alimentare poate fi afectată.

### <span id="page-7-0"></span>Manipularea cartuşelor de cerneală

Atunci când manipulați cartușele de cerneală, observați următoarele:

- ❏ Păstraţi cartuşele de cerneală în afara accesului copiilor. Nu le permiteţi copiilor să bea sau să manipuleze cartuşele.
- ❏ Pentru rezultate mai bune, agitaţi bine orizontal un cartuş de cerneală (aproximativ 5 secunde) înainte de utilizare.

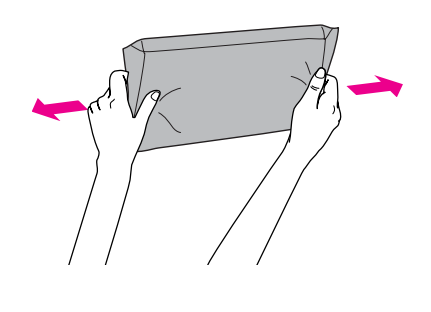

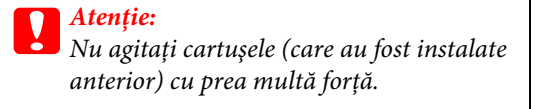

- ❏ Fiţi atenţi atunci când manipulaţi cartuşe de cerneală utilizate deoarece este posibil ca în portul de alimentare cu cerneală să fi rămas ceva cerneală. Dacă cerneala ajunge pe piele, spălaţi zona bine cu multă apă şi săpun. În caz de contact cu ochii, clătiţi imediat cu multă apă. Dacă după o spălare profundă simţiţi disconfort sau aveţi probleme de vedere, consultati un medic imediat.
- ❏ Utilizaţi cartuşul de cerneală înainte de data tipărită pe ambalaj.
- ❏ Nu dezasamblaţi cartuşele de cerneală şi nu încercaţi reumplerea acestora. Aceste acţiuni pot cauza deteriorarea capului de tipărire.
- ❏ După aducerea unui cartuş de cerneală dintr-un loc de depozitare rece, lăsaţi-l să se încălzească la temperatura camerei timp de minim trei ore înainte de utilizarea acestuia.
- $\Box$  Nu atingeti circuitul integrat verde de pe partea laterală a cartusului. Procedând astfel puteti preveni funcţionarea şi tipărirea obişnuită.
- ❏ În acest cartuş de cerneală, circuitul integrat contine diverse informatii referitoare la cartus, cum ar fi starea cartuşului de cerneală, astfel încât cartuşul să poată fi scos şi instalat cu uşurinţă.
- ❏ În cazul scoaterii unui cartuş de cerneală pentru utilizare ulterioară, protejaţi zona de evacuare a cernelii împotriva murdăriei şi a prafului şi depozitaţi-l în acelaşi mediu cu imprimanta. O supapă în portul de alimentare cu cerneală elimină necesitatea capacelor sau a dopurilor, însă cerneala poate păta articolele care vin în contact cu această zonă a cartușului. Nu atingeți portul de alimentare cu cerneală sau zona adiacentă.

### <span id="page-7-1"></span>Transportarea imprimantei

❏ Consultaţi distribuitorul Epson atunci când transportaţi imprimanta.

### <span id="page-8-0"></span>Introducere

### <span id="page-8-1"></span>**Componentele** imprimantei

### <span id="page-8-2"></span>Partea din față

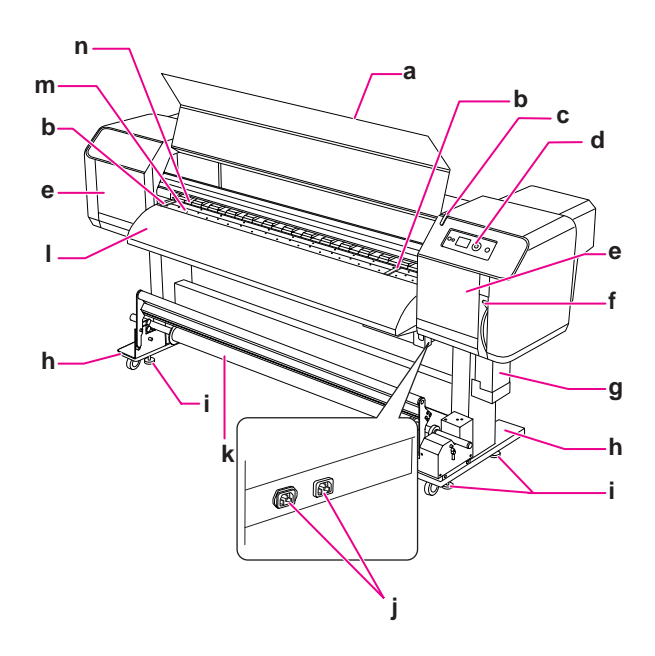

#### a. Capac frontal

Previne contactul utilizatorului cu mecanismul de actionare în timpul operatiunii de tipărire. Deschideti capacul frontal atunci când setaţi hârtia sau înlăturaţi hârtia boţită.

#### b. Suport pentru hârtie

Instalat în interiorul capacului frontal. Prin ataşarea suporturilor de hârtie pe ambele părți ale hârtiei, este posibilă prevenirea deformării.

#### c. Indicator activ

Luminează atunci când se produce o eroare. Vezi mesajul de eroare pe panoul LCD pentru a soluţiona problema.

#### d. Panou de control

Panoul de control este alcătuit din butoane, indicatoare luminoase şi un afişaj cu cristale lichide (LCD). Setarea condiţiilor operaţiilor, afişarea imprimantei şi diverse funcții de setare sunt efectuate.

#### e. Capacul de păstrare

Previne utilizatorul să nu atingă secțiunea interioară mecanică. Deschideţi şi închideţi capacul atunci când curăţaţi ştergătorul sau atunci când curăţaţi în jurul capului imprimantei. În mod normal, acesta este închis.

#### f. Pârghie pentru hârtie

Puneţi sau scoateţi hârtia. Coborâţi pârghia pentru a fixa hârtia. Coborâţi mai mult pârghia pentru a fixa ferm hârtia. Ridicaţi pârghia pentru a scoate hârtia.

#### g. Rezervor de evacuare a cernelii

Adună cerneala reziduală descărcată din imprimantă.

#### h. Postament

Utilizaţi postamentul atunci când instalaţi imprimanta pe o podea netedă.

#### i. Dispozitiv de aiustare

Utilizati dispozitivul de ajustare pentru a fixa postamentul.

#### j. Priză c.a.

Conectarea cablurilor de alimentare.

#### k. Unitate de bobinare şi preluare automată

Utilizaţi Unitatea de bobinare şi preluare automată pentru a rula imprimeurile.

#### l. Ghidaj pentru hârtie

Utilizaţi ghidajul pentru a alimenta hârtia cu uşurinţă atunci când aceasta este aşezată sau tipărită. Încălzitorul (După încălzitor)pentru a usca cerneala este instalat în interior.

#### m. Platan

Instalat în interiorul capacului frontal. Încălzitorul (Încălzitorul platanului)pentru a usca cerneala este instalat în interior.

#### n. Regulatoare de presiune

Instalat în interiorul capacului frontal. Apăsați și țineți hârtia în timpul tipăririi.

### <span id="page-9-0"></span>Sectiunea din spate

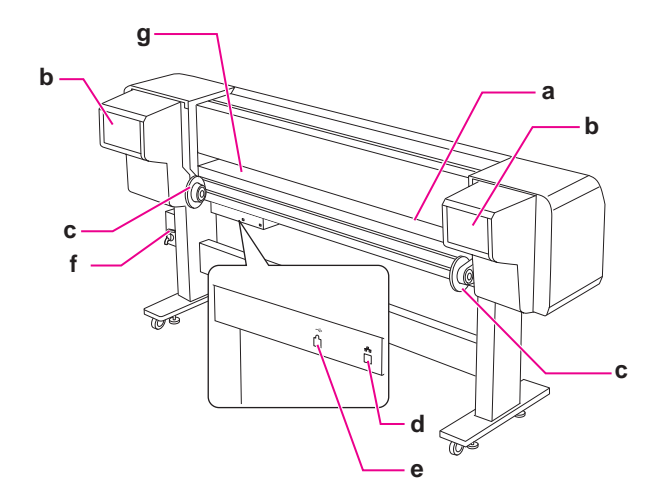

#### a. Slot pentru alimentarea hârtiei Introduceti hârtia din acest slot.

### b. Compartiment pentru cartuşe de cerneală

Introduceţi cartuşele de cerneală.

#### c. Suporturi rulou de hârtie

Puneți ruloul de hârtie pe suporturi, care includ flanșe unde este ataşat ruloul de hârtie şi pârghiile care fixează suporturile ruloului de hârtie.

#### d.Conector pentru interfață de rețea

Conectează imprimanta la reţea prin intermediul unui cablu pentru interfaţă de reţea.

#### e. Conector pentru interfață USB

Conectează computerul şi imprimanta prin intermediul unui cablu pentru interfaţă USB.

#### f. Supapă cerneală reziduală

Deschideţi şi închideţi supapa atunci când descărcaţi cerneala reziduală din rezervorul de evacuare a cernelii. În mod normal, acesta este închis.

#### g. Ghidaj pentru hârtie

Utilizaţi ghidajul pentru a alimenta hârtia cu uşurinţă atunci când aceasta este aşezată sau tipărită. Încălzitorul (Pre-încălzitorul)pentru a încălzi hârtia este instalat.

### <span id="page-9-1"></span>**Caracteristici**

EPSON Stylus Pro GS6000 este o imprimantă color de format larg cu jet de cerneală Eco-Solvent care suportă un rulou de hârtie de 64-inch.

Caracteristicile acestei imprimante sunt descrise mai jos.

#### Rezultate înalte

Noul tip al capului de tipărire obţine rezultate înalte. Este compatibil cu hârtie cu o lungime de până la 1,625 mm lăţime.

#### O varietate largă de hârtie compatibilă

Capul se ajustează la două nivele de înălţime şi este compatibil cu hârtie de până la 1,3 mm grosime.

#### Reproducerea culorii vibrante

Pentru a reproduce culorile aprinse şi intense, sunt utilizate opt culori de cerneală. Această imprimantă utilizează cartuşe de cerneală cu o capacitate înaltă de 950 ml. Utilizarea punctelor variabile pot îmbunătăți reproducerea culorii.

#### Încălzitor multiplu

Încălzitoarele sunt instalate în trei locaţii (pre, platan, după) permiţând cernelii solventului să se fixeze mai bine pe hârtie şi să se usuce mai uşor.

#### Unitate de bobinare şi preluare automată

Aceasta preia în mod automat hârtia tipărită, păstrând-o curată şi fără cute. Este de asemenea convenabil pentru depozitare şi transportare.

#### Cartuş de cerneală cu capacitate mare (950 ml)

Epson oferă pentru această imprimantă cartuşe de cerneală cu o capacitate înaltă (950 ml) care realizează o productivitate sporită necesară pentru o activitate profesională.

#### USB 2.0 / Gigabit Ethernet de mare viteză

Vă puteţi conecta la o reţea cu o viteză înaltă (cum ar fi USB 2.0 sau Ethernet 100/1000) şi care îmbunătăţeşte viteza de transfer a fişierului.

#### Indicator activ

Indicatorul activ luminează atunci când în timpul operaţiei se produce o eroare. Deoarece indicatorul este mare, puteţi cu uşurinţă să verificaţi starea operaţională a imprimantei de la o anumită distanţă.

## <span id="page-10-0"></span>Panoul de control

### <span id="page-10-1"></span>Butoane, indicatori luminoşi şi mesaje

Puteți verifica cerneala rămasă și starea imprimantei din panoul de control.

### <span id="page-10-2"></span>Butoane

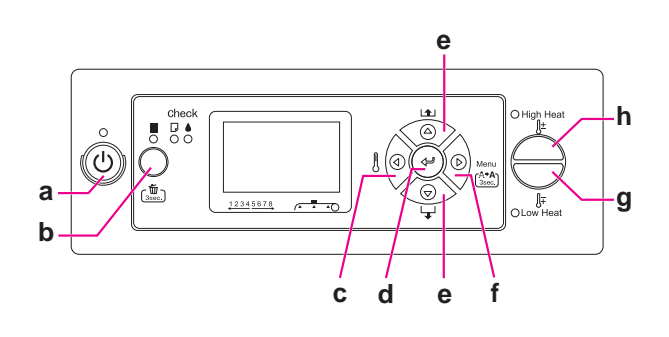

#### $a.$  Butonul Alimentare  $(')$

Porneşte sau opreşte imprimanta.

#### b. Butonul Pauză/Resetare || / 面

- ❏ Opreşte temporar tipărirea sau reporneşte tipărirea dacă este apăsat atunci când imprimanta este în modul pauză.
- ❏ Goleşte datele de tipărire din memoria imprimantei dacă este apăsat şi ţinut apăsat timp de 3 secunde.
- ❏ Imprimanta revine în starea READY dacă acest buton este apăsat în modul Menu.

#### c. Butonul Încălzitor  $\triangleleft$

- ❏ Alege tipul unui încălzitor. De la dreapta, pe panoul LCD sunt afişate Pre Heater, Platen Heater, si After Heater Alegeti un tip de încălzitor și apoi efectuaţi clic pe butonul High Heat sau butonul Low Heat pentru a modifica temperatura prestabilită.
- ❏ Revine la nivelul anterior când este apăsat în modul Menu.

#### d. Butonul Enter

Setează parametrul selectat în elementul selectat din modul Menu. Execută elementul, numai dacă elementul selectat este destinat exclusiv execuției.

#### e. Butonul Alimentare hârtie  $\triangle$  /  $\nabla$

 $\Box$  Alimentează ruloul de hârtie în directia înainte  $\nabla$ sau înapoi  $\Delta$ .

#### *Notă:*

*Atunci când* AUTO TAKE-UP REEL *este* ON *în modul Menu, ruloul de hârtie nu poate fi alimentat în direcția opusă*  $\Delta$ .

- □ Schimbă parametrii în ordine directă  $\nabla$  sau inversă  $\Delta$  atunci când se selectează un parametru dorit în modul Menu.
- ❏ Valoarea numerică este scăzută sau ridicată  $\Delta$  în timpul întrărilor numerice.

#### f. Butonul Meniu $\triangleright$

❏ Intră în modul Menu când este apăsat în starea READY.

→ Consultați ["Modul Menu" la pagina 14](#page-13-0)

- ❏ Intră în meniul Printer Status dacă este apăsat în timpul tipăririi. → Consultați "PRINTER STATUS"  [la pagina 25](#page-24-0)
- ❏ Când este apăsat în modul Menu, meniul dorit poate fi selectat.
- ❏ Efectuează Cleaning (Light) pentru a curăţa capul de tipărire atunci când este apăsat şi ţinut timp de 3 secunde.

#### g. Butonul Low Heat

Scade temperatura prestabilită a încălzitorului. Dvs. puteţi de asemenea modifica temperatura prestabilită în timpul procesului de tipărire.

#### h. Butonul High Heat

Creşte temperatura prestabilită a încălzitorului. Dvs. puteţi de asemenea modifica temperatura prestabilită în timpul procesului de tipărire.

### <span id="page-11-0"></span>Indicatoarele luminoase

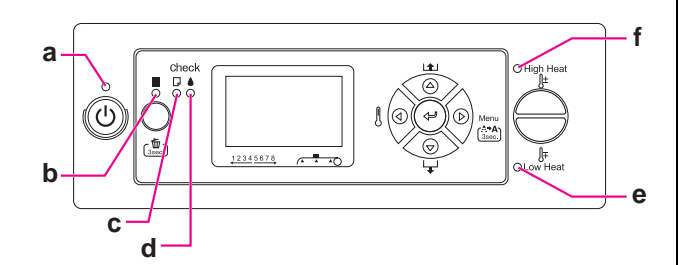

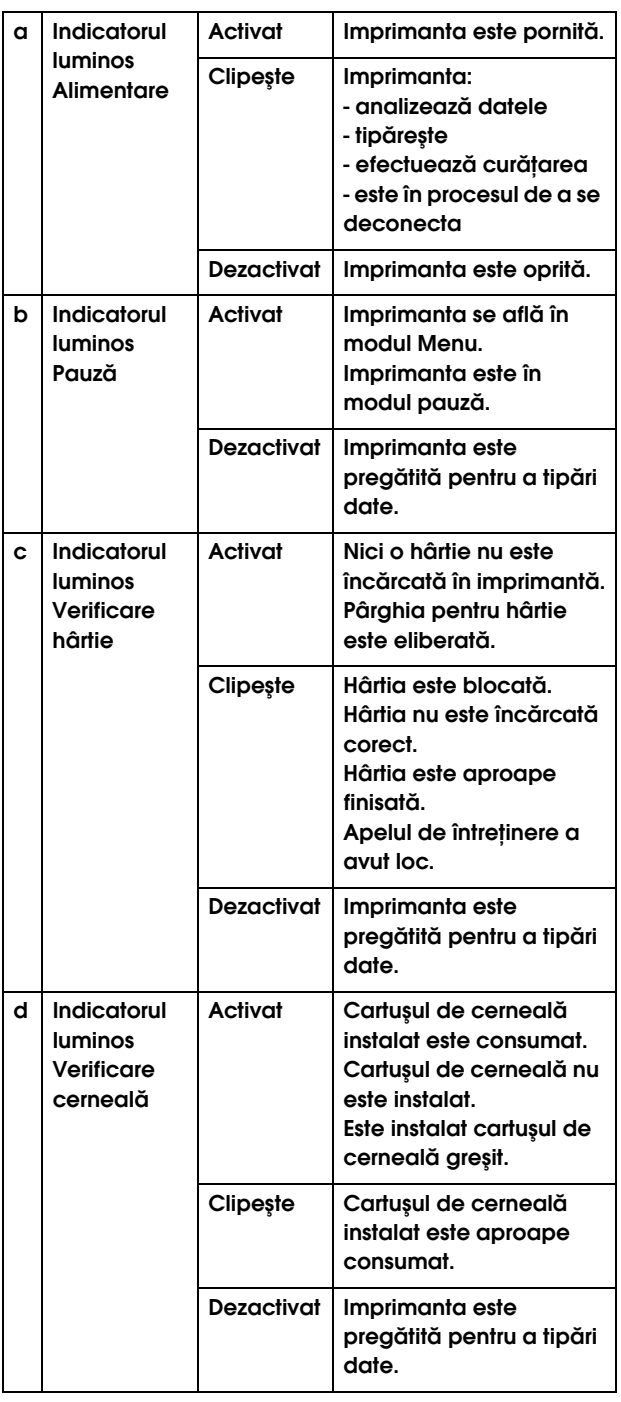

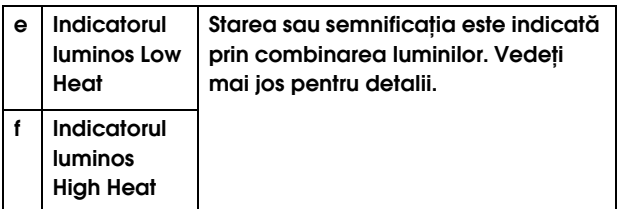

#### Atunci când imprimanta este READY

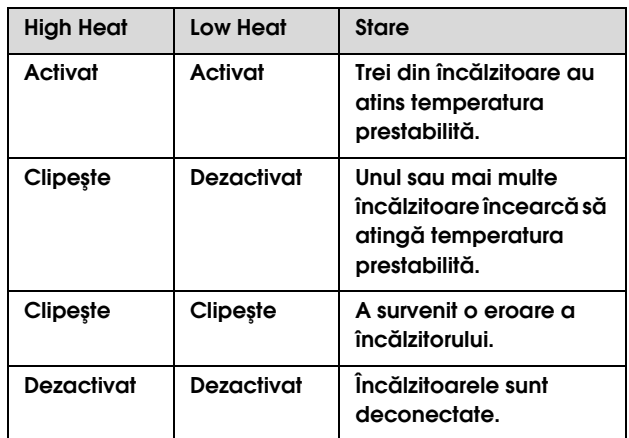

## Atunci când selectați un Încălzitor pentru reglarea<br>temperaturii

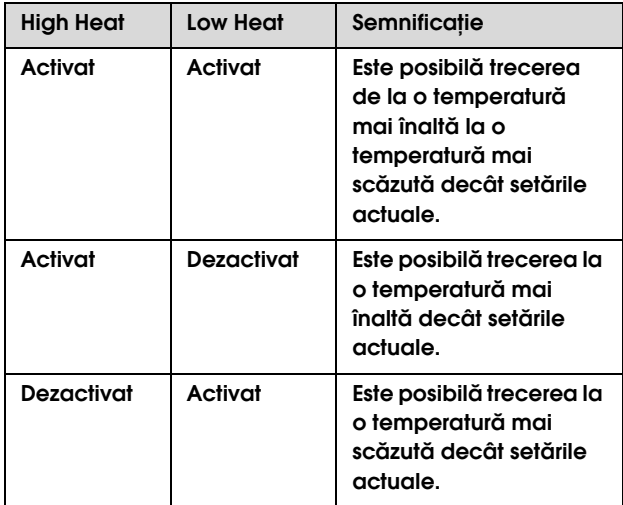

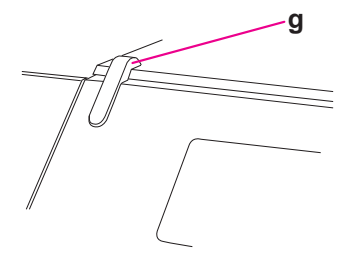

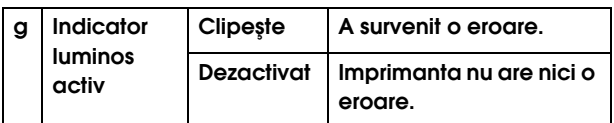

### <span id="page-12-0"></span>Afişaj

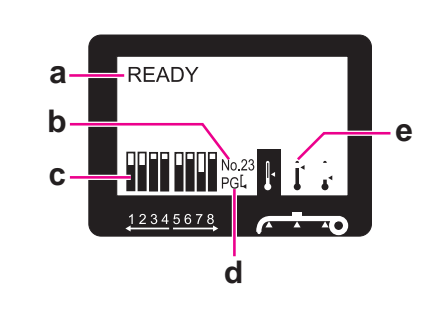

#### a.Mesaje

Afişează starea imprimantei, activităţile şi mesajele de eroare.

Consultaţi ["Mesaje de eroare de pe panoul LCD" la](#page-71-3)  [pagina 72](#page-71-3)

Consultaţi ["Modul Menu în detalii" la pagina 19](#page-18-0)

#### b. Tip hârtie

Atunci când alegeţi tipul de hârtie (de la 1 la 30) din meniul Paper Setup, numărul pe care l-aţi ales apare.

→ Consultați "Efectuarea setării tipului de hârtie [personalizată" la pagina 28.](#page-27-0)

#### c. Pictograma stării cartuşului de cerneală

Afişează cantitatea rămasă de cerneală în fiecare cartuş.

❏ Cartuş de cerneală

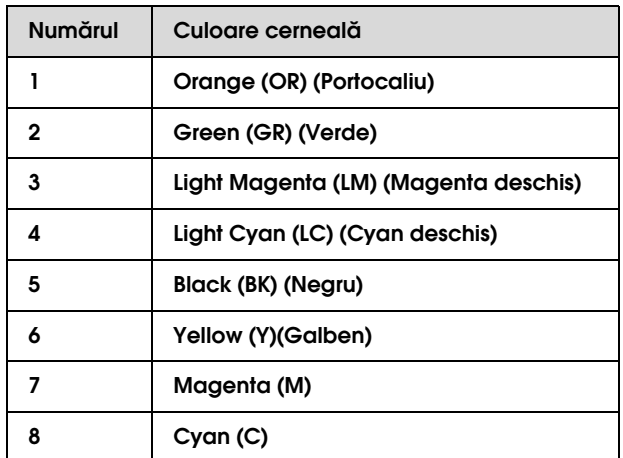

#### ❏ Cerneala rămasă

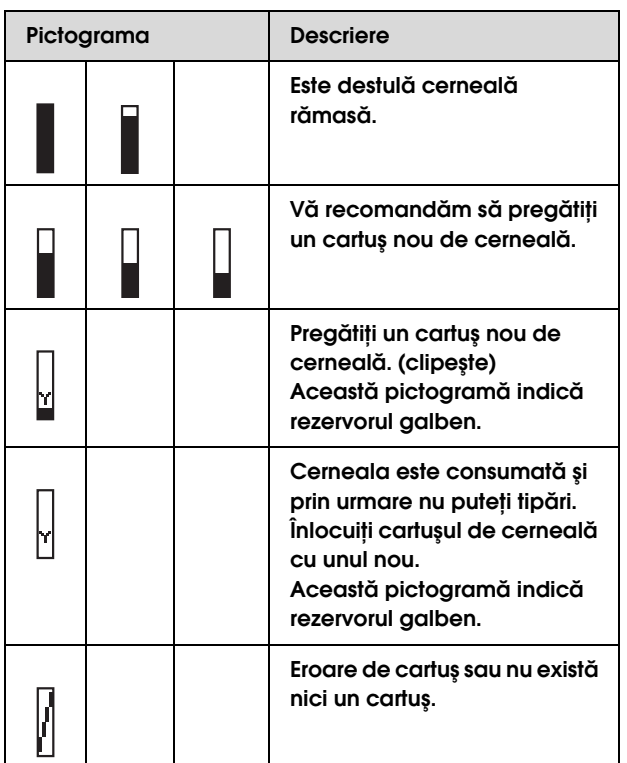

#### d. Pictograma Spatiu platan

Afişează setarea Platen Gap care este citită de sensor.

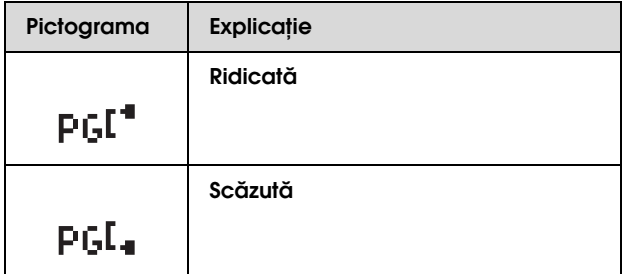

#### e. Pictograma Încălzitor

Afişează temperatura prestabilită şi temperatura actuală a Pre-încălzitorul, Încălzitorul platanului, şi După încălzitor.

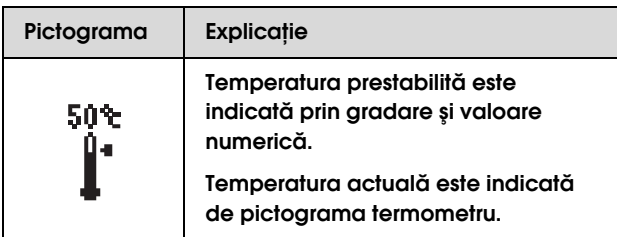

## <span id="page-13-0"></span>**Modul Menu**

Modul Menu vă permite să stabiliţi setările imprimantei într-un mod similar cu cele din software, precum şi alte setări suplimentare, direct de la panoul de control. Panoul de control indică informaţia imprimantei și activități precum verificarea duzelor pot fi efectuate utilizând panoul de control.

### <span id="page-13-1"></span>Utilizarea modului Menu

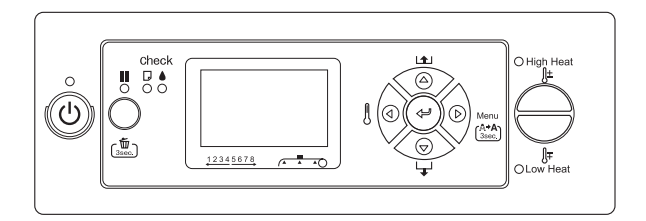

#### *Notă:*

*Efectuaţi clic pe butonul de câte ori doriţi să ieşiţi din modul Menu şi să reveniţi în starea READY. Efectuaţi clic pe butonul pentru a reveni la pasul precedent.*

Urmaţi pasul de mai jos pentru a utiliza modul Menu.

#### **1. Selectaţi un meniu.**

Exemplu: Selectați PRINTER SETUP.

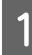

Efectuați clic pe butonul  $\triangleright$  pentru a intra în **modul Menu.**

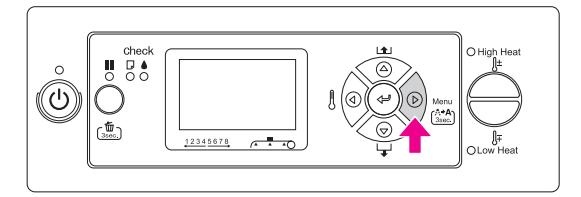

Pe afişajul LCD apare primul meniu.

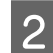

 $\begin{array}{|c|c|c|c|c|}\n\hline\n2 & \text{Efectuati } \text{clic} & \text{butionul } \Delta / \nabla & \text{pentru a} \\
\hline\n\end{array}$ **alege** PRINTER SETUP**.**

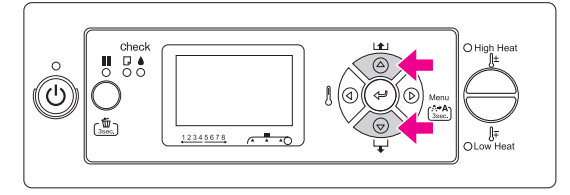

C **Efectuaţi clic pe butonul pentru a intra în meniul Printer Setup.** 

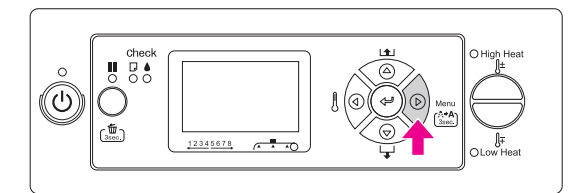

#### **2. Există trei cazuri, în dependenţă de elementele pe care le-aţi ales.**

#### A. Atunci când puteți alege un parametru

Exemplu: Atunci când alegeţi PRINT NOZZLE PATTERN din meniul Printer Setup

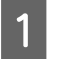

Efectuați clic pe butonul  $\Delta/\nabla$  pentru a **alege** PRINT NOZZLE PATTERN**.** 

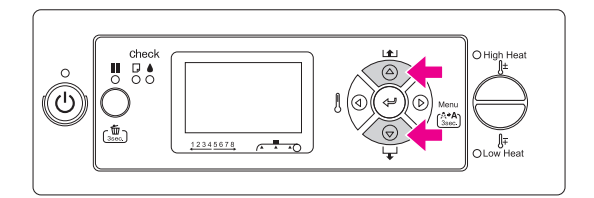

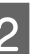

2 **Efectuați clic pe butonul Dentru a introduce elementul Print Nozzle Pattern.**

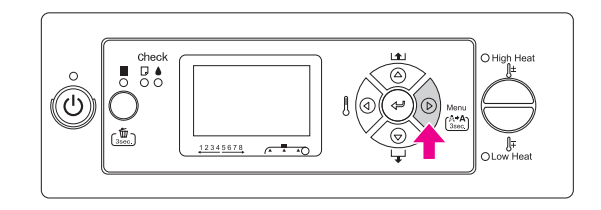

 $3$  **Efectuați clic pe butonul**  $\triangle$  **/**  $\nabla$  **pentru a alege parametrul pentru element. Setarea actuală este marcată cu un asterisc (\*).**

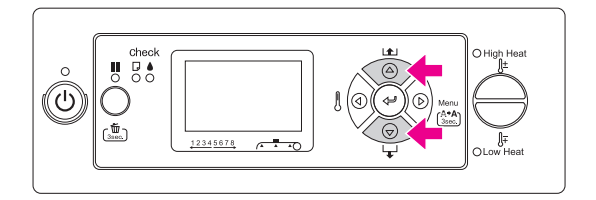

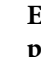

**2** Efectuați clic pe butonul  $\Leftarrow$  pentru a memora **parametrul ales.**

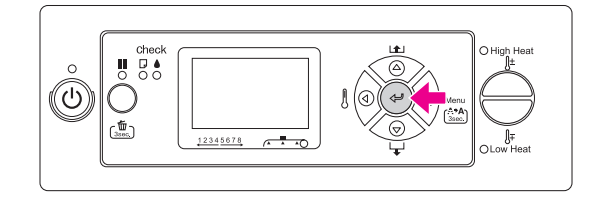

Efectuați clic pe butonul  $\triangleleft$  pentru a reveni la **a** initialize pentru a reveni la **nivelul precedent, sau efectuaţi clic pe butonul pentru a ieşi din modul Menu.**

#### B. Atunci când executați o funcție

Exemplu: Atunci când alegeţi NOZZLE CHECK din meniul Test Print

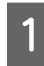

A **În meniul Test Print, efectuaţi clic pe butonul / pentru a alege** NOZZLE CHECK**.**

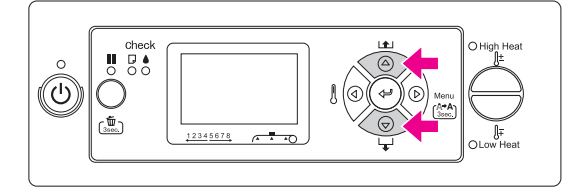

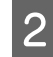

**2** Efectuați clic pe butonul pentru a introduce elementul Negale Check **introduce elementul Nozzle Check.**

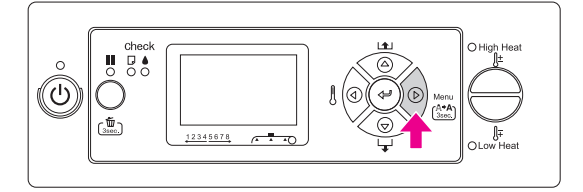

S Efectuați clic pe butonul *←* pentru a executa **Nozzle Check.**

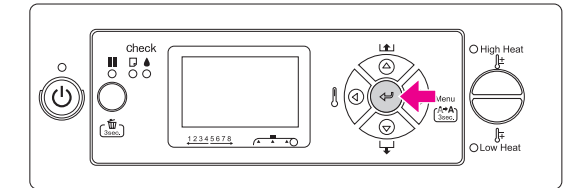

#### C. Atunci când doriți să afișați informații privind imprimanta

Exemplu: Atunci când alegeţi INK LEVEL din meniul Printer Status

A **În meniul Printer Status, efectuaţi clic pe butonul**  $\Delta/\nabla$  pentru a selecta INK LEVEL.

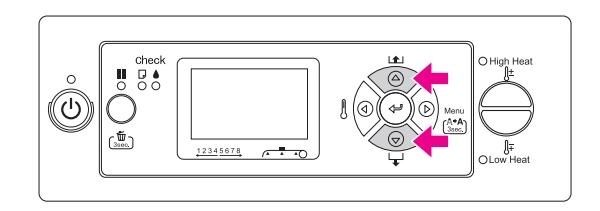

2 **Efectuați clic pe butonul**  $\triangleright$  pentru a **introduce elementul Ink Level.**

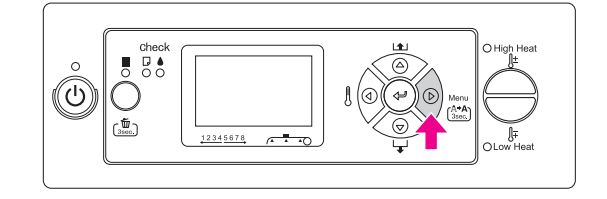

C **Confirmarea cernelei rămase pe afişaj.**  Efectuați clic pe butonul  $\Delta/\nabla$  pentru a afișa **cantitatea rămasă a fiecărei culori de cerneală.**

Exemplu: Black (Negru 84%)

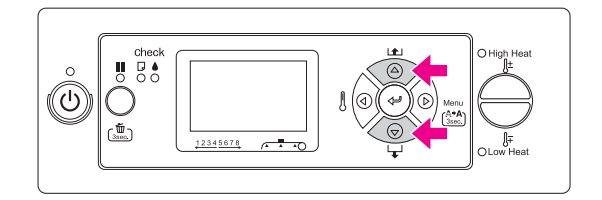

**4** Efectuați clic pe butonul √ pentru a reveni la **nivelul precedent sau efectuaţi clic pe butonul pentru a ieşi din modul Menu.**

### <span id="page-16-0"></span>Lista opțiunilor de meniu

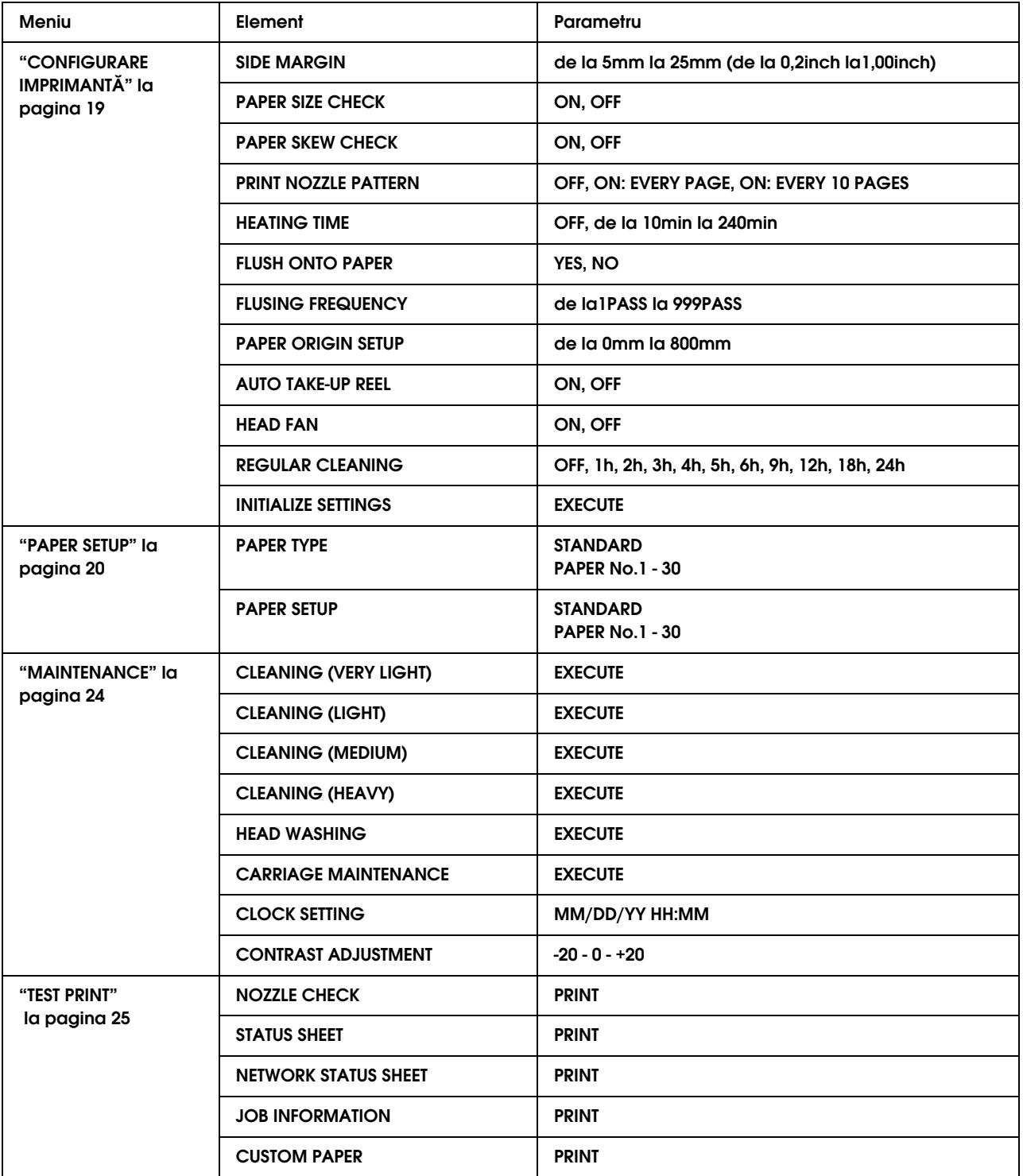

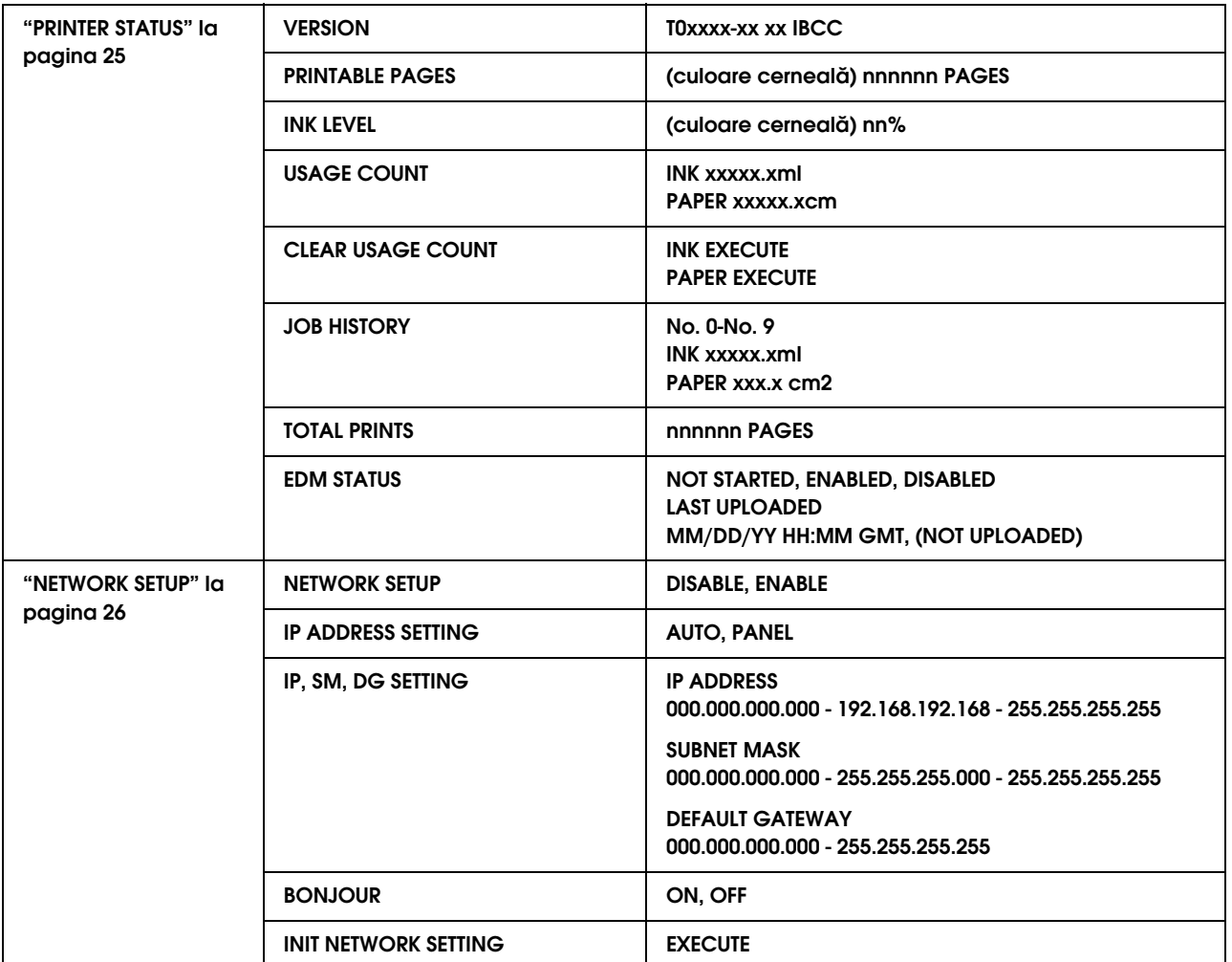

### <span id="page-18-0"></span>Modul Menu în detalii

### <span id="page-18-1"></span>**CONFIGURARE IMPRIMANTĂ**

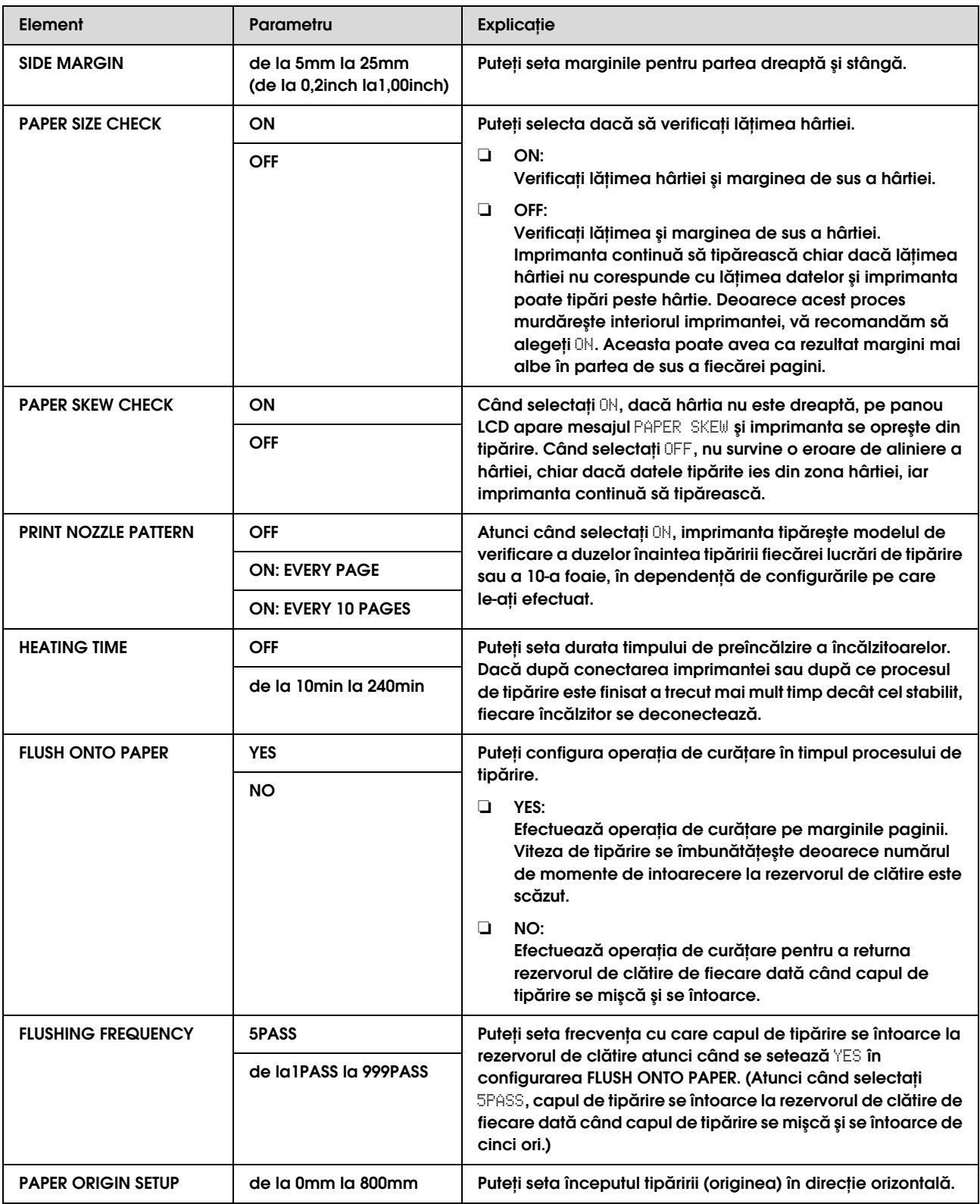

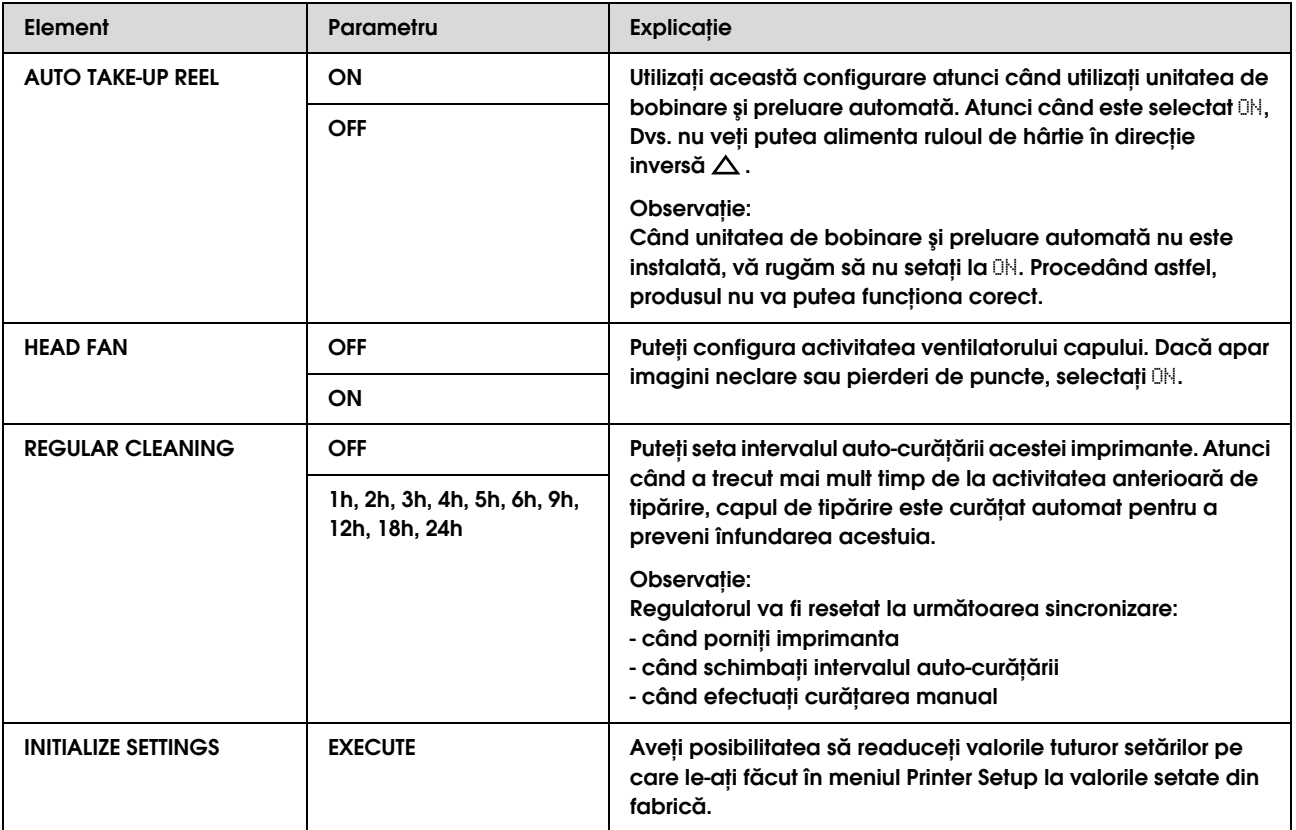

### <span id="page-19-0"></span>**PAPER SETUP**

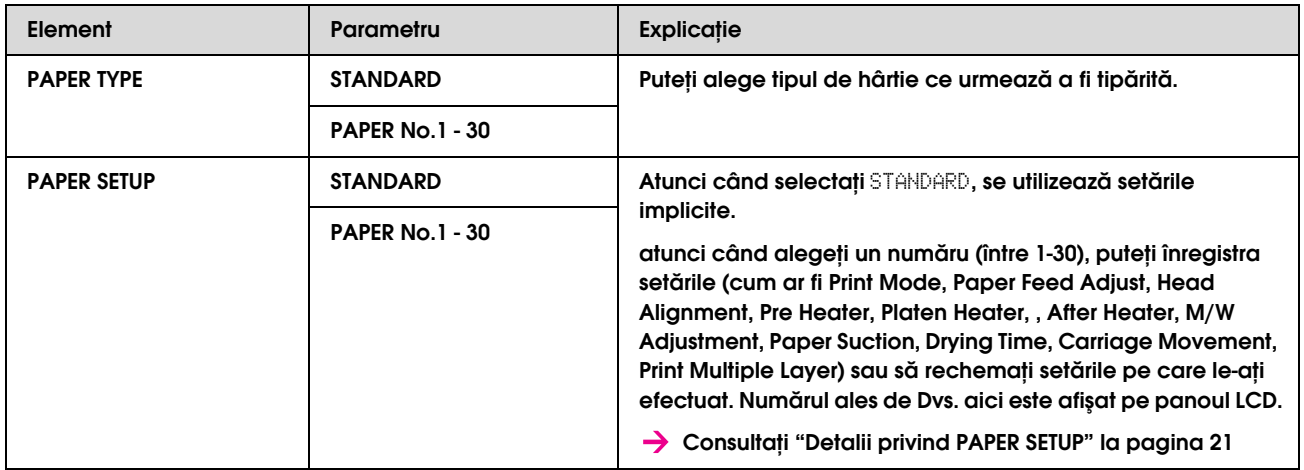

#### <span id="page-20-0"></span>Detalii privind PAPER SETUP

După ce aţi ales numărul hârtiei, efectuaţi următoarele setări.

Consultaţi următoarea secţiune pentru a efectua setări ale tipului de hârtie personalizată.

 ["Efectuarea setării tipului de hârtie personalizată" la pagina 28](#page-27-0)

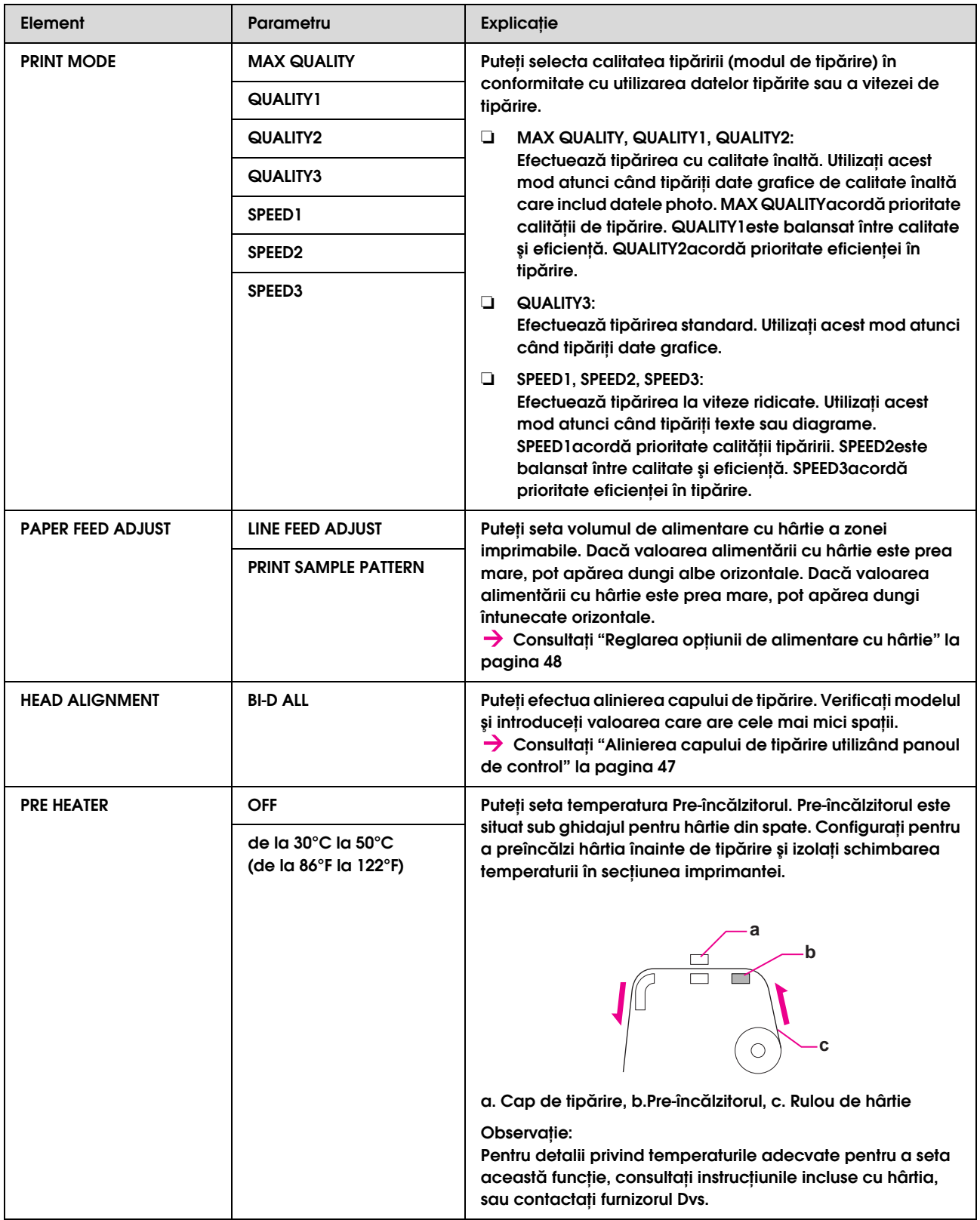

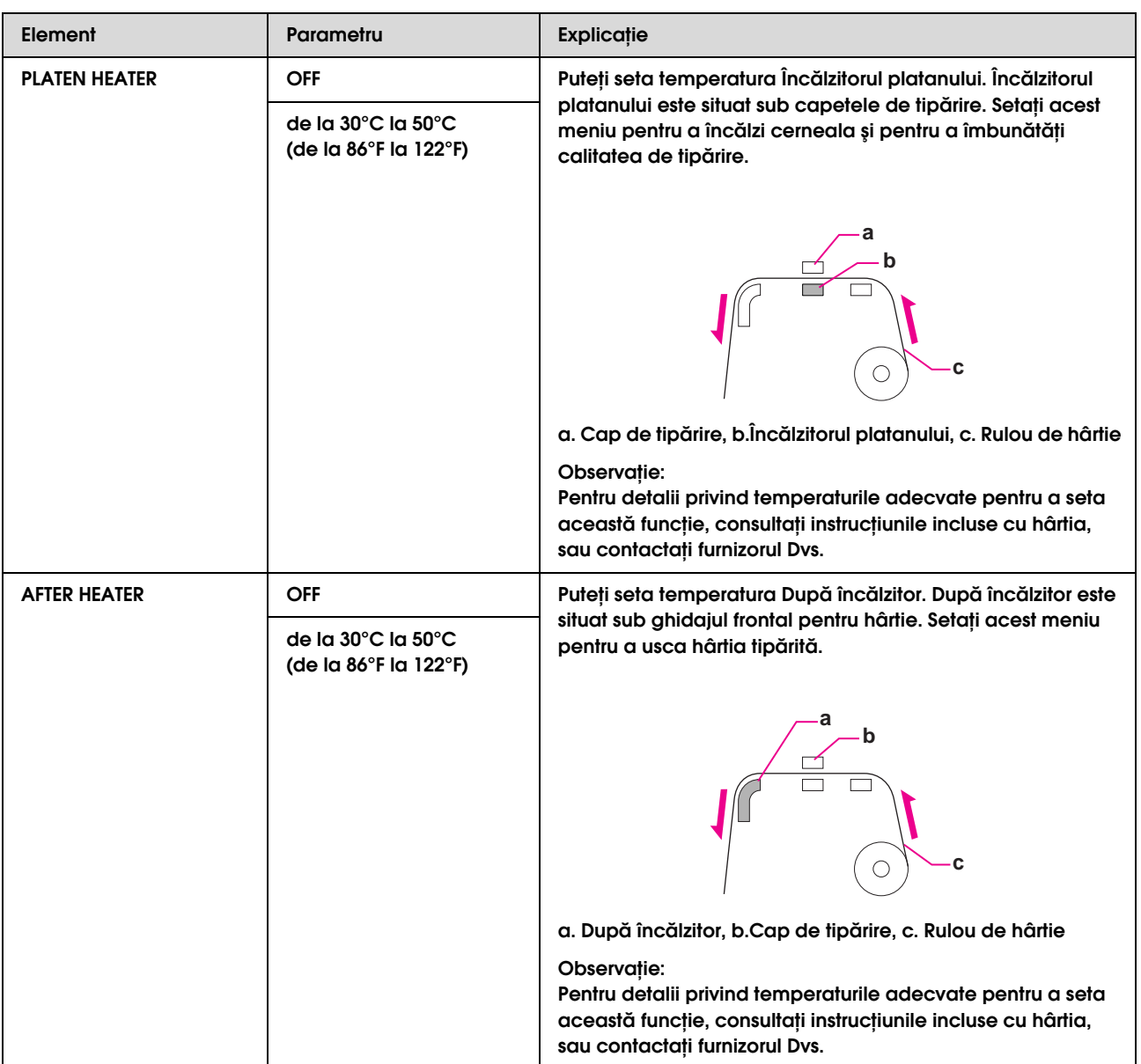

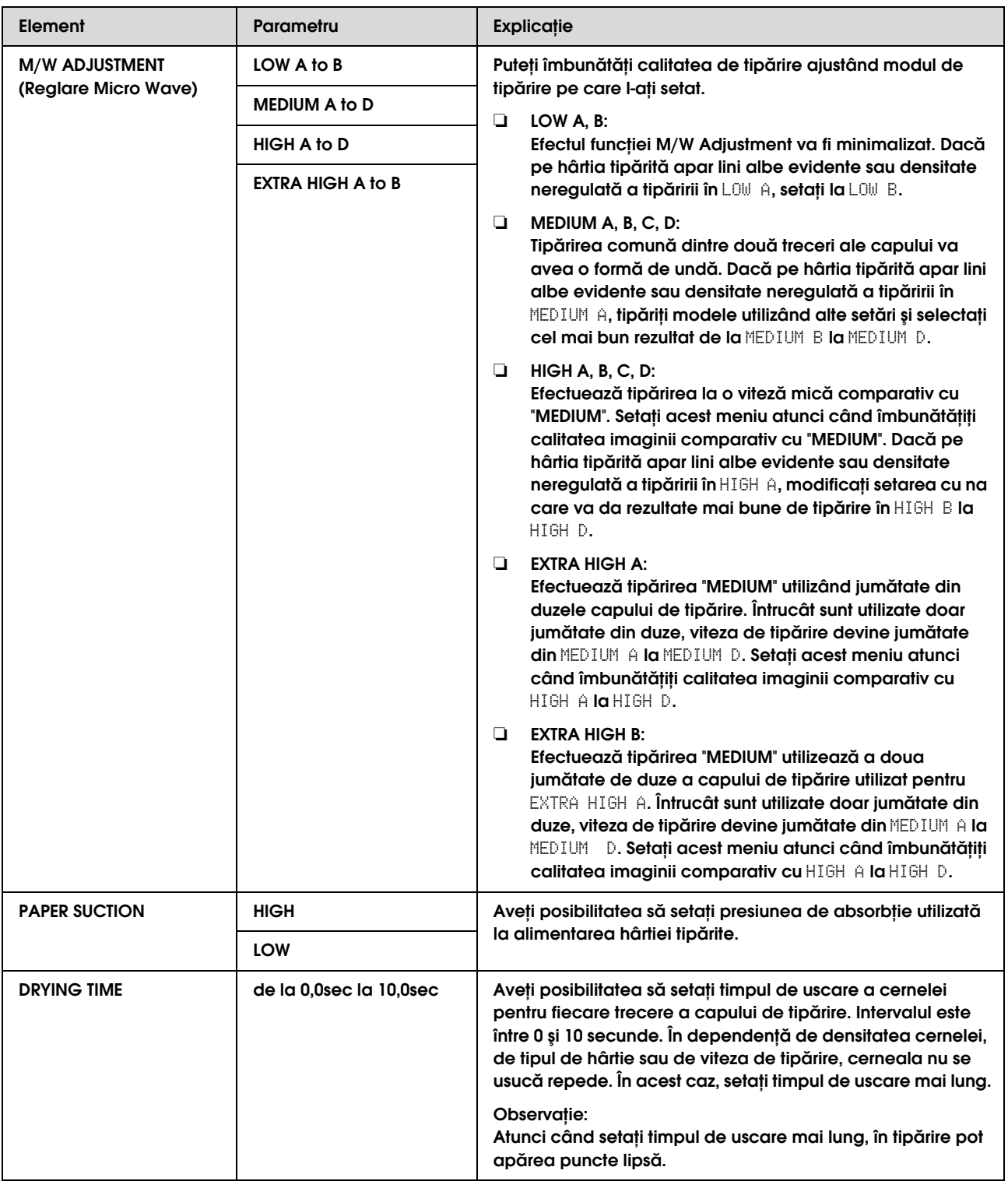

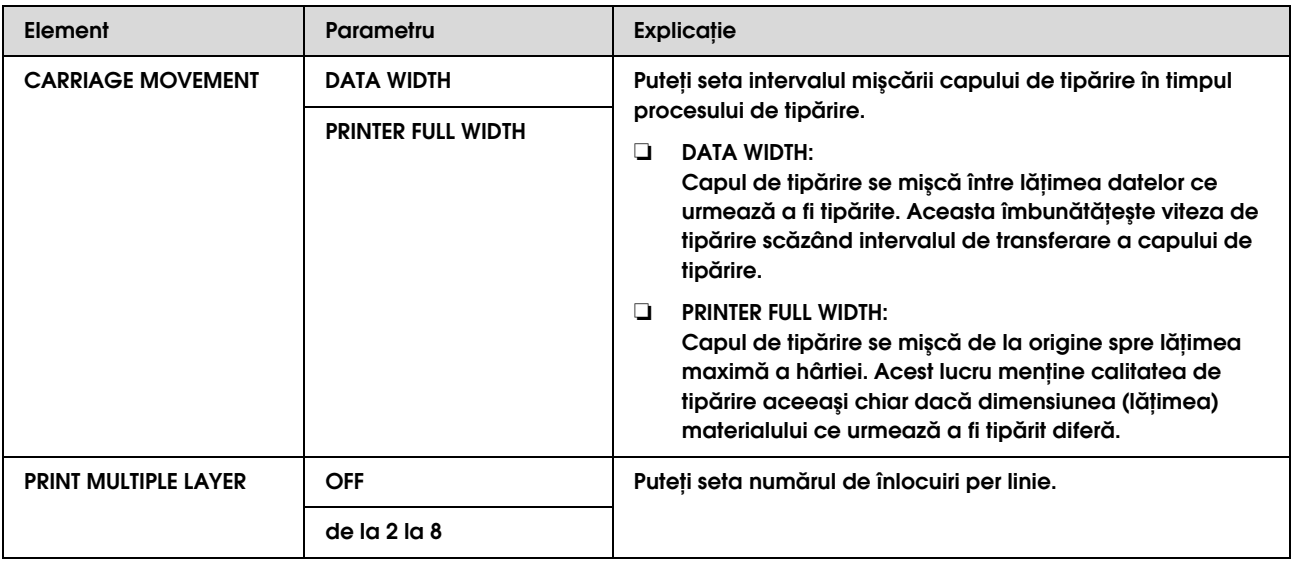

### <span id="page-23-0"></span>**MAINTENANCE**

Puteţi efectua funcţii de întreţinere, cum ar fi curăţarea.

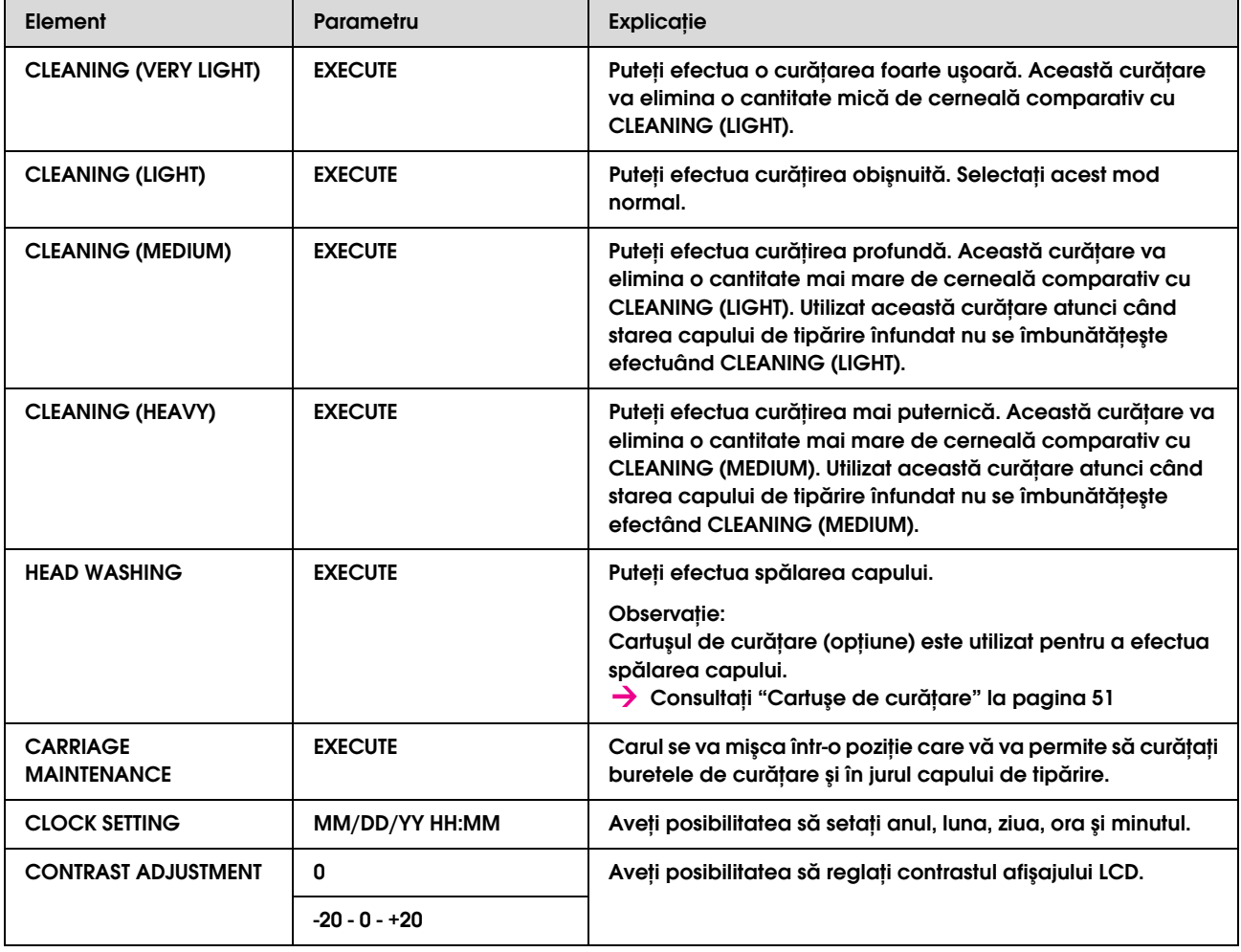

#### <span id="page-24-1"></span>**TEST PRINT**

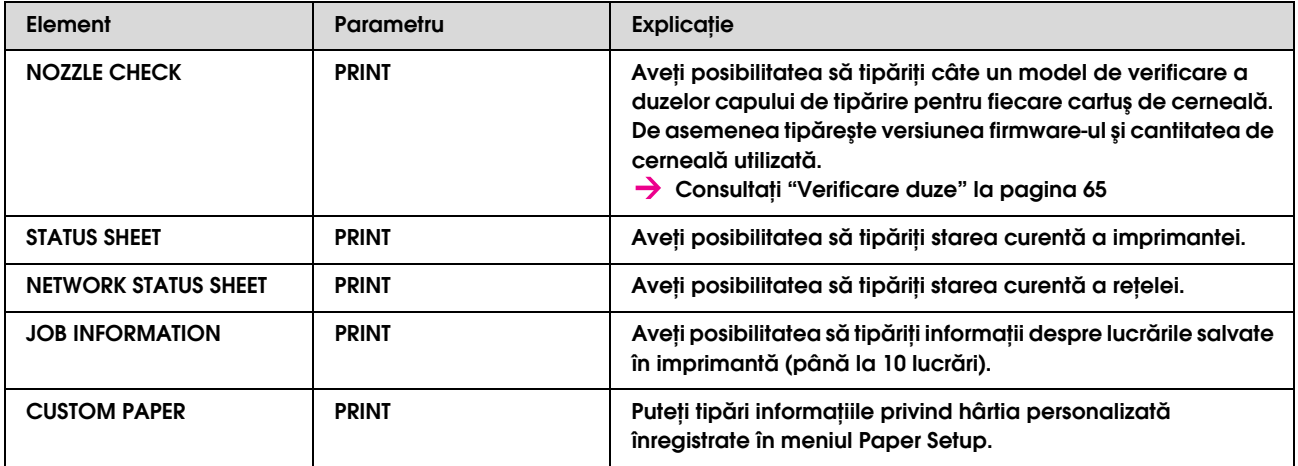

#### <span id="page-24-0"></span>**PRINTER STATUS**

Acest meniu indică starea imprimantei.

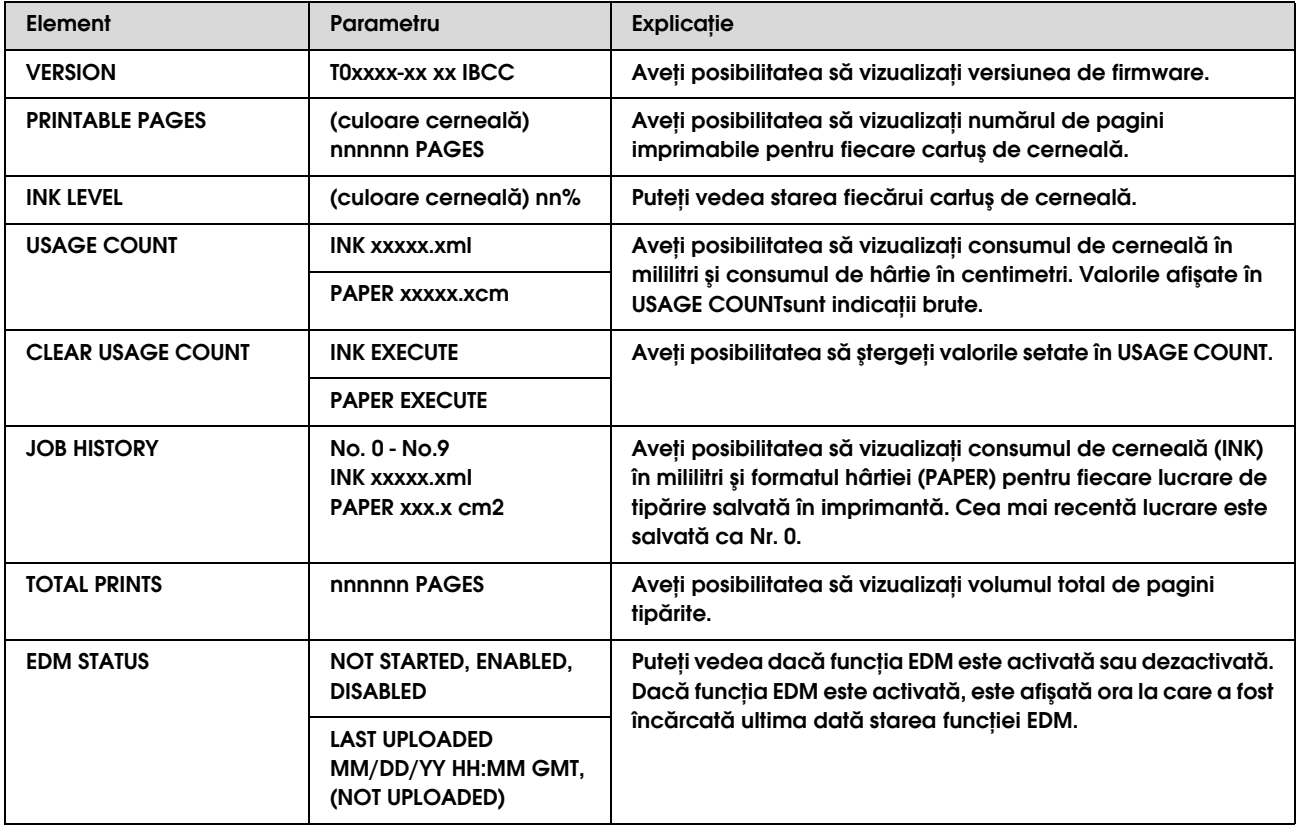

#### *Notă:*

❏ *Când indicatorul luminos Ink check rămâne aprins, trebuie să înlocuiţi cartuşul de cerneală consumat. Dacă înlocuiţi cartuşul de cerneală corect, contorul se resetează automat. Consultaţi ["Înlocuirea cartuşelor de cerneală" la pagina 56](#page-55-4)*

❏ *Pentru a garanta o tipărire de calitate premium şi pentru a ajuta la protejarea capului de tipărire, în cartuş rămâne o cantitate variabilă de cerneală ce constituie o rezervă de siguranţă când imprimanta indică necesitatea înlocuirii cartuşului.*

### <span id="page-25-0"></span>**NETWORK SETUP**

Acest meniu conţine elementele care urmează. Pentru informaţii detaliate despre setările de reţea, consultaţi *Ghidul reţelei*.

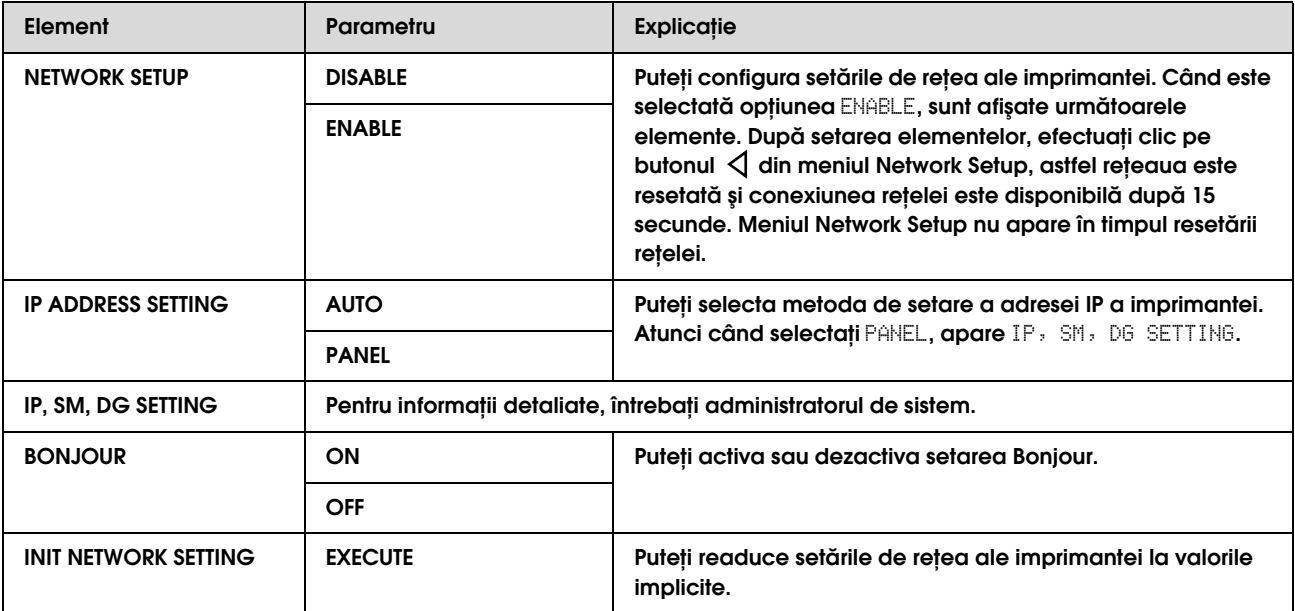

### <span id="page-26-0"></span>Modul Întreţinere

Puteţi schimba limba sau unitatea utilizată pe afişaj sau să returnaţi toate valorile setării la cele stabilite din fabrică.

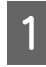

A **Deconectaţi imprimanta efectuând clic pe butonul**  $\circlearrowright$ .

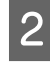

2 **Efectuați clic pe butonul**  $\circ$  **în timp ce apăsați şi ţineţi apăsat butonul pentru a conecta imprimanta.**

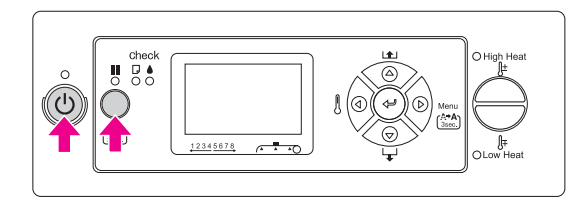

Primul meniu apare pe panoul LCD.

Procedurile de setare sunt similare cu cele ale modului Menu.

 Consultaţi ["Utilizarea modului Menu" la](#page-13-1)  [pagina 14](#page-13-1)

C **Pentru a ieşi din modul Maintenance, efectuaţi clic pe butonul pentru a conecta imprimanta.**

### <span id="page-26-1"></span>Lista modului Întreținere

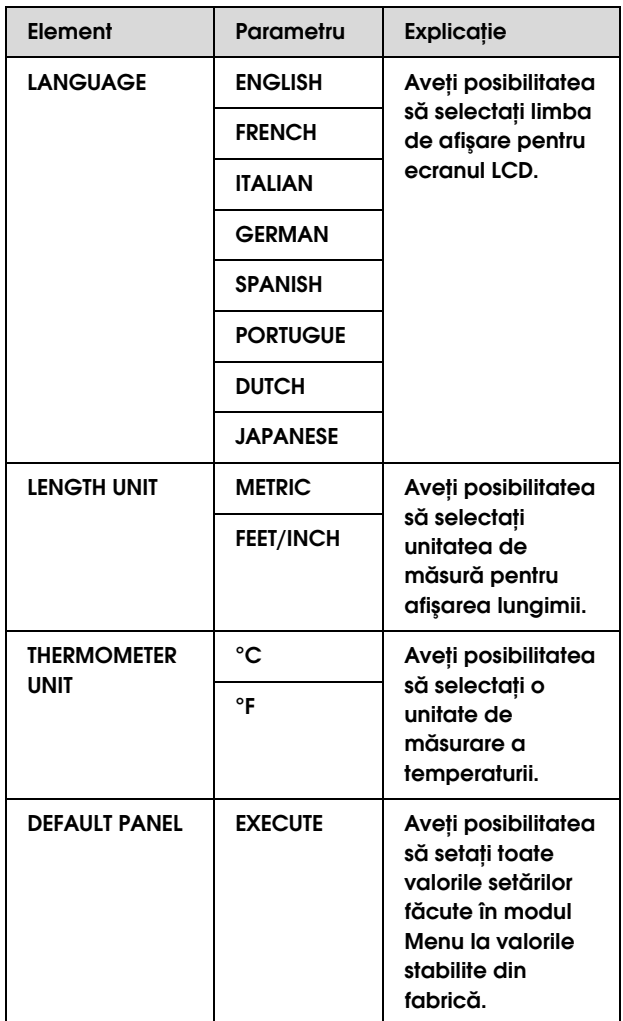

### <span id="page-27-0"></span>Efectuarea setării tipului de hârtie personalizată

Puteţi înregistra maxim 30 de hârtii personalizate. Numărul înregistrat este afişat pe panoul LCD atunci când utilizaţi imprimanta.

#### *Notă:*

*Imprimanta ajunge în stare Ready (Gata) atunci când efectuaţi clic pe butonul în orice moment de efectuare a următoarelor setări. Setările efectuate până acum sunt înregistrate ca setări personalizate (inclusiv setările nemodificate).*

#### A **Încărcaţi hârtia pe care doriţi să o utilizaţi.**

Fiţi siguri că setaţi hârtie utilizată la momentul actual.

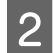

### B **Intraţi în meniul Paper Setup.**

1. Efectuați clic pe butonul  $\triangleright$  pentru a intra în modul Menu.

2. Efectuați clic pe butonul  $\Delta/\nabla$  pentru a afişa PAPER SETUP, şi apoi faceţi clic pe butonul  $\triangleright$ .

3. Efectuați clic pe butonul  $\Delta/\nabla$  pentru a afişa PAPER SETUP, şi apoi faceţi clic din nou pe butonul  $\triangleright$ .

### C **Alegerea tipului de hârtie.**

Puteţi alege STANDARDsau numărul de la 1 la 30.

1. Efectuați clic pe butonul  $\Delta/\nabla$  pentru a selecta tipul de hârtie pe care doriţi sa îl înregistrati.

2. Efectuați clic pe butonul  $\triangleright$ .

Setările efectuate de Dvs. de la pasul 4 sunt înregistrate cu numărul ales de Dvs. aici.

Dacă alegeţi STANDARD, treceţi la pasul 6.

#### *Notă:*

- ❏ *Vă recomandăm să scrieţi numerele înregistrate şi setările efectuate de la pasul 4.*
- ❏ *Puteţi modifica numărul înregistrat pe computerul Dvs. utilizând EPSON LFP Remote Panel.*

#### D **Selectaţi un mod de tipărire.**

1. Efectuați clic pe butonul  $\Delta/\nabla$  pentru a selecta PRINT MODE, şi apoi faceţi clic pe butonul  $\triangleright$ .

2. Efectuati clic pe butonul  $\Delta/\nabla$  pentru a selecta o setare convenabilă pentru hârtie. 3. Efectuați clic pe butonul  $\leftarrow$ .

4. Efectuați clic pe butonul  $\triangleleft$  pentru a vă reîntoarce la meniul precedent.

#### E **Dacă este necesar, efectuaţi ajustarea alimentării cu hârtie.**

→ Consultați "Reglarea opbiunii de [alimentare cu hârtie" la pagina 48](#page-47-2)

#### *Notă:*

*Puteţi obţine rezultate înalte ale calităţii dacă tipăriţi o imagine model utilizând EPSON LFP Remote Panel pentru a seta valoarea pentru Paper Feed Adjustment.*

#### F **Dacă este necesar, efectuaţi alinierea capului.**

**→** Consultați "Alinierea capului de tipărire [utilizând panoul de control" la pagina 47](#page-46-4)

### G **Puteţi seta temperatura Pre-încălzitorul.**

1. Efectuați clic pe butonul  $\Delta/\nabla$  pentru a selecta PRE HEATER, și apoi faceti clic pe butonul  $\triangleright$ .

2. Efectuați clic pe butonul  $\Delta/\nabla$  pentru a selecta o temperatură prestabilită.

3. Efectuați clic pe butonul  $\leftarrow$ .

4. Efectuați clic pe butonul  $\triangleleft$  pentru a vă reîntoarce la meniul precedent.

#### H **Puteţi seta temperatura Încălzitorul platanului.**

1. Efectuați clic pe butonul  $\Delta/\nabla$  pentru a selecta PLATEN HEATER, şi apoi faceţi clic pe butonul  $\triangleright$ .

2. Efectuați clic pe butonul  $\Delta/\nabla$  pentru a selecta o temperatură prestabilită.

3. Efectuați clic pe butonul  $\leftarrow$ .

4. Efectuați clic pe butonul  $\triangleleft$  pentru a vă reîntoarce la meniul precedent.

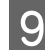

#### I **Puteţi seta temperatura După încălzitor.**

1. Efectuați clic pe butonul  $\Delta/\nabla$  pentru a selecta AFTER HEATER, şi apoi faceţi clic pe butonul  $\triangleright$ .

2. Efectuati clic pe butonul  $\Delta/\nabla$  pentru a selecta o temperatură prestabilită.

3. Efectuați clic pe butonul  $\leftarrow$ .

4. Efectuați clic pe butonul  $\triangleleft$ pentru a vă reîntoarce la meniul precedent.

### J **Dacă este necesar, efectuaţi ajustarea M/W.**

1. Efectuați clic pe butonul  $\Delta/\nabla$  pentru a selecta M/W ADJUSTMENT, şi apoi faceţi clic pe butonul  $\triangleright$ .

2. Efectuați clic pe butonul  $\Delta/\nabla$  pentru a selecta o setare convenabilă pentru hârtie. 3. Efectuati clic pe butonul  $\leftarrow$ .

4. Efectuați clic pe butonul  $\triangleleft$ pentru a vă reîntoarce la meniul precedent.

K **Dacă este necesar, efectuaţi absorbţia hârtiei.**

1. Efectuați clic pe butonul  $\Delta/\nabla$  pentru a afişa PAPER SUCTION, şi apoi faceţi clic pe butonul  $\triangleright$ .

2. Efectuați clic pe butonul  $\Delta/\nabla$  pentru a selecta o setare convenabilă pentru hârtie. 3. Efectuați clic pe butonul  $\leftarrow$ . 4. Efectuați clic pe butonul  $\Delta$ pentru a vă

reîntoarce la meniul precedent.

### L **Dacă este necesar, setaţi timpul de uscare.**

Aveţi posibilitatea să setaţi timpul de uscare a cernelei pentru fiecare trecere a capului de tipărire. Intervalul este de la 0,0 la 10,0 secunde.

1. Efectuați clic pe butonul  $\Delta/\nabla$  pentru a selecta DRYING TIME, şi apoi faceţi clic pe butonul  $\triangleright$ .

2. Efectuați clic pe butonul  $\Delta/\nabla$  pentru a selecta timpul în secunde.

3. Efectuați clic pe butonul < □.

4. Efectuați clic pe butonul  $\triangleleft$ pentru a vă reîntoarce la meniul precedent.

*Dacă cerneala este neclară pe hârtie, setaţi o durată de timp mai mare pentru uscarea cernelei.*

#### M **Dacă este necesar, setaţi mişcarea carului.**

1. Efectuați clic pe butonul  $\Delta/\nabla$  pentru a selecta CARRIAGE MOVEMENT, şi apoi faceţi clic pe butonul  $\triangleright$ .

2. Efectuati clic pe butonul  $\Delta/\nabla$  pentru a selecta o setare convenabilă pentru hârtie. 3. Efectuați clic pe butonul  $\leftarrow$ .

4. Efectuați clic pe butonul  $\triangleleft$  pentru a vă reîntoarce la meniul precedent.

#### N **Dacă este necesar, setaţi tipărire pe straturi multiple.**

1. Efectuați clic pe butonul  $\Delta/\nabla$  pentru a selecta PRINT MULTIPLE LAYER, şi apoi faceţi clic pe butonul  $\triangleright$ .

2. Efectuați clic pe butonul  $\Delta/\nabla$  pentru a selecta o setare convenabilă pentru hârtie. 3. Efectuaţi clic pe butonul .

4. Efectuați clic pe butonul  $\triangleleft$  pentru a vă reîntoarce la meniul precedent.

#### O **După înregistrarea setărilor hârtiei, efectuaţi**  clic pe butonul **II** pentru a ieși din modul **Menu.**

Setarea hârtiei personalizate este acum finisată.

#### Utilizarea setărilor personalizate înregistrate Pentru a selecta setările personalizate înregistrate,

urmaţi paşii de mai jos.

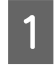

- Efectuați clic pe butonul  $\triangleright$  pentru a intra în **modul Menu.**
- **2** Efectuați clic pe butonul  $\triangle$  /  $\nabla$  pentru a afișa <br>
PAPER SETUP, și apoi faceți clic pe butonul  $\rho$ .

 $\begin{array}{c|c}\n3 & \text{Efectuati } \text{circ per butonul } \triangle / \nabla \text{ pentru a}\n\end{array}$ **alege** PAPER TYPE**, şi apoi faceţi clic pe**  butonul  $\triangleright$ .

**2** Efectuați clic pe butonul  $\triangle$  /  $\nabla$  pentru a **selecta numărul hârtiei.**

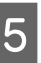

Efectuați clic pe butonul  $\leftarrow$ .

**6** Efectuați clic pe butonul **II** pentru a ieși din *Notă:* **modul Menu.** 

## <span id="page-29-0"></span>Utilizarea software-ului imprimantei

### <span id="page-29-1"></span>**Introducere**

Discul CD-ROM cu software-ul imprimantei include următoarele componente.

- ❏ EPSON Network Utility
- ❏ EPSON LFP Remote Panel
- ❏ EpsonNet Config
- ❏ EpsonNet Print

*Acest software rulează doar pe sistemul de operare Windows.*

### <span id="page-29-2"></span>EPSON Network Utility

EPSON Network Utility se va instala atunci când se utilizează EPSON LFP Remote Panel prin intermediul unei reţele.

### <span id="page-29-3"></span>EPSON LFP Remote Panel

EPSON LFP Remote Panel oferă utilizatorului posibilităţi vaste de controlare a imprimantei pentru obţinerea unei calităţi superioare la tipărire. După instalarea software-ului, consultaţi ajutorul online pentru informaţii detaliate.

#### *Notă:*

*Atunci când comenzile Set up the printer via a local connection sau Set up the printer via a network connection sunt exectutate cu discul software CD-ROM, EPSON Communication Driver (EPSON Stylus Pro GS6000) se instalează automat. Driver-ul nu este utilizat pentru a tipări, ci pentru a activa EPSON LFP Remote Panel.* 

### <span id="page-29-4"></span>EpsonNet Config

EpsonNet Config este un software de configurară bazate pe Windows utilizate de administratori pentru a configura interfaţa reţelei pentru TCP/IP, NetWare, MS Network, AppleTalk, IPP, şi SNMP.

Consultaţi *Ghidul reţelei* pentru mai multe informaţii privind acest software.

### <span id="page-29-5"></span>EpsonNet Print

EpsonNet Print este un program utilitar care oferă tipărire de la egal la egal spre imprimantele Epson pe reteaua TCP/IP.

Prin utilizarea EpsonNet PrintDvs. puteţi găsi o imprimantă situată pe acelaşi segment sau dincolo de router. Puteţi selecta tipărirea standard LPR, tipărirea perfecţionată LPR sau tipărirea cu viteză înaltă.

Consultaţi *Ghidul reţelei* pentru mai multe informaţii *Notă:* privind acest software.

### <span id="page-30-0"></span>Dezinstalarea software-ului imprimantei

Această secţiune descrie modul de dezinstalare a software-ului imprimantei din computer.

#### *Notă:*

- ❏ *Pentru Windows XP/Vista, este necesară autentificarea ca utilizator cu cont de Administrator. La dezinstalarea software-ului imprimantei în Windows Vista, poate fi necesară introducerea unei parole. Dacă vi se solicită parola, introduceţi-o şi continuaţi operaţiunea.*
- ❏ *Pentru Windows 2000, este necesară autentificarea ca utilizator cu drepturi de administrator (un utilizator aparţinând grupului Administrators).*

### <span id="page-30-1"></span>Dezinstalarea driverului de comunicare

Pentru a dezinstala driver-ul de comunicare, urmaţi paşii de mai jos.

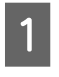

A **Opriţi imprimanta şi scoateţi cablul de interfaţă ce conectează computerul cu imprimanta.**

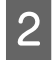

B **Efectuaţi clic pe Add or Remove Programs (Adăugare sau eliminare programe) (sau Add/Remove Programs(Adăugare/Eliminare programe) din Control Panel(Panou de control).**

> Pentru Windows Vista, efectuați clic pe **Programs**(Programe) şi apoi pe **Programs and Features** (Programe şi funcţii) în fereastra Control Panel(Panou de control).

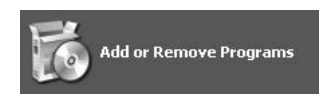

Selectați EPSON Printer Software, apoi **efectuaţi clic pe Change/Remove (Modificare/Înlăturare)(sau Uninstall/Change(Dezinstalare/Modificare)).**

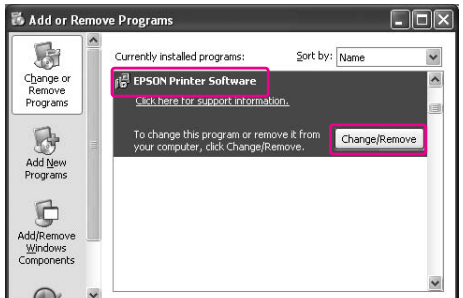

D **Selectaţi pictograma aferentă imprimantei dorite şi efectuaţi clic pe OK.**

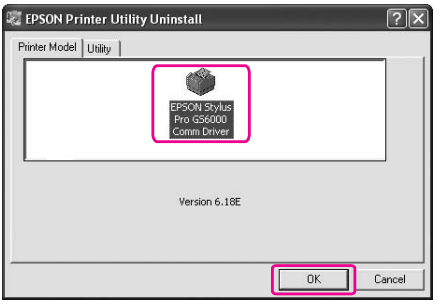

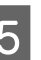

#### E **Urmaţi instrucţiunile de pe ecran pentru a finaliza dezinstalarea.**

La afişarea mesajului de confirmare, efectuaţi clic pe **Yes** (Da).

Reporniţi computerul la reinstalarea driver-ului de comunicare.

### <span id="page-30-2"></span>Dezinstalarea EPSON LFP Remote Panel

Programul EPSON LFP Remote Panel poate fi dezinstalat din **Add or Remove Programs** (Adăugare sau eliminare programe)(sau **Add/Remove Programs**(Adăugare/Eliminare programe) din fereastra Control Panel (Panou de control). Pentru informatii detaliate, consultati ajutorul interactiv al utilitarului EPSON LFP Remote Panel.

## <span id="page-31-0"></span>Manipularea hârtiei

### <span id="page-31-1"></span>Utilizarea rulourilor de hârtie

Această secţiune explică cum să manipulăm imprimanta.

#### *Notă:*

- ❏ *Pentru detalii privind manipularea hârtiei, consultaţi următoarele.  ["Hârtie" la pagina 40](#page-39-0)*
- ❏ *Nu deschideţi capacul frontal în timpul tipăririi. Dacă capacul frontal este deschis, tipărirea va fi întreruptă. Tipărirea se va porni din nou dacă închideţi capacul frontal. Totuşi, nu aveţi garanţie că veţi obţine o calitate înaltă a tipăririi.*

#### w*Avertisment:*

- ❏ *Ruloul de hârtie este greu, prin urmare mai luaţi pe cineva să aşezaţi ruloul de hârtie.*
- ❏ *Nu atingeţi ghidajul pentru hârtie în timpul procesului de tipărire. Acesta este fierbinte şi vă puteţi arde.*
- ❏ *Nu atingeţi slotul pentru alimentarea hârtiei, platanul sau ghidajul de hârtie în timp ce încălzitorii funcţionează. Acestea sunt fierbinţi şi vă puteţi arde.*
- ❏ *Păstraţi zona de lucru bine ventilată. Aceasta va preveni incendiile şi operatorii nu se vor simţi rău din cauza mirosului urât sau a fumurilor.*
- ❏ *Nu depozitaţi materiale combustibile pe platan în timp ce efectuaţi operaţia de încălzire. Poate cauza incendii.*
- ❏ *Nu vărsaţi lichid inflamabil pe platan. Poate cauza incendii.*

### <span id="page-31-2"></span>Încărcarea ruloului de hârtie

Această secţiune explică cum se încarcă ruloul de hârtie. Puneţi ruloul de hârtie în centru.

#### *Notă:*

*Următorul rulou de hârtie poate fi ataşat la imprimantă: diametrul miezului este de 3 inch, diametrul exterior al hârtiei este de 150 mm sau mai puţin, greutatea este de 30 kg sau mai puţin.*

A **Slăbiţi pârghiile de pe partea dreaptă şi stângă a părţii din spate. Setaţi distanţa dintre suporturile ruloului de hârtie mai mare decât lăţimea ruloului de hârtie.**

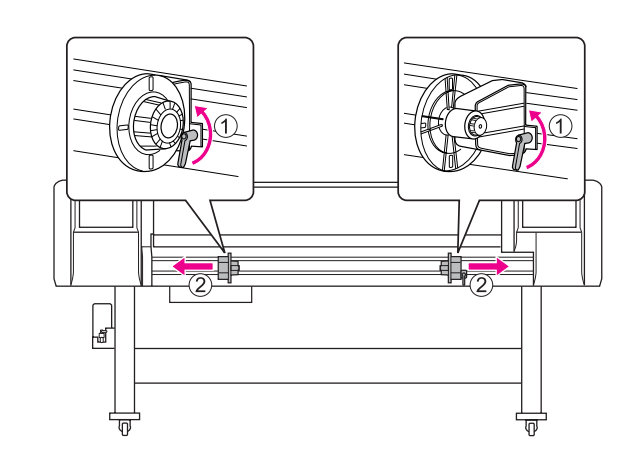

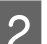

B **Fixaţi suporturile ruloului de hârtie (Stânga).**

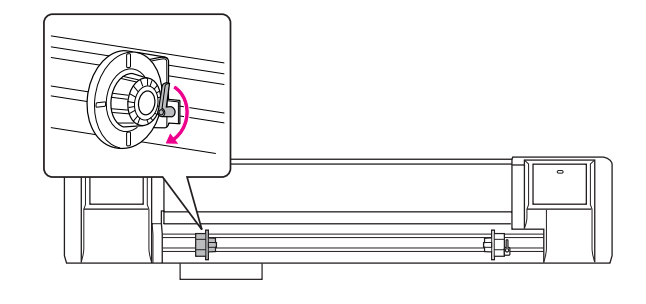

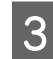

C **Plasaţi ruloul de hârtie pe suportul ruloului de hârtie (Stânga).**

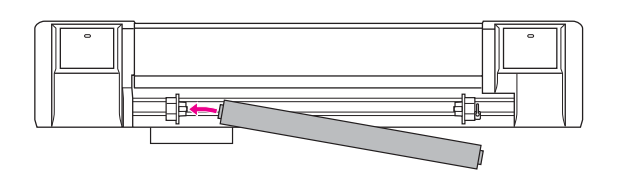

#### *Notă:*

*Plasaţi ruloul de hârtie după cum este indicat mai jos în dependenţă de tipul ruloului de hârtie.*

❏ *Tip: Partea stratificată îndreptată în sus*

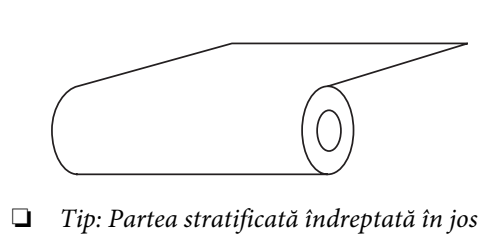

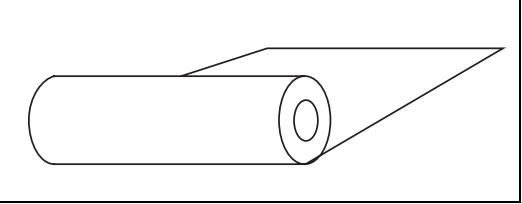

D **Aşezaţi ruloul de hârtie pe suport (Dreapta) şi apoi fixaţi pârghia de fixare.**

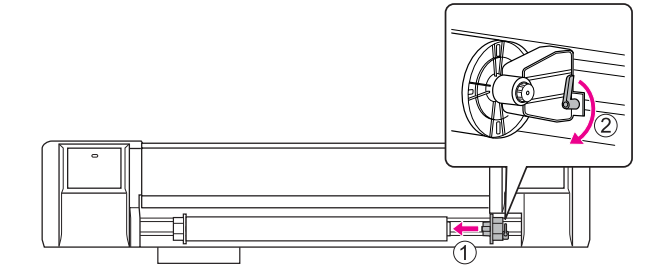

E **Slăbiţi pârghiile de fixare din partea dreaptă şi stângă a suporturilor ruloului de hârtie, mişcaţi ruloul de hârtie spre mijloc (marcajul**  d **indică poziţia centru) şi strângeţi pârghiile.** 

#### *Notă:*

*Fixaţi suporturile ruloului de hârtie apăsând suporturile pe imprimantă.* 

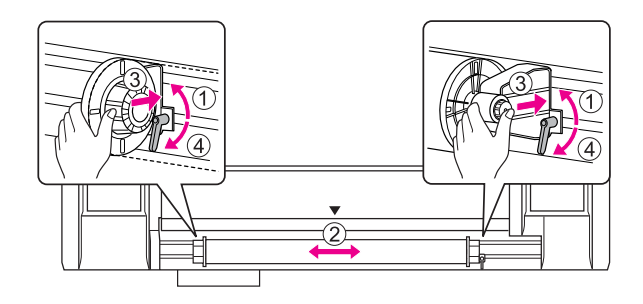

### <span id="page-33-0"></span>Notă pentru fixarea suporturilor ruloului de hârtie

Următorul fenomen poate avea loc în dependenţă de utilizare.

#### Fenomenul 1:

Suportul ruloului de hârtie este fixat însă pârghia de fixare nu este complet îndreptată în jos. (În acest caz, suportul ruloului de hârtie din partea stângă poate interacționa cu ruloul de hârtie.)

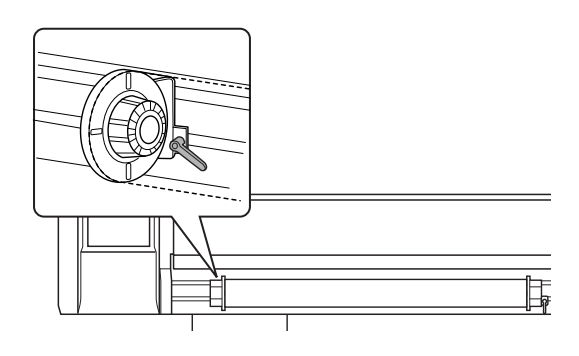

Pentru a soluționa această problemă, urmați pașii de mai jos.

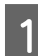

#### A **Trageţi în sus pârghia de fixare.**

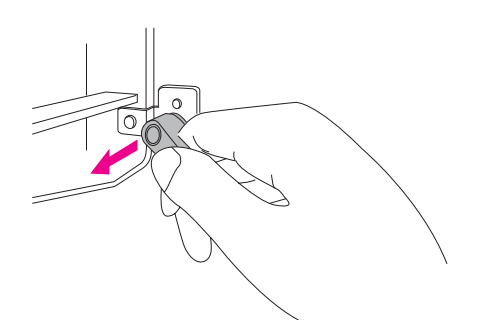

B **Ţineţi pârghia de fixare în sus şi rotiţi pârghia contrar acelor ceasului până când acesta va fi îndreptată în jos. Atunci când lăsaţi liber pârghia, aceasta este trasă în jos.**

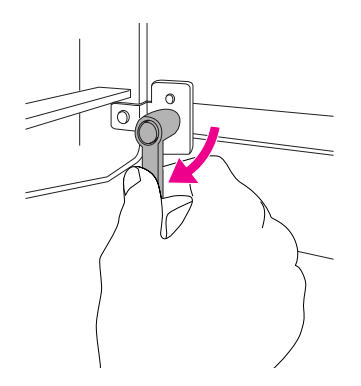

#### Fenomenul 2:

Suportul ruloului de hârtie nu este fixat complet. Deoarece pârghia de fixare se slăbeşte, ea nu poate fi fixată mişcând pârghia contrar acelor ceasului.

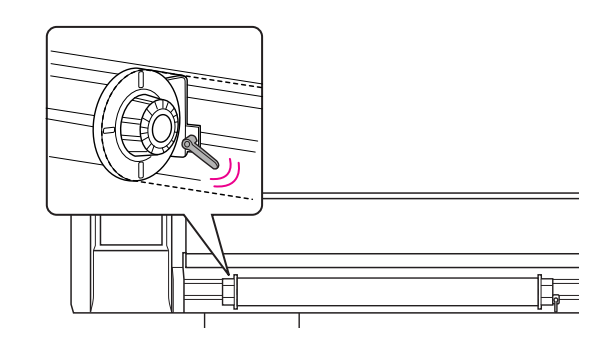

Pentru a soluţiona această problemă, urmaţi paşii de mai jos.

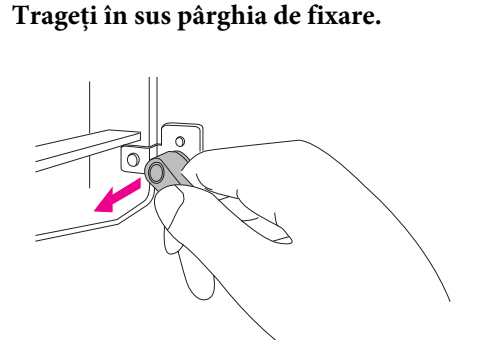

B **Ţineţi în sus pârghia de fixare şi rotiţi-o contrar acelor ceasului pentru a o strânge corespunzător. Atunci când lăsaţi liber pârghia, aceasta este trasă în jos.**

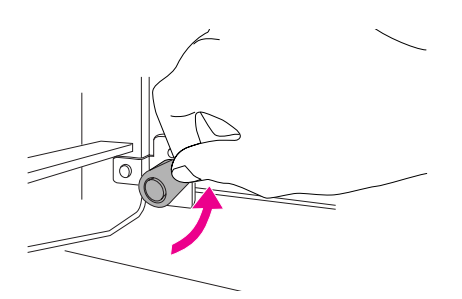

C **Îndreptaţi pârghia de fixare în totalitate în jos.**

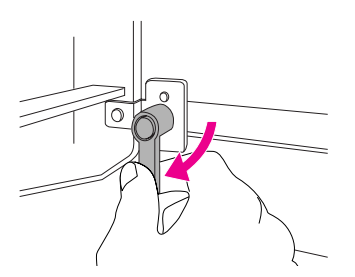

Repetaţi pasul 1 şi 3 până când pârghia va fi fixată.

### <span id="page-34-0"></span>Aşezarea ruloului de hârtie

Această secţiune explică cum se aşează ruloul de hârtie.

#### A **Conectaţi imprimanta.**

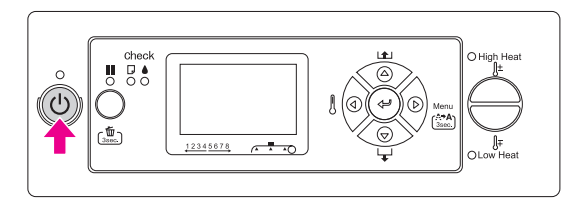

#### c*Atenţie:*

*Nu mişcaţi pârghia pentru hârtie în timpul operaţiei iniţiale. Porţiunea capului de tipărire poate atinge porţiunea regulatorului de presiune şi poate cauza o funcţionare greşită.*

PAPER OUT. LOAD PAPER este afişat pe panoul LCD.

#### B **Asiguraţi-vă că indicatorul luminos Alimentare nu clipeşte şi apoi ridicaţi pârghia pentru hârtie.**

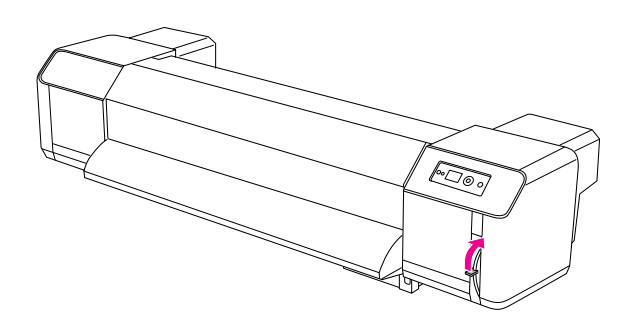

LEVER RELEASED este afişat pe panoul LCD.

C **Deschideţi capacul frontal.**

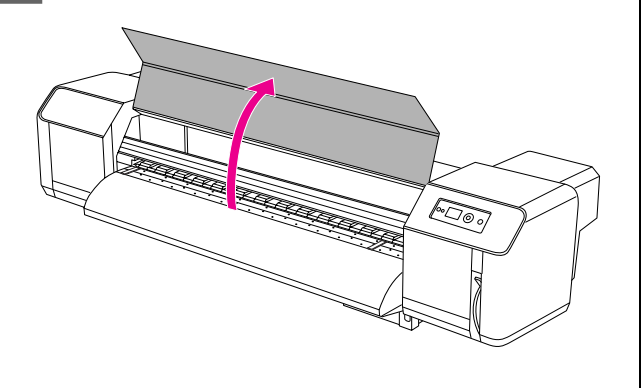

D **Aşezaţi ruloul de hârtie pe slotul pentru alimentarea hârtiei.** 

#### *Notă: Dacă capătul ruloului de hârtie nu este bobinat strâns, bobinaţi-l strâns din nou şi apoi încărcaţi-l.*

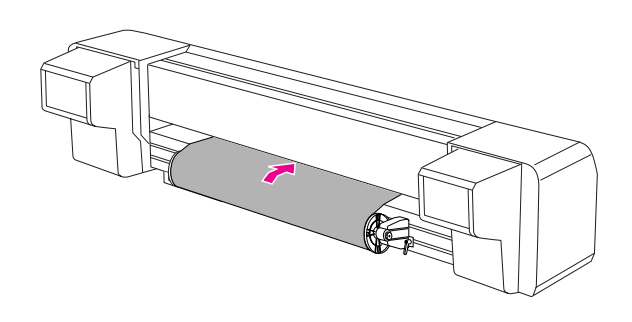

E **Împingeţi ruloul de hârtie cu aproximativ 1 m de la slotul din faţă pentru alimentarea hârtiei care este situat în interiorul capacului frontal.**

#### *Notă:*

*Atunci când încărcaţi noul rulou de hârtie, tăiaţi marginea din faţă a hârtiei dacă aceasta nu este dreaptă.* 

 *Consultaţi ["Tãierea ruloului de hârtie" la](#page-43-1)  [pagina 44](#page-43-1)*

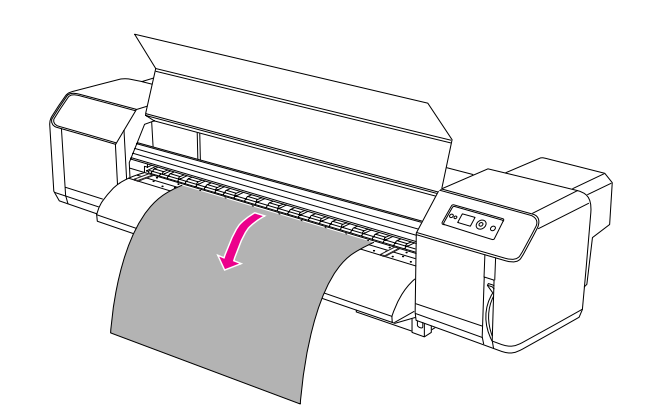

F **Rebobinaţi un pic ruloul de hârtie rotind flanşa de pe suportul ruloului de hârtie în timp ce ţineţi marginea hârtiei şi eliminaţi orice slăbire sau defect.** 

#### *Notă:*

- ❏ *Dacă lăsaţi ruloul de hârtie liber în timpul rebobinării, acesta va cădea din slotul pentru alimentarea hârtiei pe partea din spate a produsului.*
- ❏ *Fiţi siguri că marginea dreaptă a ruloului de hârtie nu trece peste semnul de încărcare. Dacă trece, poate afecta calitatea tipăririi.*

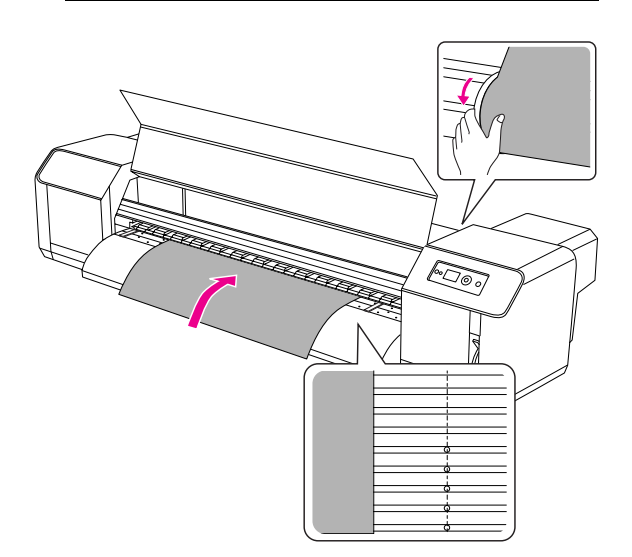

#### *Notă:*

*Atunci când aşezaţi ruloul de hârtie, puneţi ambele părţi ale hârtiei cel puţin la 5 mm depărtare de marginea regulatorului de presiune. În timpul procesului de tipărire se pot produce alunecări sau boţituri.*

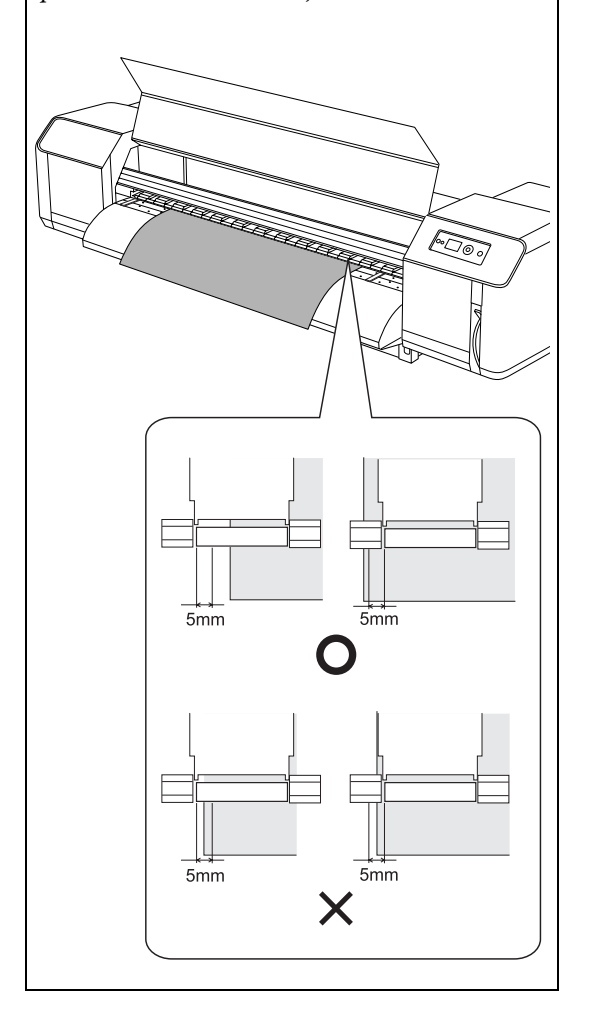
G **Dacă marginea hârtiei este aşezată la mai puţin de 5 mm de marginea regulatorului de presiune, urmaţi procedura de mai jos pentru a ajusta poziţia ruloului de hârtie.**

> 1) Slăbiţi pârghiile de fixare a suporturilor din stânga şi dreapta a ruloului de hârtie şi mişcaţi ruloul de hârtie în stânga sau dreapta.

2) După ce aţi mişcat ruloul de hârtie, fixaţi-l cu pârghiile de fixare ale suporturilor ruloului de hârtie din dreapta şi stânga.

*Notă: Fixaţi suporturile ruloului de hârtie apăsând suporturile pe imprimantă.* 

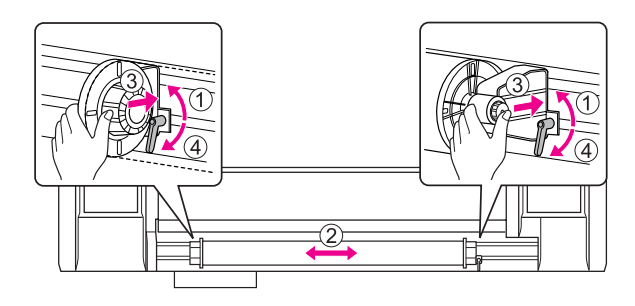

H **Coborâţi pârghia pentru hârtie.**

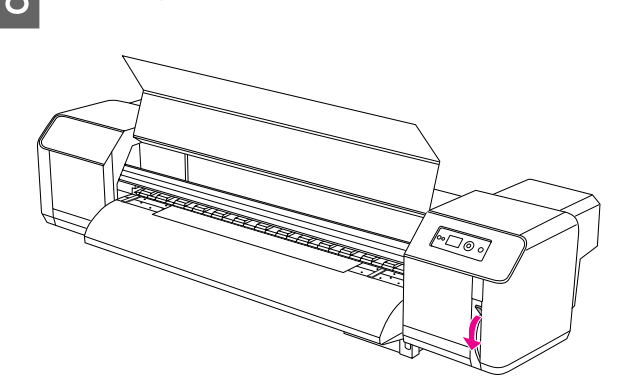

### *Notă:*

*Există 2 poziţii sigure pentru pârghia pentru hârtie. De obicei, setaţi pârghia în poziţia Secured. Atunci când creşteţi presiunea pentru hârtie, setaţi pârghia în poziţia High Secured.*

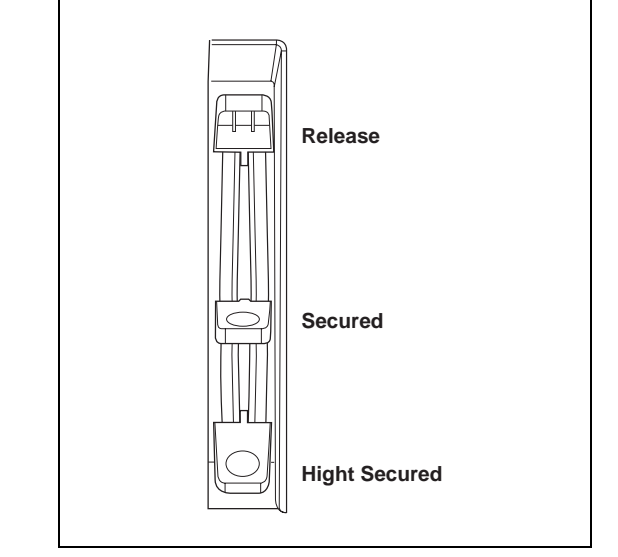

 $\bigcirc$  **Închideți capacul frontal.** 

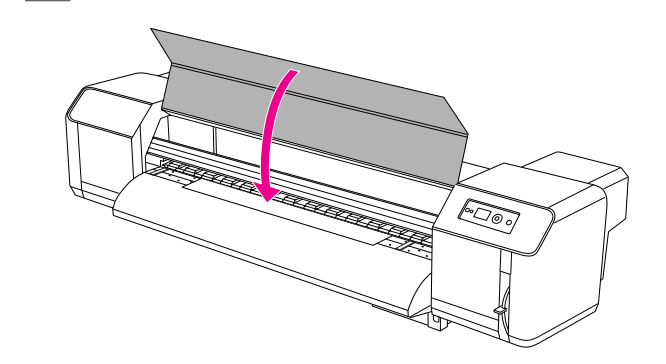

## Configurare tip de hârtie

Această secţiune explică cum se configurează tipul de hârtie.

### *Notă:*

*Dacă nu aţi efectuat configurarea tipului de hârtie în meniul Paper Setup, consultaţi următoarea secţiune. ["Efectuarea setãrii tipului de hârtie personalizatã"](#page-27-0)  [la pagina 28](#page-27-0)*

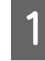

**Efectuați clic pe butonul**  $\triangleright$  **pentru a intra în modul Menu.**

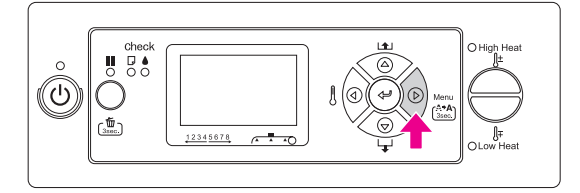

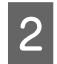

 $\sum_{P \in \mathcal{P}}$  **Efectuați clic pe butonul**  $\triangle / \triangledown$  **pentru a afișa** PAPER SETUP, **și apoi faceți clic pe butonul**  $\triangleright$ .

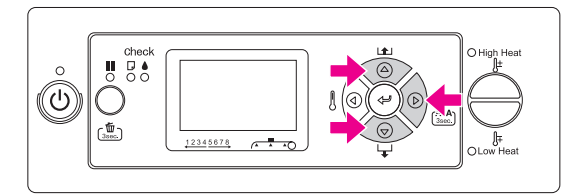

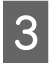

 $\begin{array}{c} \text{S} \\ \text{shec } \end{array}$  Efectuați clic pe butonul  $\triangle / \nabla$  pentru a alege BOBEB TVBE ci anni festi diane. **alege** PAPER TYPE**, şi apoi faceţi clic pe**  butonul  $\triangleright$ .

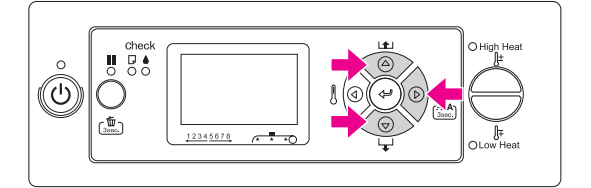

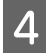

Efectuați clic pe butonul  $\Delta/\nabla$  pentru a **selecta numărul hârtiei.**

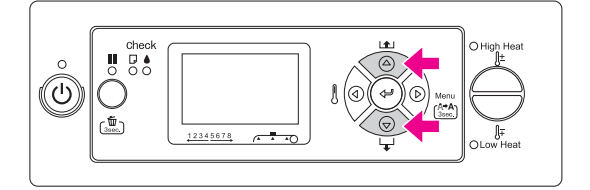

 $\overline{5}$  Efectuați clic pe butonul  $\leftarrow$ .

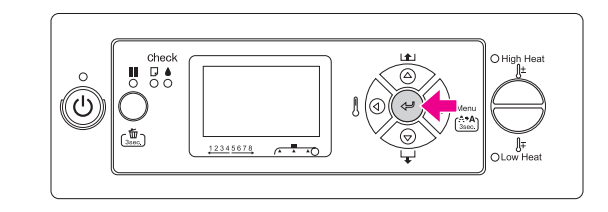

F **Efectuaţi clic pe butonul pentru a ieşi din modul Menu.**

Acum puteţi tipări datele.

## Înlocuirea ruloului de hârtie

Această secţiune descrie când şi cum se înlocuieşte ruloul de hârtie.

Înlocuiţi ruloul de hârtie în următoarele situaţii.

- ❏ Atunci când ruloul de hârtie încărcat în imprimantă se termină
- ❏ Atunci când doriţi să schimbaţi tipul de hârtie pe care doriți să o utilizați

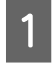

A **Dacă imprimanta este conectată, fiţi siguri că nu se efectuează nici o operaţie de tipărire.** 

B **Asiguraţi-vă că indicatorul luminos Alimentarenu clipeşte şi apoi ridicaţi pârghia pentru hârtie.**

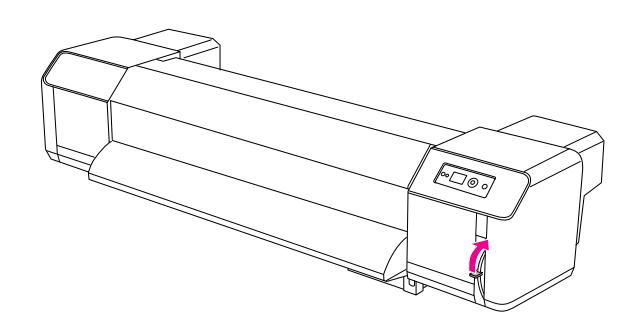

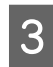

C **Întoarceţi flanşele suporturilor ruloului de hârtie şi înfăşuraţi ruloul de hârtie.**

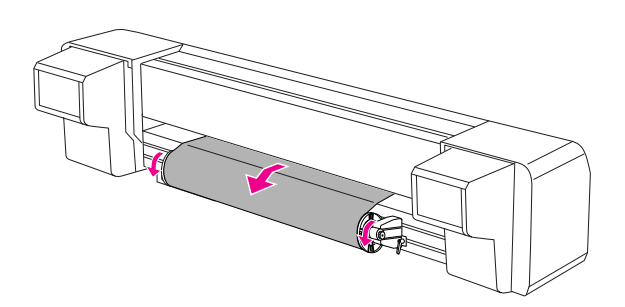

D **Slăbiţi pârghia suportului din dreapta a ruloului de hârtie şi îndepărtaţi-o de la hârtie.**

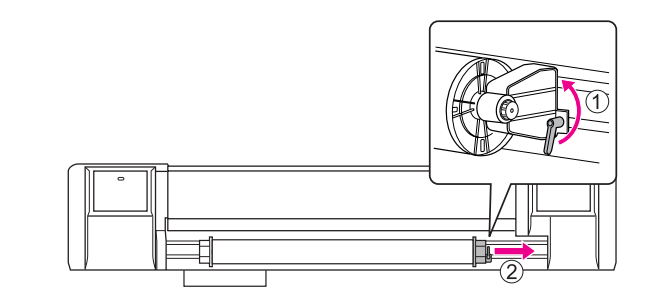

E **Efectuaţi aceeaşi procedură ca şi în pasul 4, scoateţi ruloul de hârtie din suportul din stânga al ruloului de hârtie.**

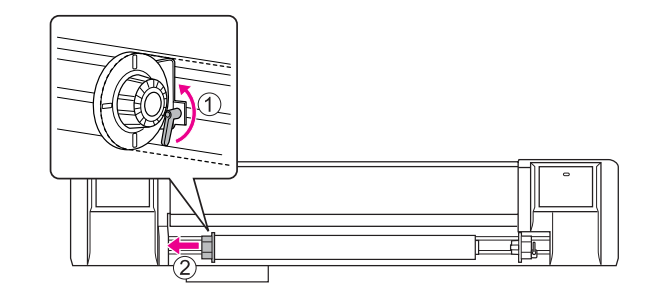

### F **Pentru a încărca un alt rulou de hârtie, consultaţi următoarele.**

→ "Utilizarea rulourilor de hârtie"  [la pagina 32](#page-31-0)

Pentru a depozita ruloul de hârtie neutilizat, consultaţi următoarele.

→ "Atenționări privind depozitarea hârtiei" la [pagina 40](#page-39-0)

## **Hârtie**

Această secţiune explică detalii despre hârtia disponibilă pentru această imprimantă.

## Tip de hârtie

Tipul și calitatea hârtiei influentează enorm rezultatul tipăririi. Utilizaţi hârtie care corespunde cu aplicaţia, luând în considerare următoarele informatii.

Hârtia recomandată este pregătită pentru această imprimantă. Selectaţi hârtia corespunzătoare în conformitate cu utilizarea.

### *Notă:*

- ❏ *Pentru detalii privind hârtia recomandată, contactaţi serviciul local de asistenţă pentru clienţi Epson.*
- ❏ *Atunci când utilizaţi hârtie care nu este cea recomandată, consultaţi instrucţiunile incluse cu hârtia, sau contactaţi furnizorul Dvs. pentru mai multe informaţii. Înainte de a achiziţiona o cantitate mare de hârtie, testaţi calitatea tipăririi.*

## Atenționări privind manipularea hârtiei

Observaţi următoarele puncte atunci când manipulaţi hârtia.

- ❏ Utilizaţi hârtie recomandată în condiţii corespunzătoare (temperatură şi umiditate). Consultaţi instrucţiunile ataşate pe hârtie.
- ❏ Nu utilizaţi hârtie care este îndoită, tăiată sau ruptă.
- ❏ Dimensiunea hârtiei poate fi modificată conform schimbărilor în umiditatea din mediul de tipărire. Înainte de utilizarea hârtiei, lăsaţi-o timp de 30 minute în mediul de tipărire pentru a se adapta mediului. Efectuarea tipăririi fără a adapta hârtia la mediul de tipărire poate cauza blocaje de hârtie datorate spațiilor sau șifonărilor de pe hârtie. Calitatea tipăririi este de asemenea afectată.
- ❏ Nu atingeţi partea ce urmează a fi tipărită. Umezeala şi uleiul de pe mâinile Dvs. pot afecta calitatea tipăririi.
- ❏ Nu lăsaţi hârtia în imprimantă pentru mai mult timp. Unele hârtii au tendinţa de a se îndoi cauzând blocaje de hârtie şi degradarea calităţii de tipărire. Evitaţi utilizarea unei astfel de hârtii în special iarna, în condiţii uscate şi când tipăriţi documente oficiale.
- ❏ Nu aruncaţi cutia şi punga individuală. Utilizaţi-le pentru a depozita hârtia.

## <span id="page-39-0"></span>Atenţionări privind depozitarea hârtiei

Reţineţi următoarele puncte ce ţin de depozitarea hârtiei.

- $\Box$  Atunci când depozitați hârtia, evitați temperatura înaltă, umiditatea înaltă şi lumina directă a soarelui.
- ❏ După înlăturarea ruloului de hârtie neutilizat din unitatea de alimentare, aerisiţi-l adecvat. Apoi înfăşuraţi-l cu o sacoşă individuală şi depozitaţi-l într-o cutie individuală.
- ❏ Păstraţi hârtia uscată.

## Dimensiunea hârtiei / Suprafaţa imprimabilă

Dimensiunea şi grosimea hârtiei acceptată este descrisă mai jos.

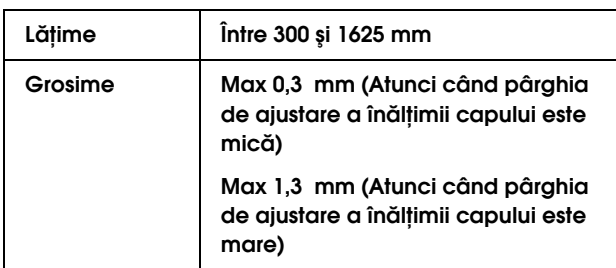

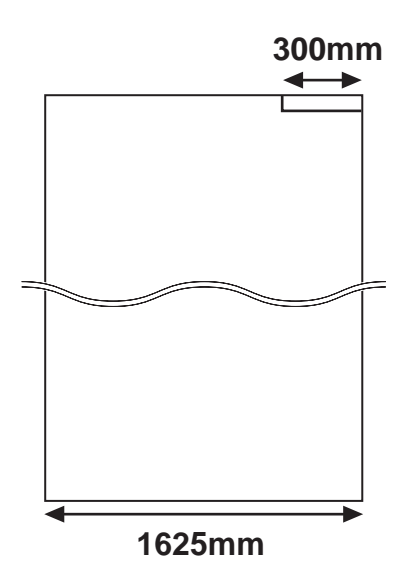

Suprafaţa imprimabilă a acestei imprimante este descrisă mai jos.

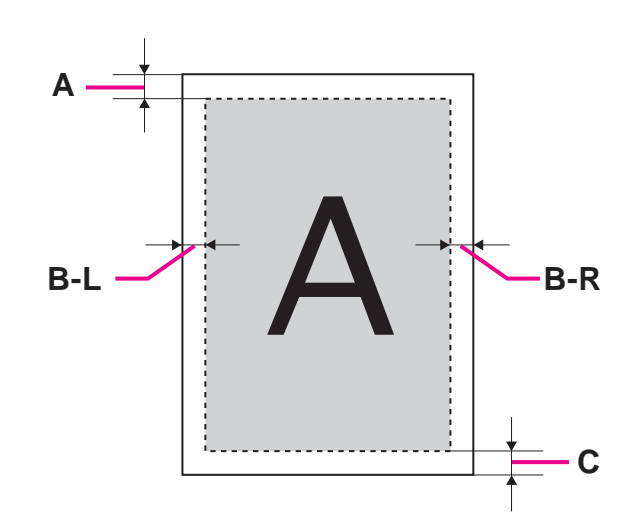

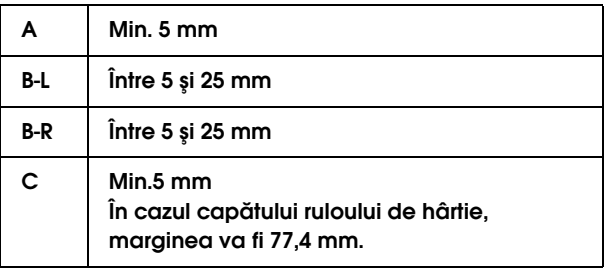

## <span id="page-41-0"></span>Ajustarea înălţimii capului

Tipărirea la rate înalte de tipărire sau utilizarea unei hârtii îndoite poate cauza uzarea capetelor de imprimare. Modificarea înălțimii capului vă permite să evitaţi uzarea capului.

Pentru a modifica înălțimea capului, urmați procedura de mai jos.

### *Notă:*

- ❏ *Dacă pârghia de ajustare a înălţimii capului este ridicată, nu este garantată o tipărire cu o calitate înaltă.*
- ❏ *Nu deschideţi capacul frontal sau nu modificaţi înălţimea capului în timpul procesului de tipărire. Dacă înălţimea capului este modificată, alinierea se va modifica şi nu este garantată o tipărire cu o calitate înaltă.*

### A **Deschideţi capacul frontal.**

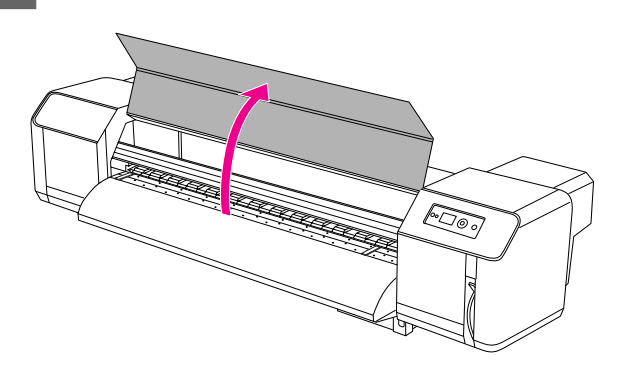

B **Modificaţi înălţimea capului mişcând pârghia de ajustare a înălţimii capului (albastru).** 

Ridicată:

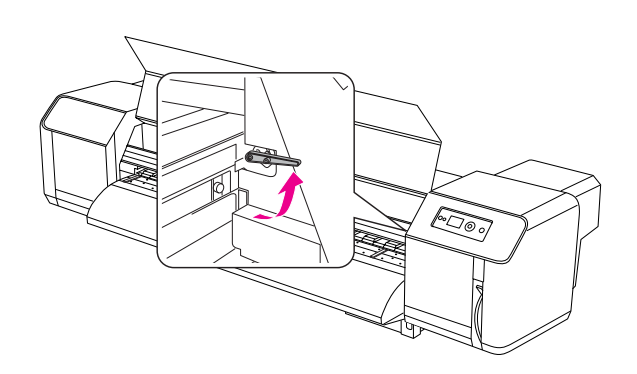

Normală:

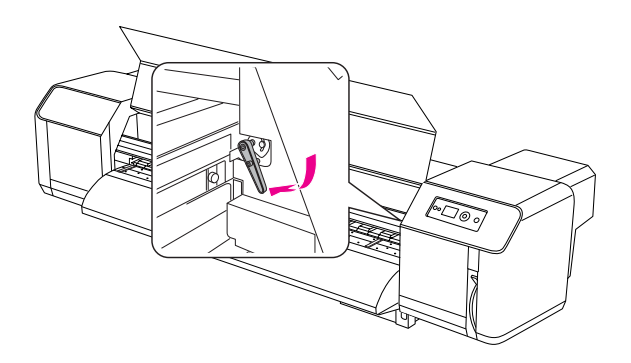

### *Notă:*

❏ *Asiguraţi-vă că pârghia de ajustare a înălţimii capului este aşezată în poziţia corectă. Pârghia se poate opri într-o poziţie greşită după cum este indicat mai jos.*

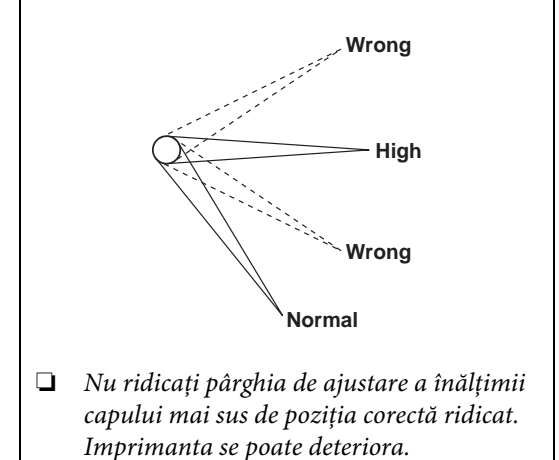

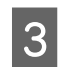

C **Închideţi capacul frontal.**

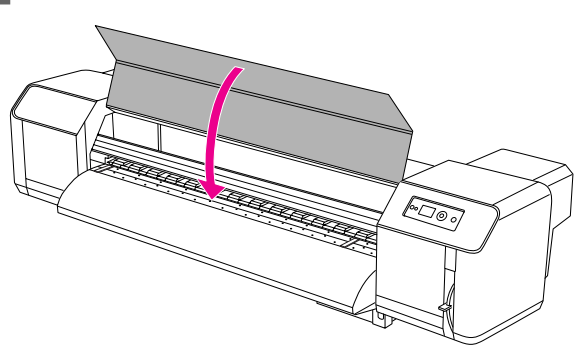

## Instalarea plăcilor pentru suportul hârtiei

Variaţiile calităţii şi a condiţiilor de utilizare pot cauza curbarea marginilor hârtiei ducând la deteriorarea acesteia de către suprafaţa capului de tipărire. Pentru a preveni acest lucru, utilizaţi plăci pentru suportul hârtiei pentru a reduce numărul buclelor pe hârtie.

Urmaţi procedura de mai jos pentru a instala plăcile pentru suportul hârtiei.

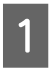

A **Afişare** SIDE MARGIN **în meniul Printer Setup pe panoul LCD.**

B **Configurarea marginilor (marginilor laterale) la 10 mm în timpul tipăririi.** 

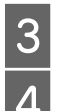

C **Încărcaţi ruloul de hârtie.**

D **Aşezaţi plăcile pentru suportul hârtiei lunecându-le din ambele părţi ale platanului.** 

#### *Notă:*

*Nu utilizaţi plăci pentru suportul hârtiei pentru hârtie a cărei grosime este de 400 μm (0,4 mm) sau mai groasă. Placa pentru suportul hârtiei poate interfera cu capul de tipărire.* 

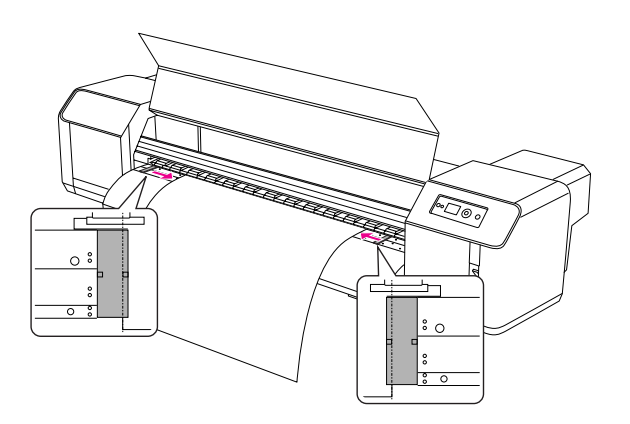

E **După instalarea plăcilor pentru suportul hârtiei, asiguraţi-vă că nu interferează cu hârtia deoarece aceasta este alimentată prin imprimantă.** 

### c*Atenţie:*

*Dacă în timpul utilizării plăcilor pentru suportul hârtiei o hârtie se blochează, plăcile se pot deforma. Atunci când plăcile pentru suportul hârtiei sunt deformate, încetaţi să utilizaţi imprimanta şi nu scoateţi hârtia blocată cu forţa. Utilizarea imprimantei cu plăci deformate pentru hârtie pot afecta ruloul cu grilă sau capetele de tipărire. Contactaţi distribuitorul Dvs. local Epson.*

### *Notă:*

*Dacă după instalarea plăcilor pentru suportul hârtiei există o interferenţă cu hârtia alimentată de imprimantă, încetaţi utilizarea acestora.*

F **Dacă plăcile pentru suportul hârtiei nu sunt utilizate, puneţi plăcile în poziţia iniţială.**

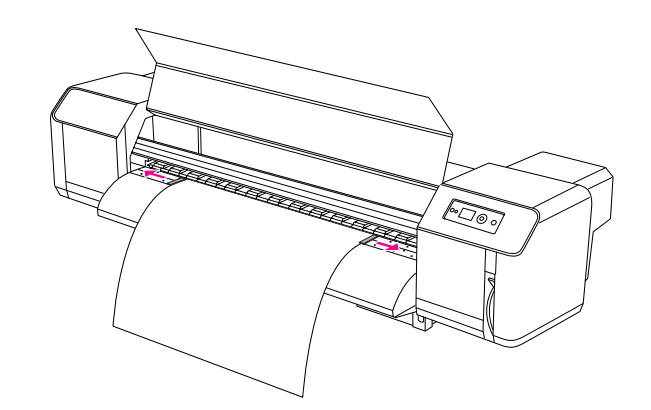

## Evacuarea hârtiei

Această secţiune explică cum se evacuează hârtia după ce procesul de tipărire s-a finisat.

## Tăierea ruloului de hârtie

Tăiaţi ruloul de hârtie după ce procesul de tipărire s-a încheiat.

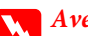

### w*Avertisment:*

*Atunci când procesul de tipărire s-a încheiat, ghidajul pentru hârtie se află la o temperatură înaltă. Aşteptaţi până ghidajul pentru hârtie se răceşte.*

A **Asiguraţi-vă că tipărirea sau alte activităţi nu sunt în progres, şi pe panoul LCD apare mesajul READY.**

B **Ajustaţi poziţia de tăiere efectuând clic pe butonul**  $\triangle/\nabla$ .

#### *Notă:*

*Atunci când* AUTO TAKE-UP REEL *este* ON *în modul Menu, ruloul de hârtie nu poate fi alimentat în direcţia opusă utilizând butonul panoului.*

## C **Deschideţi capacul frontal.**

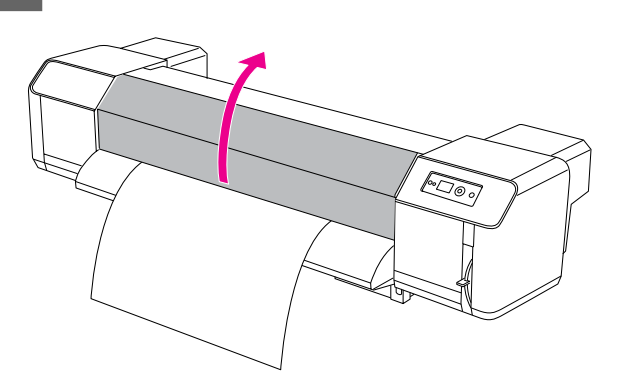

### D **Plasaţi o lamă pe tăietura de pe ghidajul pentru hârtie şi tăiaţi ruloul de hârtie.**

## w*Avertisment:*

*Atunci când ţineţi hârtia, nu puneţi degetul pe tăietura acesteia; manipularea incorectă a lamei vă poate cauza o tăietură pe deget sau mână.*

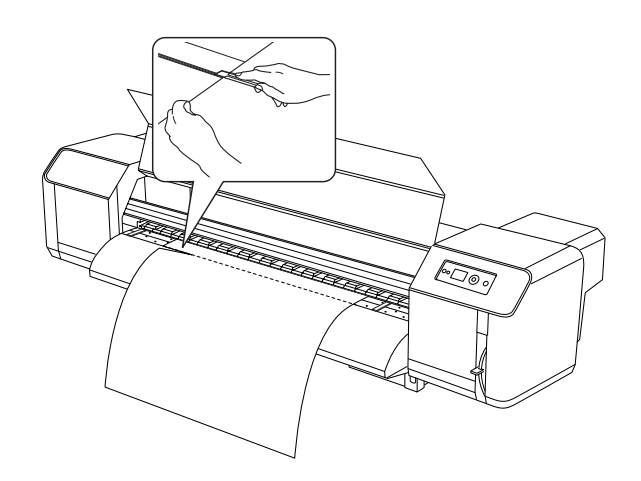

#### *Notă:*

*Atunci când încărcaţi noul rulou de hârtie, tăiaţi marginea din faţă a hârtiei dacă aceasta nu este dreaptă.*

## Utilizarea unităţii de bobinare şi preluare automată

Utilizaţi unitatea de bobinare şi preluare automată pentru a rula tipăririle astfel încât acestea să nu cadă pe podea.

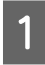

### A **Conectaţi unitatea de bobinare şi preluare automată.**

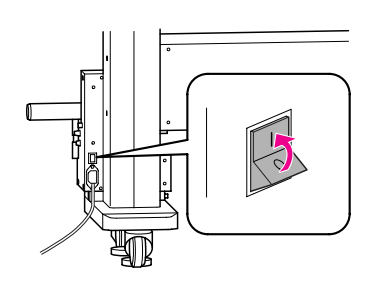

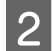

B **Asiguraţi-vă că comutatorul de schimbare este setat în poziţia OFF.**

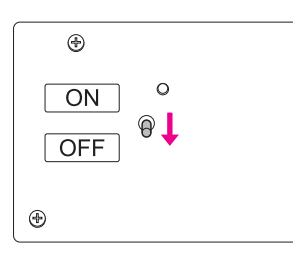

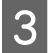

### C **Aşezaţi marginea frontală a ruloului de hârtie astfel încât aceasta să atingă scroller-ul.**

→ Consultați "Așezarea ruloului de hârtie" la [pagina 35](#page-34-0)

D **Ajustaţi poziţia scroller-ului utilizând şurubul orizontal de ajustare pentru a aşeza ruloul de hârtie în centrul scroller-ului.**

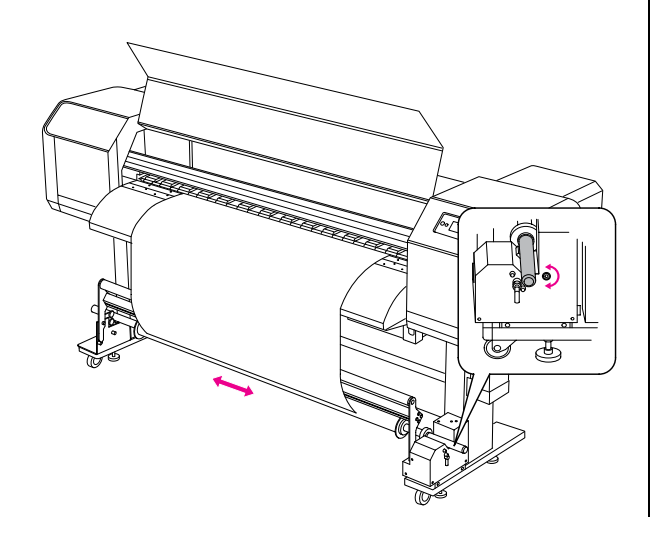

E **Asiguraţi-vă că ruloul de hârtie este trecut peste ruloul de amortizare şi apoi legaţi cu panglică marginea conducătoare spre centru scroller-ului.**

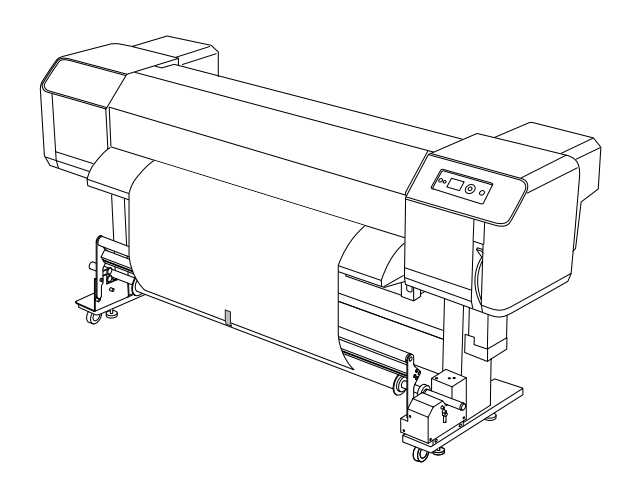

### *Notă:*

*Dacă în timpul utilizării unităţii de bobinare şi preluare automată se produce eroarea PAPER OUT sau PAPER SKEW, ruloul de hârtie nu este înfăşurat drept. Acest fenomen poate fi evitat prin tăierea ambelor margini frontale atunci când ruloul de hârtie este aşezat pe scroller.*

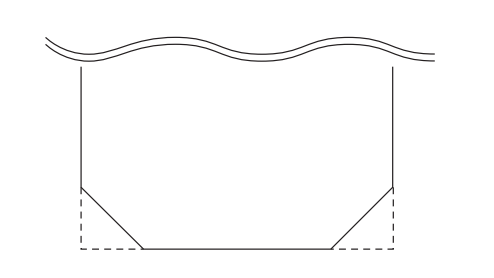

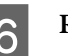

F **Ridicaţi pârghia de eliberare a scroller-ului.** 

Scroller-ul se ridică din unitatea de ghidare.

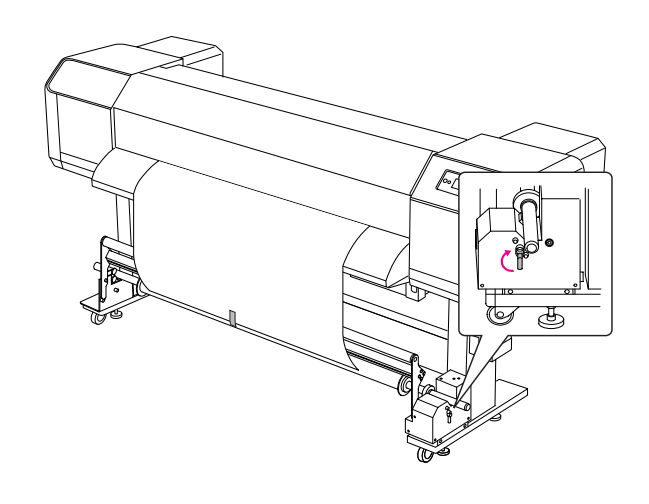

G **Ridicaţi ruloul de hârtie pentru o rotaţie şi jumătate a miezului bobinei de preluare rotind manual scroller-ul.**

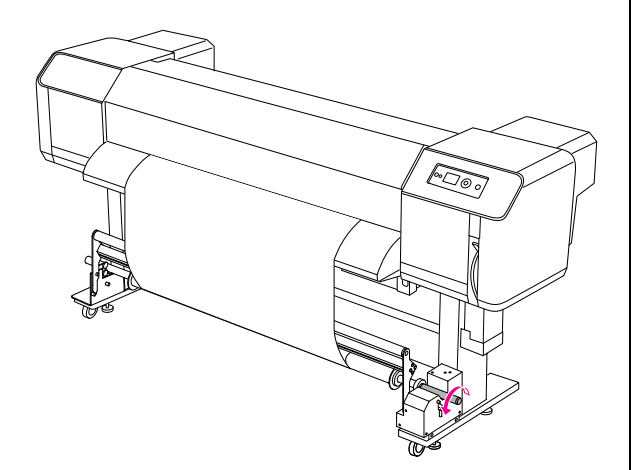

H **Întoarceţi pârghia de eliberare a scroller-ului. Scroller-ul se întoarce în poziţia iniţială. Apoi împingeţi ruloul de amortizare în jos, în poziţia spre înainte.**

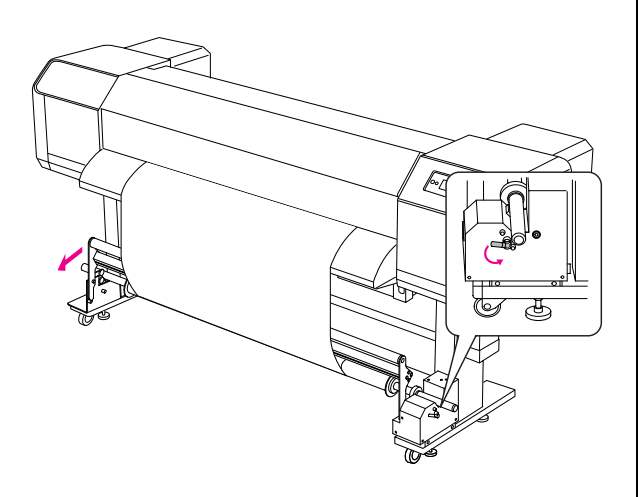

#### *Notă:*

*Unitatea de bobinare şi preluare automată nu funcţionează dacă ruloul de amortizare nu este pus jos, în poziţia spre înainte.*

### I **Aşezaţi comutatorul de schimbare în poziţia ON.**

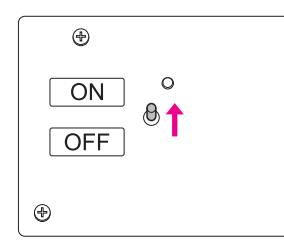

### J **În modul Meniu din Panou de control, asiguraţi-vă că setarea** AUTO TAKE-UP **este în poziţie** ON**.**

→ Consultati "CONFIGURARE [IMPRIMANTĂ" la pagina 19](#page-18-0)

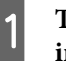

### K **Trimiteţi o lucrare de tipărire către imprimantă.**

Imprimanta începe să tipărească. Unitatea de bobinare şi preluare automată preia ruloul de hârtie.

# Reglarea tipăririi

## <span id="page-46-0"></span>Aliniere cap de tipărire

Pentru a preveni deteriorarea calităţii tipăririi cauzată de alinierea greşită a capului de tipărire, aliniaţi capul de tipărire înainte să începeţi tipărirea datelor Dvs. Alinierea capului se va seta pentru fiecare mod de tipărire.

Puteți efectua alinierea capului de tipărire utilizând:

- ❏ EPSON LFP Remote Panel
- ❏ panoul de comandă al imprimantei

De obicei, efectuați alinierea capului de tipărire utilizând EPSON LFP Remote Panel. Dacă nu aveți un computer sau un software, utilizaţi panoul de comandă al imprimantei.

#### *Notă:*

*Aliniaţi capul de tipărire pentru lăţimea hârtiei încărcată în imprimantă. Utilizaţi hârtie a cărei lăţime este similară cu hârtia pe care doriţi de fapt să o utilizaţi pentru tipărire.*

### Alinierea capului de tipărire utilizând EPSON LFP Remote Panel

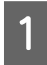

A **Asiguraţi-vă că ruloul de hârtie este încărcat în imprimantă.**

B **Verificaţi poziţia pârghiei de ajustare a lăţimii capului. Rezultatul alinierii capului de tipărire diferă conform poziţiei pârghiei.**

> → Consultați "Ajustarea înălțimii capului" la [pagina 42](#page-41-0)

C **Selectaţi Media Adjustment în caseta principală de dialogEPSON LFP Remote Panel.**

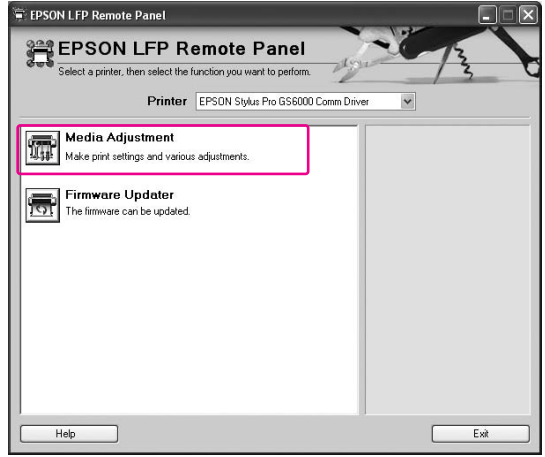

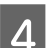

### D **Efectuaţi clic pe Bidirectional Alignment.**

Urmați instrucțiunile de pe ecran pentru alinierea capetelor de tipărire. Pentru informaţii detaliate, consultati ajutorul interactiv al utilitarului EPSON LFP Remote Panel.

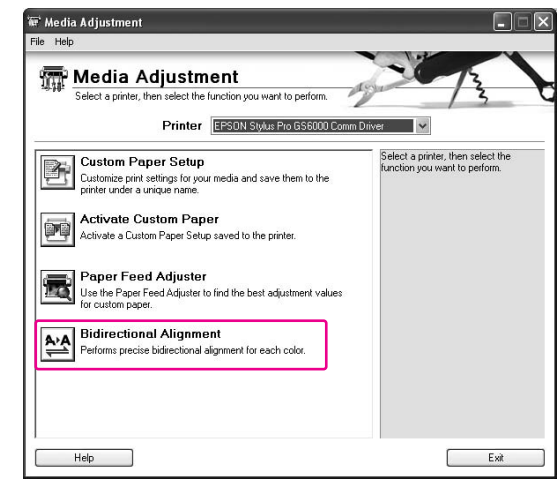

## Alinierea capului de tipărire utilizând panoul de control

- - A **Conectaţi imprimanta şi încărcaţi ruloul de hârtie.**

B **Verificaţi poziţia pârghiei de ajustare a lăţimii capului. Rezultatul alinierii capului de tipărire diferă conform poziţiei pârghiei.**

> → Consultați "Ajustarea înălțimii capului" la [pagina 42](#page-41-0)

### C **Selectaţi un mod de tipărire.**

1. Efectuați clic pe butonul  $\triangleright$  pentru a intra în modul Menu.

2. Efectuați clic pe butonul  $\Delta/\nabla$  pentru a afişa PAPER SETUP, şi apoi faceţi clic pe butonul  $\triangleright$ .

3. Efectuați clic pe butonul  $\Delta/\nabla$  pentru a afişa PAPER SETUP, şi apoi faceţi clic pe butonul  $\triangleright$ .

4. Efectuați clic pe butonul  $\Delta/\nabla$  pentru a selecta numărul hârtiei şi apoi faceţi clic pe butonul  $\triangleright$ 

5. Efectuați clic pe butonul  $\Delta/\nabla$  pentru a afişa PRINT MODE, şi apoi faceţi clic pe butonul  $\triangleright$ .

6. Efectuați clic pe butonul  $\Delta/\nabla$  pentru a selecta modul de tipărire şi apoi faceţi clic pe butonul  $\leftarrow$ .

### D **Afişarea** HEAD ALIGNMENT**pe panoul LCD.**

1. Efectuați clic pe butonul  $\triangleleft$ .

2. Efectuați clic pe butonul  $\Delta/\nabla$  pentru a afişa HEAD ALIGNMENT, şi apoi faceţi clic pe butonul  $\triangleright$ .

3. Efectuați clic pe butonul  $\Delta/\nabla$  pentru a selecta BI-D ALL şi apoi faceţi clic pe  $butonul \leftarrow$ .

**Efectuați clic pe butonul ← pentru a tipări un model de confirmare pentru ajustarea calităţii.**

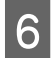

F **Verificaţi modelul şi selectaţi numărul de set care are cele mai mici spaţii.**

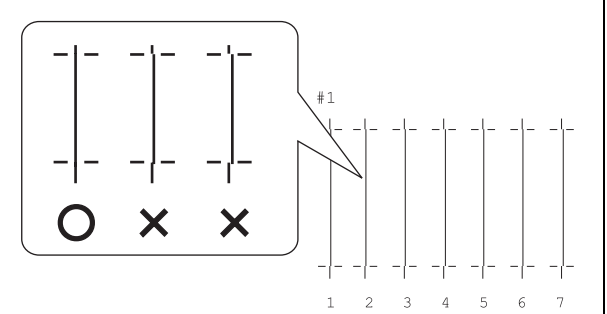

G **Atunci când pe panoul LCD apare** BI-D #1**,**  efectuați clic pe butonul  $\Delta/\nabla$  pentru a **selecta numărul şi apoi efectuaţi clic pe butonul .**

Efectuaţi aceeaşi procedură pentru a seta numărul pentru #2 la #3.

H **Efectuaţi clic pe butonul pentru a reveni la starea READY.**

## Reglarea opţiunii de alimentare cu hârtie

Această secţiune explică cum se reglează alimentarea cu hărtie.

Durata alimentării depinde de tipul de hârtie. Dacă imaginile tipărite sunt suprapuse sau linii albe sunt tipărite pe imagini, ajustaţi valoarea alimentării cu hârtie.

## <span id="page-47-0"></span>Cum se ajustează alimentarea cu hârtie

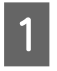

### A **Selectaţi un tip de hârtie care urmează a fi utilizat.**

1. Efectuați clic pe butonul  $\triangleright$  pentru a intra în modul Menu.

2. Efectuați clic pe butonul  $\Delta/\nabla$  pentru a afişa PAPER SETUP, şi apoi faceţi clic pe butonul  $\triangleright$ .

3. Efectuați clic pe butonul  $\Delta/\nabla$  pentru a afişa PAPER SETUP, şi apoi faceţi clic pe butonul  $\triangleright$ .

4. Efectuați clic pe butonul  $\Delta/\nabla$  pentru a selecta tipul de hârtie şi apoi faceţi clic pe butonul  $\triangleright$ .

## B **Selectaţi un mod de tipărire.**

1. Efectuați clic pe butonul  $\Delta/\nabla$  pentru a selecta PRINT MODE, şi apoi faceţi clic pe butonul  $\triangleright$ .

2. Efectuați clic pe butonul  $\Delta/\nabla$  pentru a selecta o setare convenabilă pentru hârtie. 3. Efectuaţi clic pe butonul .

4. Efectuați clic pe butonul  $\triangleleft$  pentru a vă reîntoarce la meniul precedent.

### Selectați setarea M/W ADJUSTMENT.

1. Efectuați clic pe butonul  $\Delta/\nabla$  pentru a selecta M/W ADJUSTMENT, și apoi faceți clic pe butonul  $\triangleright$ .

2. Efectuați clic pe butonul  $\Delta/\nabla$  pentru a selecta o setare convenabilă.

3. Efectuați clic pe butonul  $\leftarrow$ .

4. Efectuați clic pe butonul  $\triangleleft$ pentru a vă reîntoarce la meniul precedent.

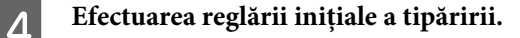

#### *Notă:*

*Dacă măriţi durata de alimentare, exactitatea reglării alimentării cu hârtie se îmbunătăţeşte; totuşi, hârtia se pierde inutil.*

1. Efectuați clic pe butonul  $\Delta/\nabla$  pentru a afişa PAPER FEED ADJUST, şi apoi efectuaţi clic pe butonul  $\triangleright$ .

2. Efectuați clic pe butonul  $\Delta/\nabla$  pentru a selecta LINE FEED ADJUST, şi apoi faceţi clic pe butonul  $\triangleright$ .

3. Efectuați clic pe butonul  $\Delta/\nabla$  pentru a selecta durata alimentării de la 100mm, 250mm, sau 500mm. Apoi efectuați clic pe butonul  $\triangleright$ . 4. Efectuați clic pe butonul < pentru a tipări reglarea iniţială.

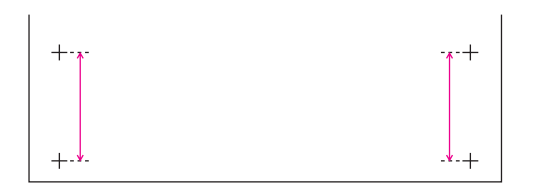

După tipărirea reglării iniţiale, tăiaţi hârtia.

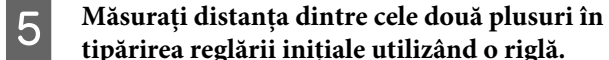

## **tipărirea reglării iniţiale utilizând o riglă.**

## F **Setaţi valoarea iniţială de reglare.**

1. Efectuați clic pe butonul  $\Delta/\nabla$  pentru a selecta valoarea măsurată la pasul 4. 2. Efectuați clic pe butonul  $\Leftarrow$  pentru a salva valoarea initială de reglare.

### G **Tipăriţi un model mostră.**

1. Efectuați clic pe butonul  $\Delta/\nabla$  pentru a selecta PRINT SAMPLE PATTERN şi apoi faceţi clic pe butonul  $\triangleright$ .

2. Efectuați clic pe butonul < pentru a tipări un model mostră.

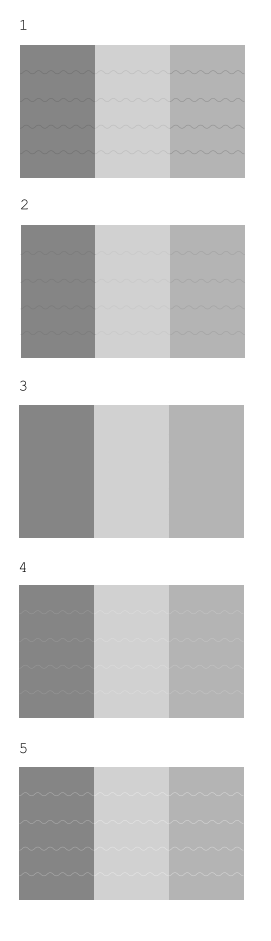

După tipărirea modelului mostră, tăiaţi hârtia.

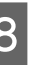

H **Consultaţi ilustraţiile de mai jos şi verificaţi rezultatele tipăririi.**

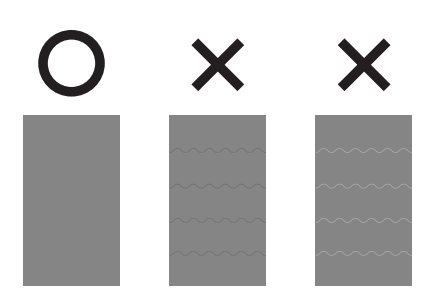

### I **Selectaţi valoarea fină a ajustării conform rezultatelor tipăririi din pasul 7.**

1. Efectuați clic pe butonul  $\Delta/\nabla$  pentru a selecta valoarea.

2. Efectuați clic pe butonul  $\Leftarrow$  pentru a salva valoarea fină a ajustării.

**10** Efectuați clic pe butonul **II** pentru a reveni la **starea READY.**

## Cum se fixează cu fermitate hârtia

Dacă calitatea tipăririi nu se îmbunătăţeşte chiar şi după ce aţi reglat alimentarea cu hârtie conform celor menţionate în secţiunea anterioară, urmaţi paşii de mai jos.

### A **Încărcaţi ruloul de hârtie în imprimantă.**

 Consultaţi ["Aşezarea ruloului de hârtie" la](#page-34-1)  [pagina 35](#page-34-1)

B **Coborâţi pârghia pentru hârtie în poziţia High Secured.**

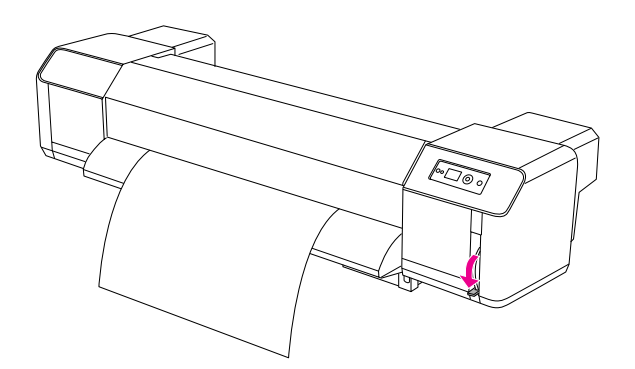

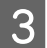

C **Reglaţi din nou valoarea alimentării cu hârtie.**

**→** Consultați "Cum se ajustează alimentarea cu [hârtie" la pagina 48](#page-47-0)

# Opțiuni și produse consumabile

## Produse consumabile

Următoarele produse consumabile sunt disponibile pentru a fi utilizate împreună cu imprimanta Dvs. (din Iunie, 2008).

## Hârtie recomandată

Pentru detalii privind hârtia recomandată, contactaţi serviciul local de asistență pentru clienți Epson.

## Cartuşe de cerneală

*Notă:*

*Numărul de produs diferă în funcţie de ţară.*

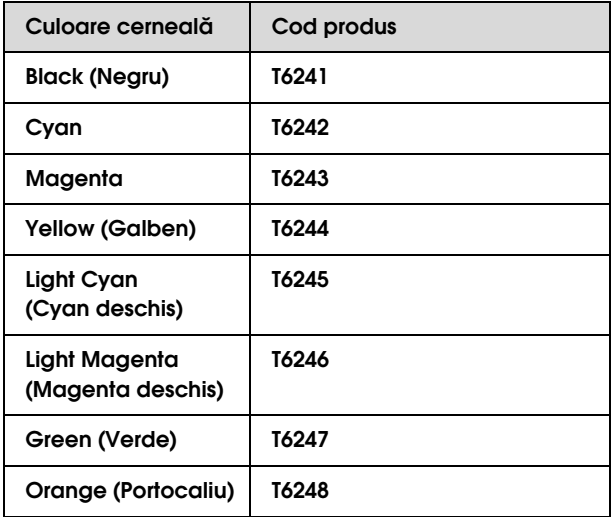

Această imprimantă are culoarea ajustată pentru cartuşele de cerneală originale. Dacă utilizaţi cartuşe falsificate, imaginea poate fi lipsită de strălucire, sau finisarea cernelei nu poate fi depistată în mod normal.

Consultaţi următoarea secţiune pentru a înlocui cartuşul de cerneală.

 $\rightarrow$  "Înlocuirea cartușelor de cerneală" la pagina 57

## <span id="page-50-0"></span>Cartușe de curățare

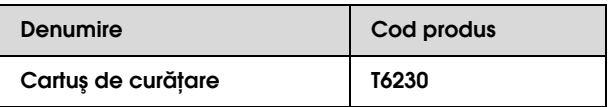

Consultaţi următoarea secţiune pentru a utiliza cartuşul de curăţare.

 ["Spălarea capului" la pagina 66](#page-65-0)

# **Opțiuni**

## Bară de transport

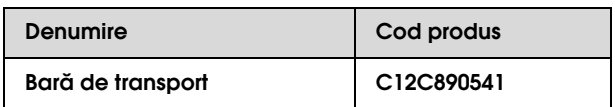

Consultaţi *Ghidul de despachetare şi instalare*

## Kit de întreţinere

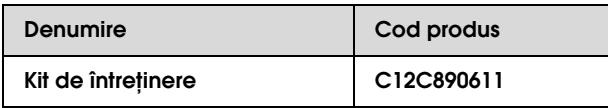

Consultaţi următoarea secţiune pentru detalii privind conţinutul kit-ului de întreţinere.

→ "Kit de întreținere" la pagina 53

## Soluție de curățare a cernelii

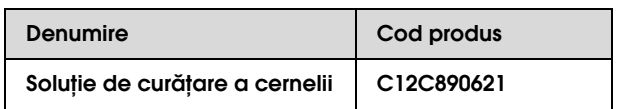

Consultaţi următoarea secţiune pentru detalii privind soluţia de curăţare a cernelii.

→ "Curățitor cerneală (Opțiune)" la pagina 54

# Întreținere și mutare sau transportare

## Unde să configurați imprimanta

## Instrucţiuni pentru plasarea imprimantei

Atunci când instalaţi imprimanta, observaţi următoarele:

- ❏ Alegeţi o locaţie orizontală şi stabilă care poate suporta greutatea imprimantei (aproximativ 200 kg cu postament și unitate opțională de bobinare.)
- ❏ Utilizaţi doar o priză care îndeplineşte cerinţele curentului de alimentare a acestei imprimante.
- ❏ Lăsaţi destul spaţiu pentru manipularea, menținerea și vențilarea facilă. Consultaţi *Ghidul de despachetare şi instalare*
- ❏ Manipulaţi imprimanta în următoarele condiţii (temperatura este de 20-32°C şi umiditatea este de 40-60%).

Chiar și atunci când condițiile menționate mai sus sunt respectate, puteţi să nu tipăriţi corect dacă condiţiile mediului nu sunt adecvate pentru hârtie. Asiguraţi-vă că utilizaţi imprimanta acolo unde condiţiile hârtiei sunt satisfăcute. Pentru mai multe informatii, consultaţi instrucţiunile de manipulare a hârtiei. Păstrați imprimanta departe de uscare, de lumina directă a soarelui sau surse de căldură pentru a menţine umiditatea adecvată.

## <span id="page-52-1"></span><span id="page-52-0"></span>Kit de întreținere

## Detalii privind conținutul kit-ului

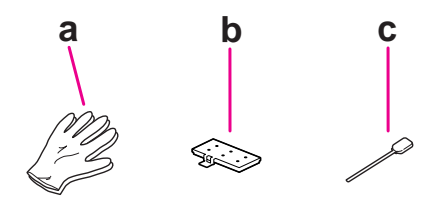

### a. Manuşă din plastic

Mănuşa din plastic se va îmbrăca în procesul de întreținere a imprimantei.

### b. Tampon absorbant

Tampon absorbant de rezervă pentru înlocuire.  $\rightarrow$  A se vedea "Înlocuirea tamponului absorbant" la [pagina 59](#page-58-0)

### c. Bețișor pentru curățare

Utilizaţi beţişorul pentru curăţare pentru a curăţa peria sau în jurul capului de tipărire.

- → Consultați "Curațarea periei de curățare"  [la pagina 60](#page-59-0)
- → Consultați "Curățarea în jurul capului de tipărire" [la pagina 62](#page-61-0)

## Tavă metalică

În timpul întreţinerii imprimantei, puneţi tamponul absorbant utilizat, beţişorul pentru curăţare sau peria în tava metalică pentru a preveni ca acestea să cauzeze daune imprimantei.

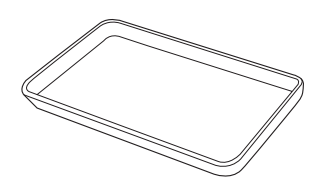

Când nu este utilizată, depozitaţi tava într-un spaţiu gol al zonei de întreţinere, în partea stângă a imprimantei.

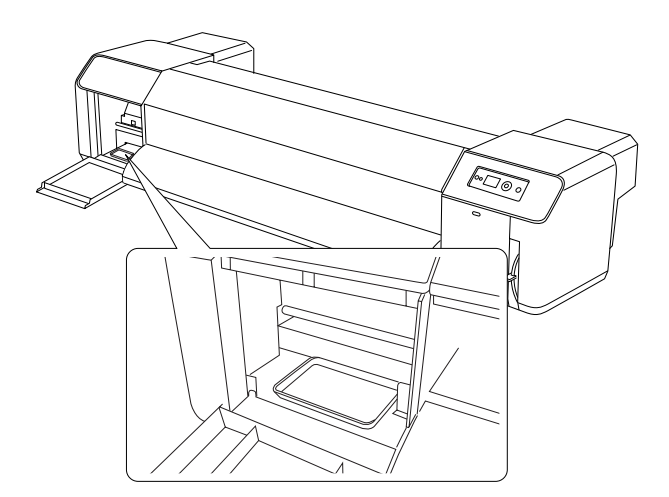

## <span id="page-53-0"></span>Curățitor cerneală (Opţiune)

Utilizați soluția de curățare a cernelei atunci când cerneala din jurul capului de tipărire sau a periei s-a întărit şi nu poate fi curăţată cu un beţişor de curăţare uscat. Vă puteţi confrunta cu această situaţie dacă nu urmaţi instrucţiunile de curăţare descrise în acest *Ghid de utilizare* sau dacă imprimanta rămâne neutilizată pentru o perioadă lungă de timp fără a efectua o curăţare regulată.

### Cum se utilizează

A **Îmbrăcaţi mănuşa din plastic şi apoi turnaţi aproximativ 10 ml de soluţie de curăţare a cernelei pe capacul de plastic.**

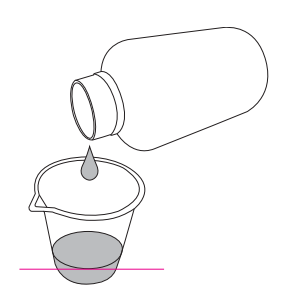

B **Apoi, umeziţi beţişorul de curăţare în soluţia de curăţare a cernelei fiind atenţi să nu cadă vreo picătură de pe beţişorul de curăţare.**

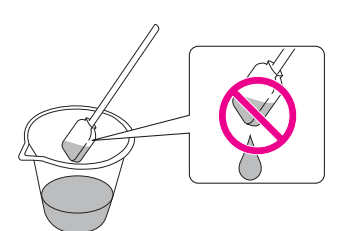

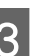

#### C **Curăţaţi peria de curăţare sau în jurul capului de tipărire.**

- Consultaţi ["Curaţarea periei de curăţare" la](#page-59-0)  [pagina 60](#page-59-0)
- **→** Consultați "Curățarea în jurul capului de [tipărire" la pagina 62](#page-61-0)

## w*Avertisment:*

```
❏ Utilizaţi soluţia de curăţare a cernelei pentru 
a curăţa peria sau în jurul capului de tipărire. 
Nu utilizaţi soluţia de curăţare a cernelei 
pentru a curăţa părţile exterioare; în caz 
contrar, le poate deteriora.
```
❏ *Vă rugăm să manipulaţi soluţia de curăţare a cernelei cu grijă pentru a evita contactul acesteia cu pielea, ochii şi hainele Dvs., de asemenea evitaţi înghiţirea accidentală. Aveţi grijă să nu inhalaţi vapori.*

#### *Notă:*

*Depozitaţi soluţia uzată de curăţare a cernelei în acelaşi mod ca şi în cazul cernelei reziduale.*

## <span id="page-54-1"></span><span id="page-54-0"></span>Evacuarea cernelelor reziduale

Evacuaţi cernelele reziduale atunci când rezervorul de evacuare a cernelei este mai mult de jumătate plin sau atunci când pe panoul LCD apare mesajul DRAIN TANK FULL.

#### w*Avertisment:*

*Cerneala reziduală din imprimantă este un deşeu industrial. Este necesară evacuarea cernelei reziduale în conformitate cu legile şi ordonanţele privind dispunerea deşeurilor industriale ale conducerii Dvs. locale. Transportaţi cernelele reziduale evacuate la un container pentru deşeuri industriale. În acest moment, vă rugăm să oferiţi Fişa tehnică a cernelei reziduale la containerul pentru deşeuri industriale. Puteţi să o descărcaţi de pe site-ul web Epson local.*

A **Pregătiţi un container gol care să conţină cerneala reziduală.**

B **Aşezaţi un material protector pe podea sub rezervorul de evacuare a cernelei.**

C **Deschideţi supapa cernelei reziduale şi transferaţi cerneala reziduală în container.** 

#### *Notă:*

*Atunci când transferaţi cerneala reziduală într-un container gol, aceasta poate să ţâşnească deci puneţi containerul lângă supapa cernelei reziduale.*

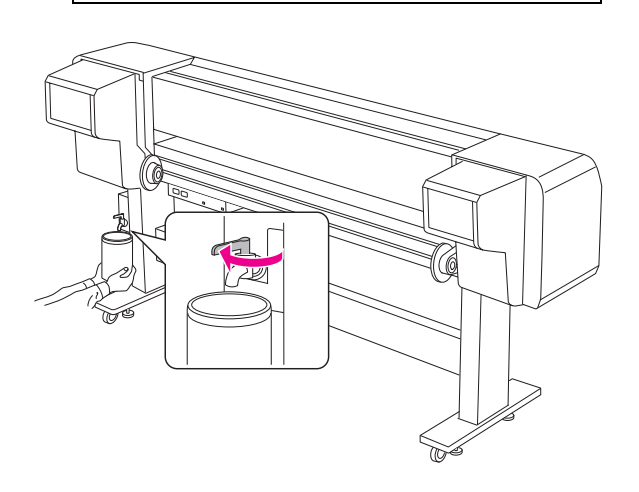

D **După transferarea cernelei reziduale în containerul gol, închideţi sigur supapa cernelei reziduale.**

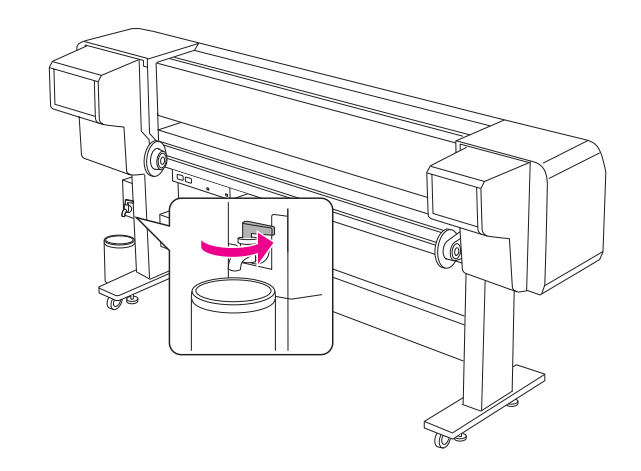

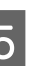

E **Ştergeţi deschizătura supapei cernelii reziduale cu o hârtie, etc.**

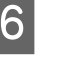

F **Depozitaţi cerneala reziduală ca pe un produs industrial uzat.** 

## <span id="page-55-2"></span><span id="page-55-0"></span>Înlocuirea cartuşelor de cerneală

*Notă:*

*Atunci când înlocuiţi cartuşele de cerneală în timp ce imprimanta este deconectată, cerneala rămasă nu poate fi depistată corect, prin urmare cerneala poate deveni neuitlizabilă înainte de aprinderea indicatorului luminos Verificare cerneală şi nu veţi putea tipări adecvat. Urmaţi paşii de mai jos înainte de a înlocui un cartuş de cerneală.*

## Atunci când cerneala trebuie înlocuită/Atunci când cerneala se termină

Atunci când indicatorul luminos Verificare cerneală clipeşte, acesta indică faptul că nivelul cernelei este scăzut. Dacă cerneala se termină, trebuie să înlocuiți cartuşul de cerneala cât de curând posibil. Nu puteţi continua tipărirea chiar dacă unul din cartuşele de cerneală este cheltuit. Dacă în timpul tipăriri un cartuş de cerneală se termină, înlocuiţi-l cu unul nou astfel încât imprimanta să poată continua tipărirea.

## Confirmarea cernelei rămase în cartuş

Cerneala rămasă în cartuşe este întotdeauna afişată pe panoul LCD.

→ Consultați "Afișaj" la pagina 13

Puteți verifica cantitatea de cerneală rămasă în meniul Printer Status. Trebuie să verificati cantitatea de cerneală rămasă înainte de tipărirea mai multor informații. Dacă într-un cartuș este puțină cerneală, pregătiti unul nou.

- → Consultați ["Utilizarea modului Menu" la pagina 14](#page-13-0)
- **→** Consultati ["PRINTER STATUS" la pagina 25](#page-24-0)

### <span id="page-55-1"></span>Despre cartuşele de cerneală

Fiţi siguri că utilizaţi următoarele cartuşe de cerneală cu această imprimantă.

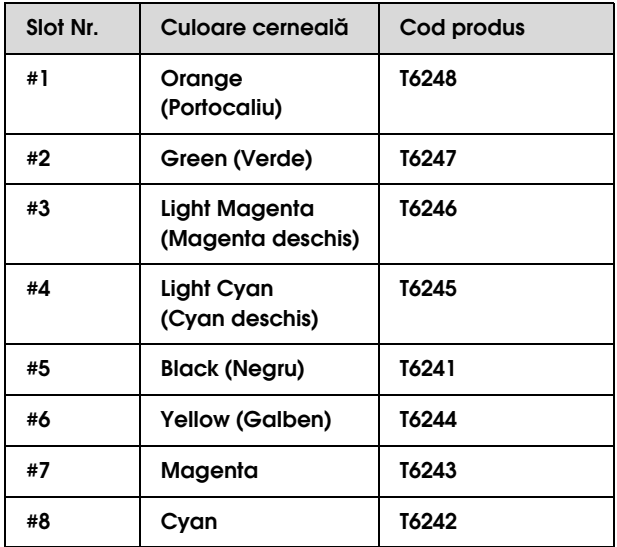

#### *Notă:*

*Există un sistem de protecţie care împiedică introducerea incorectă a cartuşului. Dacă nu reuşiţi să introduceţi cartuşul de cerneală cu uşurinţă, este posibil ca tipul cartuşului să fie incorect. Verificaţi ambalajul şi codul de produs.*

### **Note pentru manipularea cartuşelor de cerneală**

- ❏ Atunci când pe panoul LCD apare mesajul INK LOW, înlocuiți cartușele cu unul nou cât de curând posibil pentru a evita finisarea cernelei în timpul procesului de tipărire.
- ❏ Consumaţi complet cartuşul de cerneală în interval de şase luni de la instalare pentru rezultate optime.
- ❏ Nu utilizaţi un cartuş de cerneală după data imprimată pe ambalajul cartuşului. Dacă utilizaţi un cartuş după data de expirare, acest lucru poate afecta calitatea tipăririi.
- ❏ Depozitaţi cartuşele de cerneală în aceleaşi condiţii ca şi imprimanta.
- ❏ Nu atingeţi portul de alimentare cu cerneală sau zona adiacentă. Cerneala poate curge din acesta.
- ❏ Nu atingeţi circuitul integrat verde de pe partea laterală a cartuşului de cerneală. Procedând astfel puteţi afecta funcţionarea şi tipărirea obişnuită.
- ❏ Deoarece circuitul integrat verde posedă informatii proprii ale cartusului si informatii privind cerneala rămasă, încă mai puteți utiliza cartuşul de cerneală după extragerea din imprimantă.
- ❏ Nu adăugaţi cerneală în cartuş. Circuitul integrat verde retine cerneala rămasă astfel încât Dvs. să nu aveti posibilitatea să schimbați cantitatea de cerneală rămasă.
- ❏ Nu lăsaţi să cadă sau să se lovească de obiecte tari; în caz contrat, cerneala poate să curgă.
- ❏ Cerneala este utilizată nu doar pentru tipărire, ci şi pentru curăţarea capului.

### **Note pentru înlocuirea cartuşelor de cerneală**

- ❏ După aducerea unui cartuş de cerneală dintr-un loc de depozitare rece, lăsaţi-l să se încălzească la temperatura camerei timp de minim trei ore înainte de utilizarea acestuia.
- ❏ Nu lăsaţi imprimanta fără cartuşele de cerneală instalate. Duzele capului de tipărire se pot usca şi nu veţi putea să tipăriţi.
- ❏ Instalaţi un cartuş de cerneală în fiecare slot. Nu puteţi tipări dacă fiecare slot este gol.
- ❏ Asiguraţi-vă că imprimanta este pornită atunci când înlocuiti un cartus de cerneală. Dacă în timpul schimbării cartuşului de cerneală imprimanta este oprită, cantitatea de cerneală rămasă nu este depistată corect şi prin urmare nu veţi putea tipări adecvat.
- ❏ Nu deconectaţi imprimanta în timp ce înlocuiţi cartuşele de cerneală. Cerneala nu este umplută corect sau duzele capului de tipărire se pot usca.
- ❏ Dacă reinstalaţi un cartuş de cerneală utilizat, pregătiți de asemenea unul nou. Poate fi necesar să îl înlocuiți cu unul nou dacă a rămas puțină cerneală pentru încărcare.
- ❏ Dacă repetaţi înlocuirea cartuşului de cerneală sau efectuați curățarea capului pe parcursul unei perioade scurte de timp, rezervorul de evacuare a cernelei se poate umple foarte repede. Dacă nu există destul spațiu liber, depozitați cerneala reziduală.
- ❏ Aveţi grijă deoarece există cerneală în jurul portul sistemului pe cartuşul de cerneală utilizat.

### **Note pentru depozitarea cartuşelor de cerneală**

- ❏ Depozitaţi cartuşele de cerneală în următoarele condiții (temperatura este de 10-35°C și umiditatea este de 20-80/% fără condensaţie).
- ❏ Cartuşele de cerneală care sunt scoase înainte ca cerneala finisată să fie detectată, pot fi reinstalate în imprimantă şi utilizate din nou dacă termenul de valabilitate de pe ambalajul cartuşului de cerneală nu a expirat.
- ❏ Evitaţi murdărirea portului sistemului şi depozitaţi cartuşul de cerneală adecvat. Nu este nevoie să puneti cartusul de cerneală în ambalaj. Portul sistemului are o supapă în el şi astfel nu este nevoie ca Dvs. să puneți un capac pe el; totuși, aveți grijă să nu deschideţi portul sistemului.

## <span id="page-56-0"></span>Înlocuirea cartuşelor de cerneală

A **Asiguraţi-vă că imprimanta este pornită.**

B **Deschideţi capacul compartimentului pentru cerneală, prin apăsarea lui.**

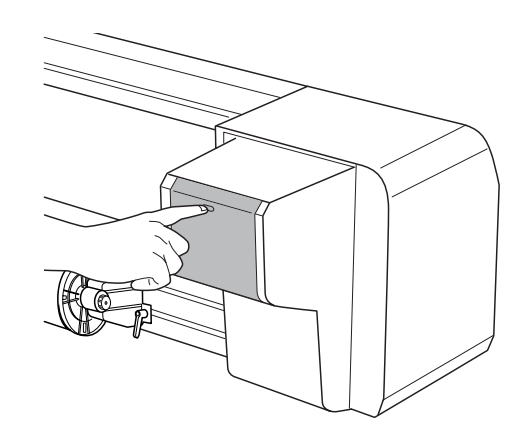

C **Deschideţi capacul compartimentului pentru cerneală manual.**

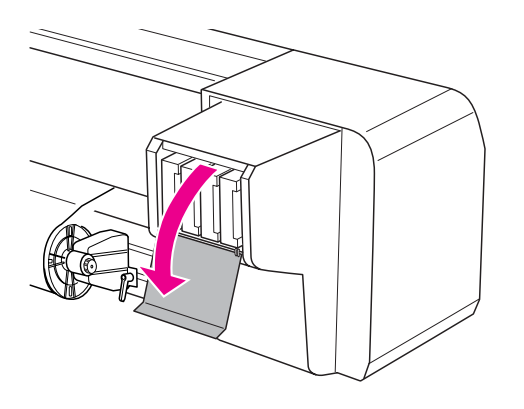

D **Trageţi cu grijă cartuşul consumat direct afară din slot.**

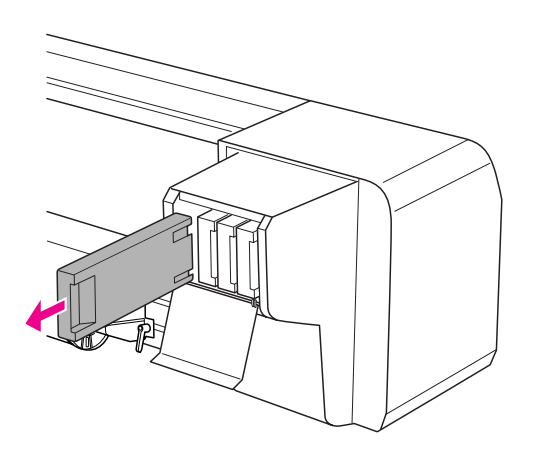

### $A$ *vertisment*:

*Dacă vă pătaţi pe mâini cu cerneală, spălaţi-vă bine cu multă apă şi săpun. În caz de contact cu ochii, clătiţi imediat cu multă apă.*

E **Fiţi siguri că cartuşul de cerneală înlocuit are culoarea corectă. Pentru rezultate mai bune, agitaţi bine orizontal un cartuş de cerneală (aproximativ 5 secunde) înainte de utilizare. Apoi, scoateţi-l din ambalaj.**

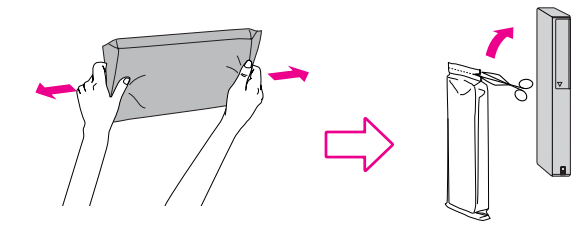

### c*Atenţie:*

*Nu atingeţi circuitul verde de pe partea laterală a cartuşului. Procedând astfel puteţi preveni funcţionarea şi tipărirea obişnuită.* 

### F **Ţineţi cartuşul de cerneală cu marcajul săgeată în sus şi îndreptat către spatele imprimantei, apoi introduceţi-l uşor în slot cât de departe posibil.**

Fiți siguri că culoarea cartușului de cerneală corespunde cu eticheta coloră de pe slot.

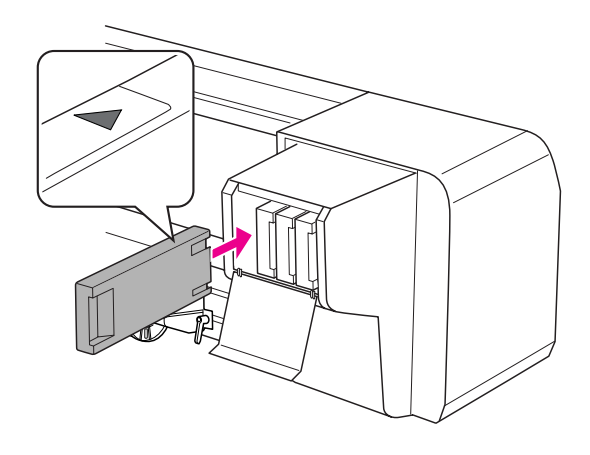

#### *Notă:*

*Fiţi siguri că aţi instalat toate cele opt cartuşe. Nu puteţi tipări dacă unul din cartuşe nu este instalat.*

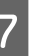

G **Închideţi capacul compartimentului pentru cerneală.**

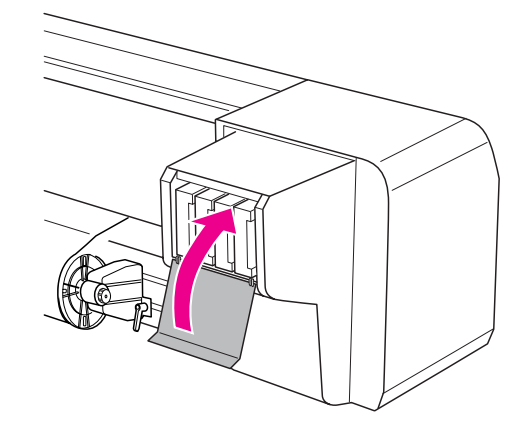

## <span id="page-58-0"></span>Înlocuirea tamponului absorbant

Înlocuiţi tamponul absorbant în următoarele cazuri:

- ❏ Atunci când tamponul absorbant se deformează
- ❏ Atunci când pe hârtie apar pete de cerneală
- ❏ După un an de la înlocuire

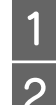

A **Conectaţi imprimanta.**

Efectuați clic pe butonul  $\triangleright$  pentru a intra în **modul Menu.**

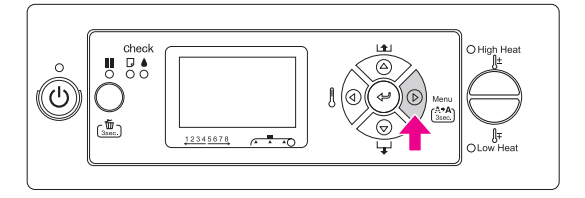

 $\overline{S}$  **Efectuați clic pe butonul**  $\triangle$  **/**  $\nabla$  **pentru a afișa** MAINTENANCE**, şi apoi efectuaţi clic pe**  butonul  $\triangleright$ .

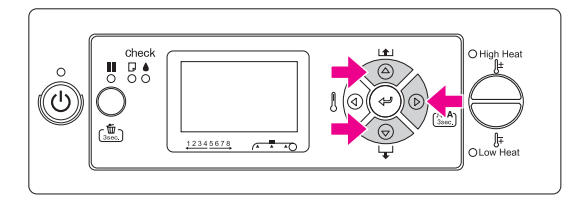

Efectuati clic pe butonul △/▽ pentru a afișa CARRIAGE MAINTENANCE**, şi apoi efectuaţi clic**  pe butonul  $\triangleright$ .

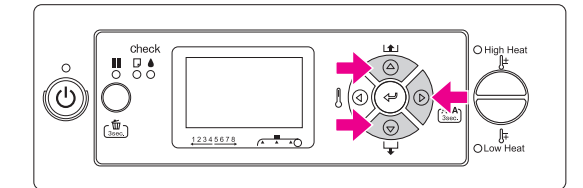

**Efectuați clic pe butonul ← pentru a începe Carriage Maintenance.**

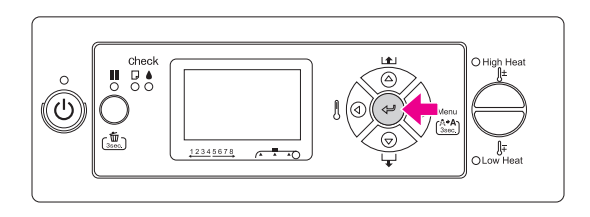

Capul de tipărire se mişcă la stânga şi peria de curăţare se mişcă înainte. OPEN MAINT COVERS este afişat pe panoul LCD.

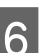

F **Deschideţi capacul de întreţinere de pe partea dreaptă a imprimantei.**

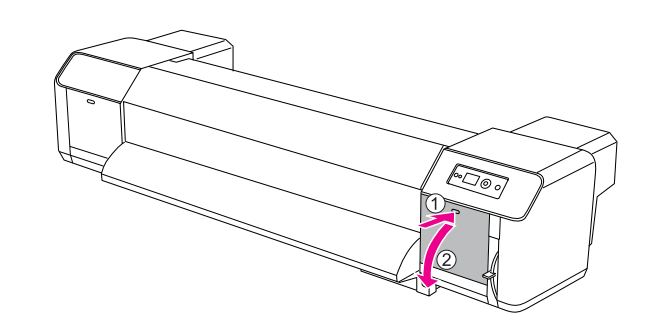

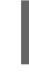

G **Îmbrăcaţi mănuşa de plastic şi scoateţi tamponul absorbant.**

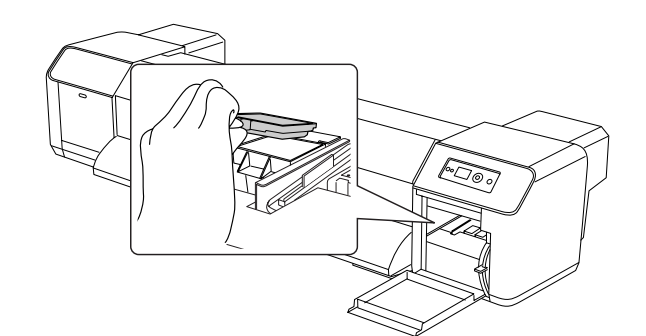

### c*Atenţie:*

*Pregătiţi o hârtie veche pentru a preveni scurgerea cernelei reziduale atunci când înlocuiţi tamponul absorbant. Dacă cerneala reziduală vine în contact cu ruloul pentru tragerea hârtiei, suprafaţa acestuia se va deteriora şi funcţia de alimentare cu hârtie poate fi afectată.*

- H **Instalaţi noul tampon absorbant. Aşezaţi tamponul absorbant până când revine la loc.**
- I **Închideţi strâns capacul de întreţinere din dreapta până când este închis.**

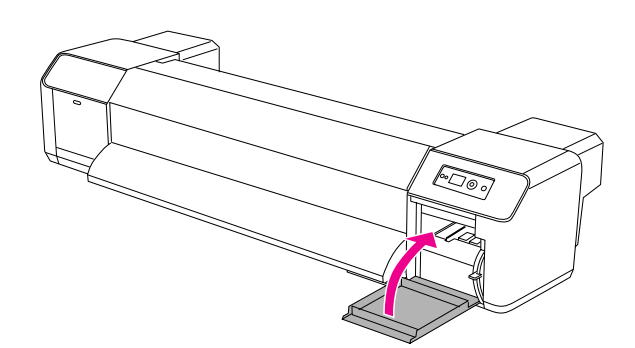

## Întreținerea regulată

### <span id="page-59-0"></span>Curațarea periei de curățare

Curaţaţi peria de curăţare o dată în lună, sau atunci când după curăţarea capului, pe hârtia tipărită apar pete sau găuri.

### *Notă:*

- ❏ *Utilizaţi beţişorul de curăţare care vine împreună cu imprimanta pentru a curăţa peria de curăţare. Consultaţi ["Kit de întreţinere" la pagina 53](#page-52-1)*
- ❏ *Atunci când curăţaţi peria de curăţare, capul de tipărire trebuie îndepărtat şi curăţarea se fa efectua înainte ca capul să se usuce. Vă recomandăm să finisaţi curăţarea în 15 minute pentru a preveni uscarea capului.*

1 **Conectați imprimanta.**<br>2 **Efectuați clic pe butonu** Efectuați clic pe butonul  $\triangleright$  pentru a intra în **modul Menu.**

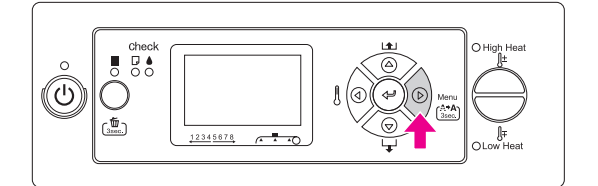

 $\begin{array}{c} \hbox{S} \end{array}$  Efectuați clic pe butonul  $\Delta/\nabla$  pentru a afișa MAINTENANCE**, şi apoi efectuaţi clic pe**  butonul  $\triangleright$ .

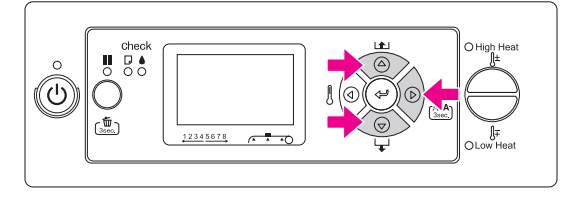

 $\Box$  **Efectuați clic pe butonul**  $\triangle$  **/**  $\nabla$  **pentru a afișa** CARRIAGE MAINTENANCE**, şi apoi efectuaţi clic**  pe butonul  $\triangleright$ .

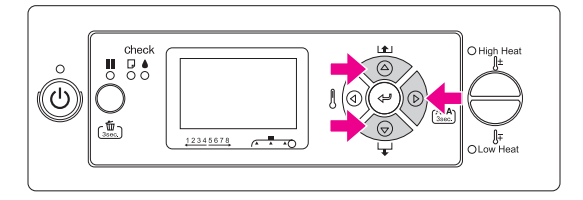

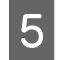

E **Efectuaţi clic pe butonul pentru a începe Carriage Maintenance.**

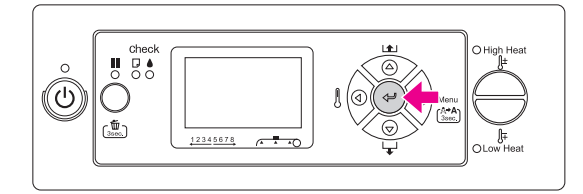

Capul de tipărire se mişcă la stânga şi peria de curăţare se mişcă înainte. OPEN MAINT COVERS este afişat pe panoul LCD.

F **Deschideţi capacul de întreţinere de pe partea dreaptă a imprimantei.**

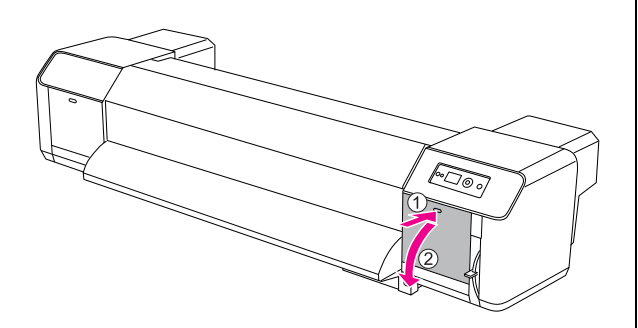

### c*Atenţie:*

*Nu puneţi nici un instrument pe un capac de întreţinere deschis deoarece acesta poate cădea.*

G **Utilizaţi beţişorul de curăţare şi soluţia de curăţare a cernelei pentru a înlătura cerneala şi praful de pe peria de curăţare.**

## c*Atenţie:*

- ❏ *Nu atingeţi peria de curăţare şi unitatea cap. Curăţarea capului nu va putea fi efectuată corect din cauza uleiului de pe mâinile Dvs.*
- ❏ *Nu afundaţi beţişorul în apă. Capul de tipărire se poate deteriora.*
- ❏ *Pentru a evita petele, nu lăsaţi un beţişor de curăţare pe capacul imprimantei.*
- ❏ *Nu utilizaţi din nou beţişorul de curăţare. Praful lipit de beţişor poate deteriora capul de tipărire.*

Curăţarea părţii din faţă a periei: Îndepărtaţi cerneala şi praful de la dreapta la stânga.

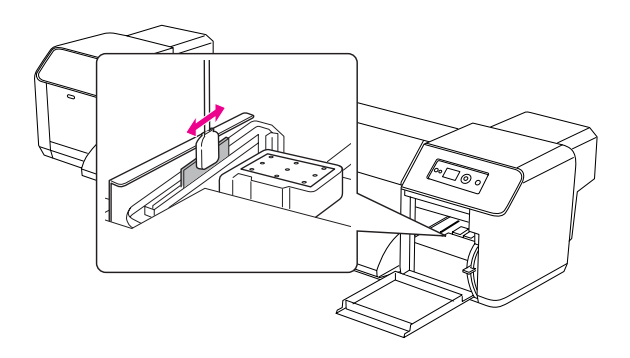

Curăţarea părţii din spate a periei: Îndepărtaţi cerneala şi praful în sus.

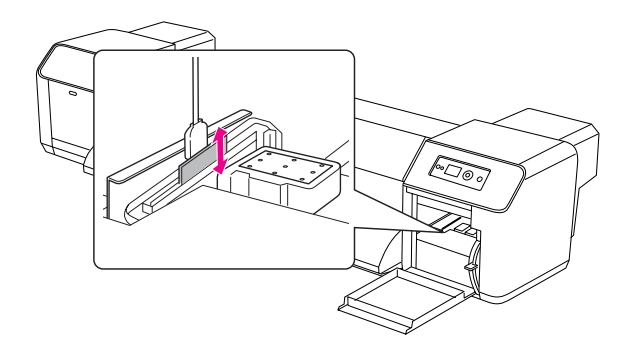

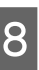

H **Închideţi strâns capacul de întreţinere din dreapta până când este închis.**

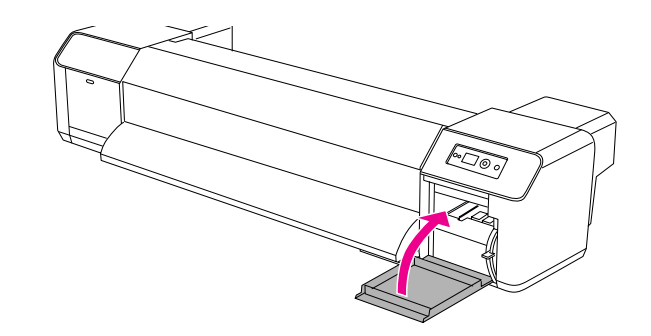

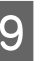

I **Efectuaţi clic pe butonul pentru a reveni la starea READY.**

> Capul de tipărire şi peria de curăţare revin în pozițiile inițiale.

## <span id="page-61-0"></span>Curățarea în jurul capului de tipărire

Curăţaţi în jurul capului de tipărire atunci când obiecte străine cum ar fi praful sau cerneala care cauzează puncte sau picături de cerneală sunt lipite de capul de tipărire.

### *Notă:*

- ❏ *Înainte de a începe curăţarea în jurul capului de tipărire, citiţi şi înţelegeţi această procedură şi mai apoi curăţaţi prompt şi cu acurateţe.*
- ❏ *Atunci când curăţaţi în jurul capului de tipărire, capul de tipărire trebuie îndepărtat şi curăţarea se fa efectua înainte ca capul să se usuce. Vă recomandăm să finisaţi curăţarea în 15 minute pentru a preveni uscarea capului. Dacă timpul de curăţare depăşeşte 15 minute, întrerupeţi urmând paşii 10 şi 11. Efectuaţi curăţarea capului şi mai apoi începeţi din nou curăţarea în jurul capului.*
- ❏ *Utilizaţi beţişorul de curăţare pentru a curăţa în jurul capului de tipărire.* 
	- A **Conectaţi imprimanta.**

**2** Efectuați clic pe butonul  $\triangleright$  pentru a intra în **modul Menu.**

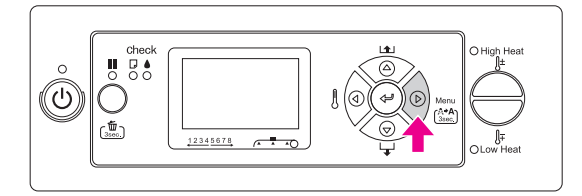

**Efectuați clic pe butonul**  $\triangle$  **/**  $\nabla$  **pentru a afișa** MAINTENANCE**, şi apoi efectuaţi clic pe**  butonul  $\triangleright$ .

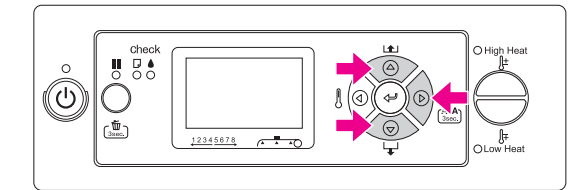

**Efectuați clic pe butonul △/▽ pentru a afișa**<br>CARRIAGE MAINTENANCE**, și apoi efectuați clic** pe butonul  $\triangleright$ .

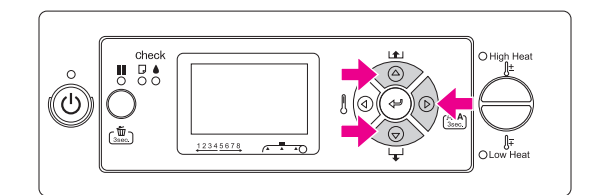

**Efectuați clic pe butonul ← pentru a începe Carriage Maintenance.**

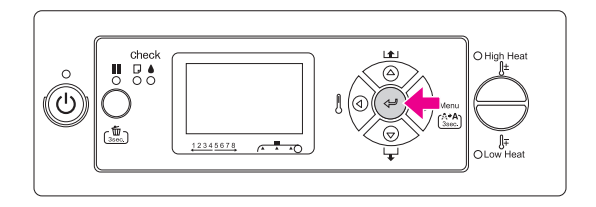

Capul de tipărire se mişcă la stânga şi peria de curăţare se mişcă înainte. OPEN MAINT COVERS este afişat pe panoul LCD.

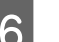

F **Deschideţi capacul din stânga de întreţinere.**

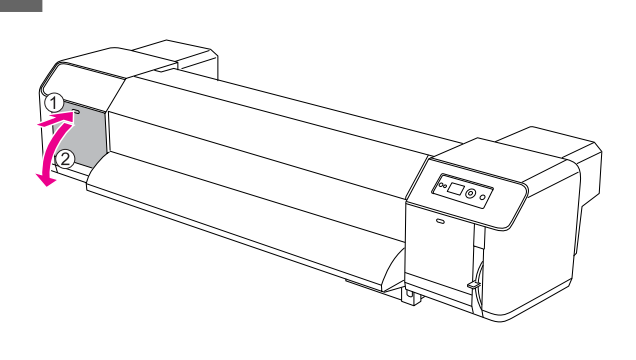

### Atentie:

*Nu puneţi nici un instrument pe un capac de întreţinere deschis deoarece acesta poate cădea.*

G **Prin utilizarea unei lumini cum ar fi lanterna, confirmaţi că nu există obiecte străine cum ar fi praful sau cerneala lipite de părţile sure din desenul de mai jos.**

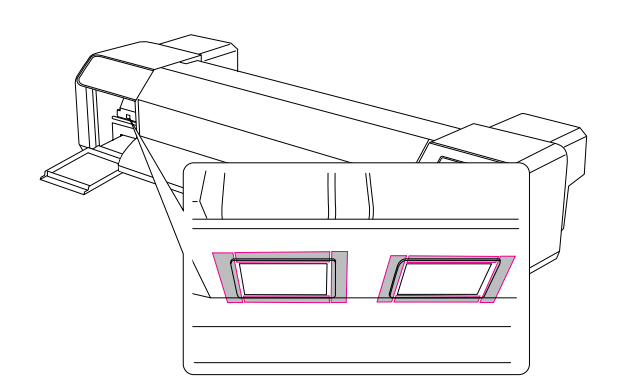

H **Dacă pe capul de tipărire sunt lipite obiecte străine cum ar fi praf sau cerneală, înlăturaţi-le utilizând beţişorul de curăţare.**

#### c*Atenţie:*

- ❏ *Nu atingeţi duza capului de tipărire. Capul de tipărire se poate deteriora.*
- ❏ *Nu atingeţi vârful beţişorului de curăţare. Uleiul de pe mâinile Dvs. se poate lipi de beţişor cauzând daune capului de tipărire.*
- ❏ *Nu afundaţi vârful beţişorului de curăţare în apă. Capul de tipărire se poate deteriora.*
- ❏ *Nu utilizaţi din nou beţişorul de curăţare. Praful lipit de beţişor poate deteriora capul de tipărire.*

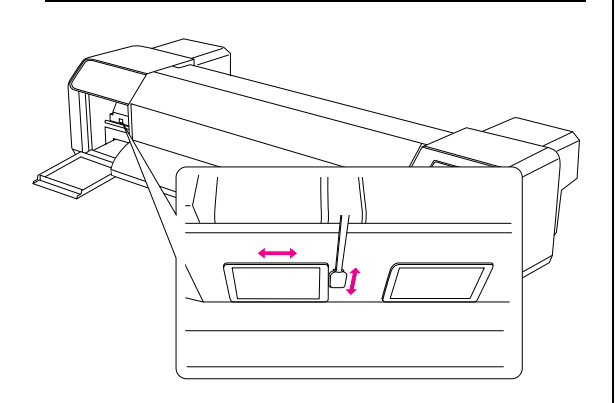

I **Închideţi strâns capacul de întreţinere din stânga până când acesta este închis.**

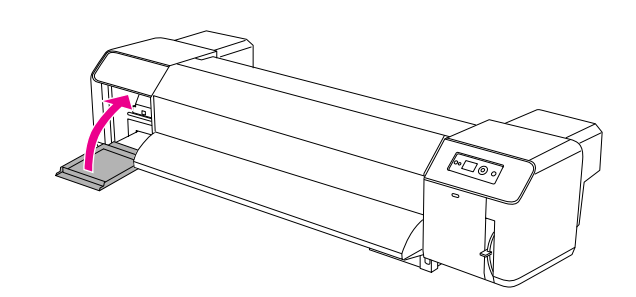

**10** Efectuați de mai multe ori clic pe butonul **II pentru a reveni la starea READY.**

Capul de tipărire revine la poziţia iniţială.

## Ajustarea capului de tipărire

Poate fi necesar să ajustaţi capul de tipărire în cazul când pe informaţiile tipărite apar linii albe sau dacă observaţi că calitatea imprimării a scăzut. Puteţi efectua următoarele funcţii de întreţinere a imprimantei pentru a păstra capul de tipărire într-o stare bună şi pentru a asigura o calitate mai bună de tipărire.

#### Funcția de curățare manuală

Puteţi efectua curăţarea manual în conformitate cu calitatea tipăririi.

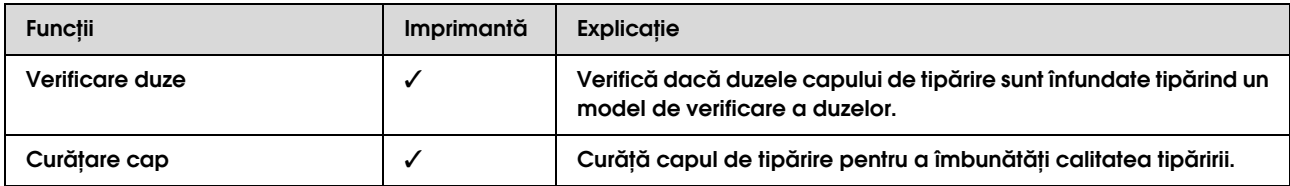

#### Funcţia de autocurăţare (Funcţia de automenţinere)

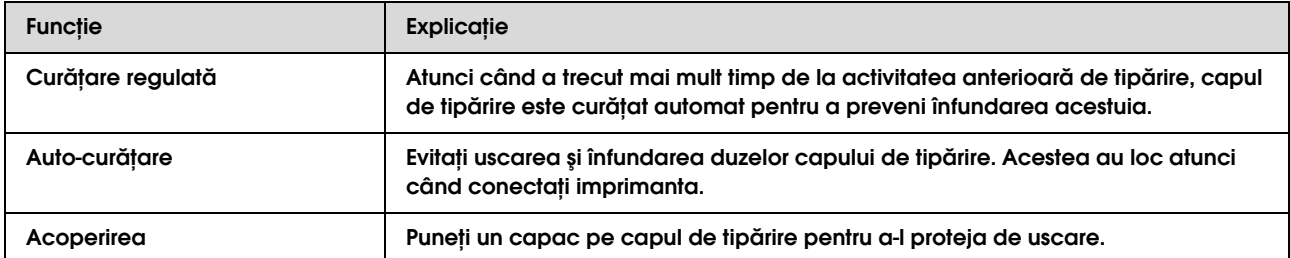

### Funcția de aliniere a capului de tipărire

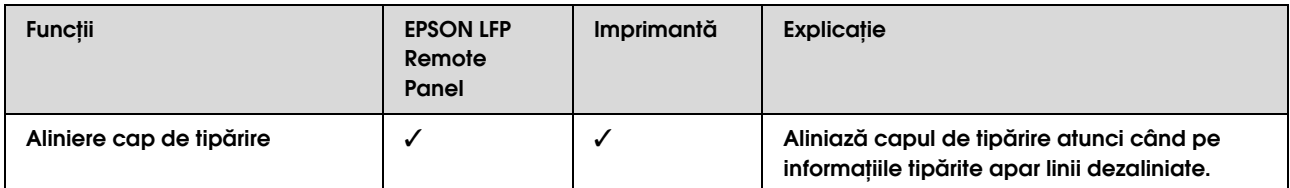

## <span id="page-64-0"></span>Verificare duze

Această funcţie verifică dacă sunt înfundate \*1 duzele\*2 capului de tipărire tipărind un model de verificare a duzelor. Efectuaţi curăţarea capului dacă constataţi că modelul de verificare a duzelor este neclar sau are puncte lipsă pe modelul de verificare a duzelor.

\*1 Capul de tipărire: Partea care tipăreşte prin pulverizarea cernelei pe hârtie.

\*2 Duză: O cavitate mică pentru pulverizarea cernelei. Este poziţionat într-un loc care nu poate fi văzut din afară.

### *Notă:*

*Nu puteţi efectua o verificare a duzei atunci când indicatorul luminos Verificare cerneală este aprins.*

- A **Fiţi siguri că ruloul de hârtie, sau hârtie în format A3 sau mai mare este încărcată în hârtie.**
- Efectuați clic pe butonul  $\triangleright$  pentru a intra în **modul Menu.**

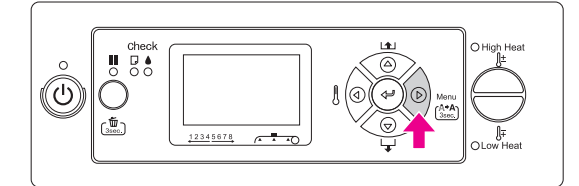

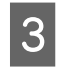

 $\begin{array}{c|c|c|c} \text{S} & \text{Efectu} \end{array}$  Efectuați clic pe butonul  $\triangle/\triangledown$  pentru a afișa TEST PRINT**şi apoi faceţi clic pe butonul .**

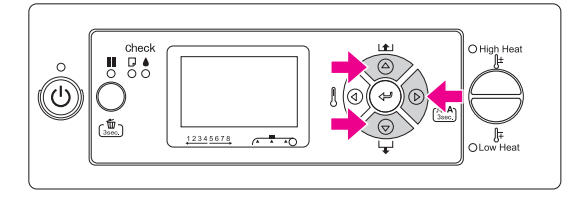

Efectuați clic pe butonul  $\Delta/\nabla$  pentru a afișa NOZZLE CHECK**, şi apoi faceţi clic pe**  butonul  $\triangleright$ .

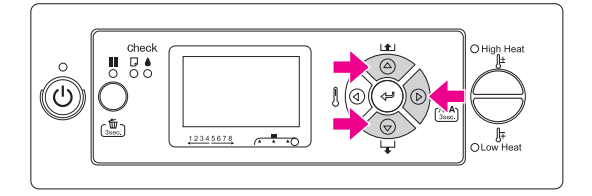

Efectuați clic pe butonul  $\Leftarrow$  pentru a începe **tipărirea unui model de verificare a duzelor.**

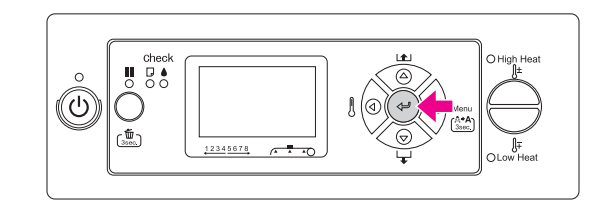

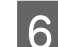

F **Verificaţi model de verificare a duzelor.**

Bun

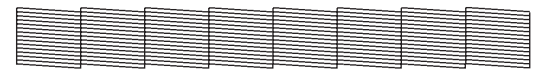

Nu există puncte lipsă, prin urmare duzele nu sunt înfundate.

### Rea

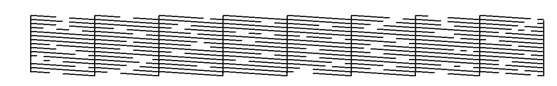

Există puncte lipsă, prin urmare duzele sunt înfundate. Efectuați curățarea capului. → Consultați "Curãbare cap" la pagina 66

### *Notă:*

- ❏ *Dacă petele sau părţile lipsă de pe hârtia tipărită nu dispar după prima curăţare a capului, efectuaţi Cleaning (Medium) sau Cleaning (Heavy) în meniul Maintenance.*
- ❏ *Dacă petele sau părţile lipsă de pe hârtia tipărită nu dispar după mai multe perioade de curăţare a capului, consultaţi următoarea secţiune şi luaţi măsurile corespunzătoare.*
	- *["Soluţionarea problemelor legate de procesul](#page-79-0)  [de tipărire" la pagina 80](#page-79-0)*

### <span id="page-65-1"></span>Curățare cap

Dacă constataţi că informaţiile tipărite sunt neclare sau lipsesc puncte puteţi soluţiona aceste probleme efectuând curăţarea capului care asigură ca duzele să dea cerneala adecvat.

### *Notă:*

- ❏ *Atunci când nu utilizaţi imprimanta mai mult timp (o săptămână sau mai mult) efectuaţi curăţarea capului o dată în săptămână. Dacă curăţarea capului nu este efectuată, capul de tipărire se poate înfunda. Procedând astfel, veţi menţine calitatea procesului de tipărire.*
- ❏ *Scoateţi hârtia atunci când curăţaţi. Curăţarea cu hârtia încărcată poate duce la contactul dintre capul de tipărire şi hârtie.*
- ❏ *Nu este nevoie să efectuaţi curăţarea capului doar dacă datele tipărite sunt neclare sau imaginea nu este bună.*
- ❏ *Procesul de curăţarea consumă cerneala din toate cartuşele în acelaşi timp. Chiar dacă utilizaţi doar cerneala neagră, curăţarea capului de asemenea consumă cernelele colorate.*
- ❏ *Atunci când indicatorul luminos Verificare cerneală este aprins, atunci nu puteţi curăţa capul de tipărire. Înlocuiţi mai întâi cartuşul de cerneală cu unul nou.*
	- *Consultaţi ["Înlocuirea cartuşelor de cerneală"](#page-55-0)  [la pagina 56](#page-55-0)*

#### A **Conectaţi imprimanta.**

B **Verificaţi dacă pârghia pentru hârtie este coborâtă.**

C **Apăsaţi şi ţineţi butonul timp de 3 secunde.**

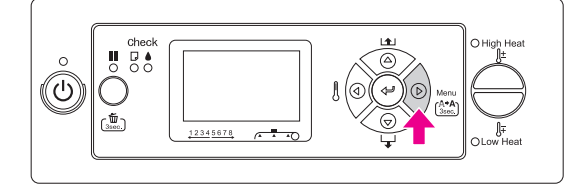

Indicatorul luminos Alimentare începe să clipească și curătarea capului este începută. Atunci când indicatorul luminos Alimentare este aprins, curăţarea capului este finisată.

### D **Tipăriţi un model de verificare a duzelor şi verificaţi rezultatele.**

**→** Consultați ["Verificare duze" la pagina 65](#page-64-0)

### *Notă:*

- ❏ *Dacă petele sau părţile lipsă de pe hârtia tipărită nu dispar după prima curăţare a capului, efectuaţi Cleaning (Medium) sau Cleaning (Heavy) în meniul Maintenance. ["MAINTENANCE" la pagina 24](#page-23-0)*
- ❏ *Dacă petele sau părţile lipsă de pe hârtia tipărită nu dispar după mai multe perioade de curăţare a capului, consultaţi următoarea secţiune şi luaţi măsurile corespunzătoare.*

 *["Soluţionarea problemelor legate de](#page-79-0)  [procesul de tipărire" la pagina 80](#page-79-0)*

### <span id="page-65-0"></span>Spălarea capului

Dacă duzele încă mai sunt înfundate după curăţarea repetată a capului de tipărire, efectuați spălarea capului. Cartuşul de curăţare este necesar pentru a efectua spălarea capului.

→ Consultați "Cartușe de curățare" la pagina 51

Efectuaţi spălarea capului din modul Menu şi urmaţi mesajele de pe panoul LCD.

→ Consultați ["MAINTENANCE" la pagina 24](#page-23-0)

Următoarele reprezintă paşi scurţi despre modul de spălare a capului.

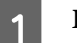

#### A **Evacuarea cernelei**

Mesajul vă instructează să scoateţi cartuşele de cerneală şi să goliţi rezervorul de evacuare.

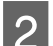

## B **Încărcarea soluţiei de curăţare a cernelei**

Mesajul vă instructează să introduceţi cartuşele de curăţare şi să goliţi rezervorul de evacuare.

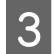

### C **Evacuarea soluţiei de curăţare a cernelei**

Mesajul vă instructează să scoateţi cartuşele de curăţare şi să goliţi rezervorul de evacuare.

După golirea soluţiei de curăţare a cernelei, deconectaţi imprimanta.

Spălarea capului durează 33 minute.

### c*Atenţie:*

*Dacă se produce o eroare şi imprimanta se opreşte în timpul procesului de spălare a capului, va fi nevoie să mai spălaţi odată capul utilizând cartuşe de curăţare noi. Feriţi-vă de următoarea situaţie:*

- ❏ *Eroarea* DRAIN TANK FULL *are loc deoarece nu aţi urmat mesajul de a goli rezervorul de evacuare.*
- ❏ *Eroarea* COVER OPEN *are loc deoarece aţi deschis oricare din capace când nu aţi fost instructat să procedaţi astfel.*

Urmaţi mesajele de pe panoul LCD pentru încărcarea cernelei după ce spălarea capului este finisată.

### Funcția de întreținere automată

Imprimanta are o funcție de autocurățare și o funcție de acoperire pentru a menţine capul de tipărire într-o stare bună şi pentru a asigura o calitate de tipărire mult mai bună.

### **Funcţia curăţare regulată**

Curăţarea regulată este o funcţie pentru curăţarea capului de tipărire în mod automat într-un interval regulat. Puteţi seta intervalul de curăţare utilizând panoul de control. Atunci când a trecut mai mult timp de la activitatea anterioară de tipărire, capul de tipărire este curăţat automat pentru a preveni înfundarea acestuia.

→ Consultați "CONFIGURARE IMPRIMANTĂ" la [pagina 19](#page-18-0)

### **Funcţia Auto-curăţare**

Auto-curățarea este o funcție pentru curățarea automată a capului de tipărire pentru a preveni înfundarea duzelor. Această functie este efectuată atunci când conectaţi imprimanta (în timpul încălzirii). O mică cantitate de cerneală este scoasă din fiecare cartuş de cerneală pentru a preveni uscarea duzelor.

Chiar dacă în timpul auto-curăţării efectuaţi clic pe butonul  $\circlearrowright$  energia nu se oprește până când procesul de curăţare se finisează. Nu scoateţi cablul de alimentare din imprimantă în timpul curăţării.

### <span id="page-67-0"></span>**Funcţia de acoperire**

Acoperirea este o funcție de acoperirea automată a capului de tipărire cu un capac (clapă de închidere) pentru a preveni uscarea capului de tipărire. Acoperirea este efectuată în următoarele situaţii.

- ❏ Atunci când au trecut mai multe secunde după finisarea tipăririi (aceasta înseamnă că nu există date tipărite trimise)
- ❏ Atunci când tipărirea este oprită

Aveţi grijă de următoarele puncte pentru a asigura acoperirea adecvată a capului de tipărire.

- ❏ Dacă capul de tipărire nu este poziţionat pe partea corectă (nu este acoperit) conectați și apoi deconectaţi din nou imprimanta. Deconectând imprimanta cu butonul  $\circlearrowleft$ , capul este acoperit corespunzător.
- ❏ Dacă deconectaţi atunci când hârtia se boţeşte sau se produce o eroare şi capul de tipărire nu este acoperit, conectaţi din nou imprimanta. În câteva cuvinte, capul de tipărire este acoperit automat. Verificaţi că este acoperit adecvat apoi deconectaţi imprimanta.
- ❏ În nici un caz nu mişcaţi capul de tipărire manual.
- ❏ Nu scoateţi cablul de alimentare al imprimantei atunci când acesta este conectat, sau opriţi curentul de la întrerupător. Capul poate fi acoperit nu foarte bine.

# Curățarea imprimantei

Pentru a menţine imprimanta Dvs. în condiţii optime de funcţionare, curăţaţi-o bine dacă se murdăreşte.

#### w*Avertisment:*

- ❏ *Nu puneţi sau nu scăpaţi obiecte metalice sau inflamabile în imprimantă prin deschizături cum ar fi orificiul de întrare a aerului curat. Acest lucru poate cauza un şoc electric sau un incendiu.*
- ❏ *Dacă substanţe străine sau lichide cum ar fi apa au pătruns în imprimantă, nu o utilizaţi. Acest lucru poate cauza un şoc electric sau un incendiu. Deconectaţi imediat imprimanta, scoateţi cablul de alimentare din priza electrică şi contactaţi distribuitorul local Epson.*

### c*Atenţie:*

- ❏ *Aveţi grijă ca apa sau alte substanţe străine să nu pătrundă în interiorul imprimantei. Dacă umezeala, murdării sau alte substanţe pătrund în interiorul imprimantei, în afară de faptul că afectează calitatea tipăririi, pot cauza circuite electrice.*
- ❏ *În nici un caz nu deschideţi capacele ataşate utilizând şurubelniţa. Acest lucru poate cauza un şoc electric sau o funcţionare greşită.*

## Curățarea părții exterioare a imprimantei

A **Scoateţi hârtia din imprimantă.**

- B **Asiguraţi-vă că imprimanta este oprită şi că toate indicatoarele luminoase sunt stinse, apoi deconectaţi cablul de alimentare din priza electrică.**
- C **Utilizaţi o cârpă moale şi curată pentru a înlătura orice colb sau murdărie. Dacă murdăria nu se scoate, curăţaţi-o cu o cârpă moale şi curată îmbibată în puţin detergent cu concentraţie redusă. Ştergeţi apoi interiorul imprimantei cu o lavetă moale şi uscată.**

### c*Atenţie:*

*Nu utilizaţi niciodată alcool sau dizolvant pentru a curăţa imprimanta; aceste substanţe chimice pot să deterioreze componentele şi carcasa imprimantei.*

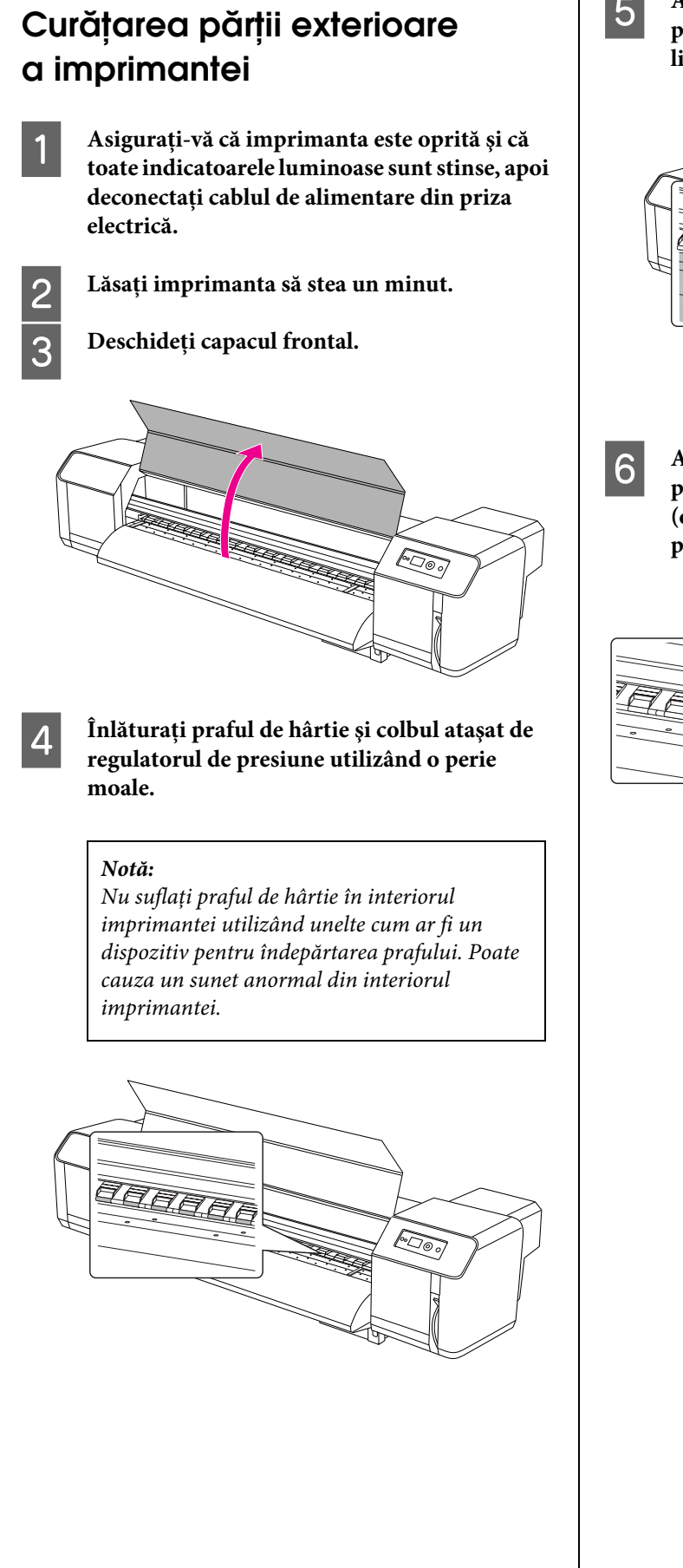

E **Aplicaţi o cârpă umedă, scursă bine şi moale pentru a şterge praful de hârtie şi cerneala lipită de platan şi de ghidajul pentru hârtie.**

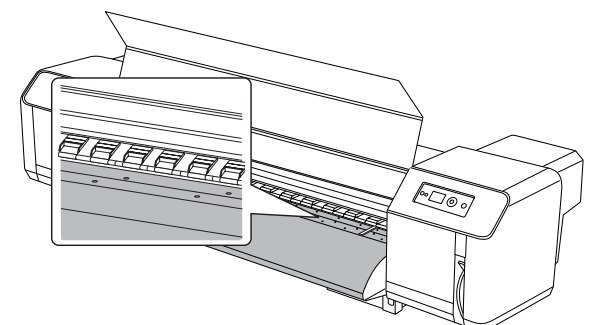

F **Aplicaţi o cârpă umedă, scursă bine şi moale pentru a şterge murdăria de pe zona nevopsită (de culoare argintie) din centrul ruloului pentru tragerea hârtiei.**

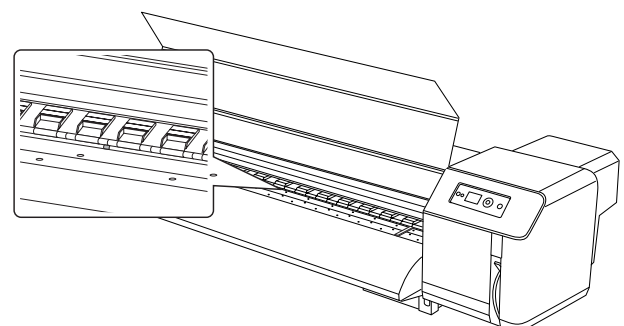

## Păstrarea imprimantei

Atunci când depozitaţi imprimanta, plasaţi-o pe o suprafaţă orizontală cu cartuşele de cerneală instalate.

### c*Atenţie:*

*Imprimanta se va păstra bine. Nu o înclinaţi, ridicaţi baza sau nu o întoarceţi cu fundul în sus.*

## Dacă nu ați utilizat imprimanta o perioadă lungă de timp

- ❏ Atunci când nu utilizaţi imprimanta mai mult timp (o săptămână sau mai mult) efectuaţi curăţarea capului o dată în săptămână. Dacă curăţarea capului nu este efectuată, capul de tipărire se poate înfunda. Procedând astfel, veţi menţine calitatea procesului de tipărire.
- ❏ Nu lăsaţi imprimanta fără cartuşe de cerneală; în caz contrar, cerneala se va usca şi imprimanta nu va putea tipări adecvat. Chiar dacă nu utilizaţi imprimanta, lăsați toate cartușele de cerneală în sloturi.
- $\Box$  Nu lăsați hârtia în imprimantă mult timp; în caz contrar, ruloul care asigură hârtia poate lăsa un semn pe suprafaţa hârtiei.

## Protejarea capului de tipărire

Imprimanta are o funcție de acoperire care automat pune un capac pe capul de tipărire pentru a-l proteja împotriva uscării.

Dacă capul de tipărire nu este acoperit, calitatea tipăririi poate scădea. Atunci când nu utilizaţi imprimanta, fiţi siguri că capul de tipărire este situat pe extremitatea dreaptă astfel încât să fie acoperit.

**→** Consultați "Funcția de acoperire" la pagina 68

## Mutarea sau transportarea imprimantei

Această secţiune explică cum se mută sau se transportează imprimanta.

## Mutarea imprimantei

### c*Atenţie:*

- ❏ *Nu scoateţi cartuşele de cerneală; în caz contrar, duzele capului de tipărire se pot usca.*
- ❏ *Mutaţi imprimanta păstrând o poziţie orizontală.*

### **Pregătirea înainte de mutare**

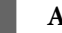

- A **Asiguraţi-vă că imprimanta este oprită.**
- 
- **2** Evacuarea cernelelor reziduale.

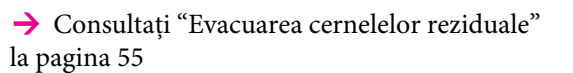

C **Deconectaţi de la priză cablurile cum ar fi cablul de alimentare.**

D **Slăbiţi cele patru dispozitive de ajustare ale suportului.**

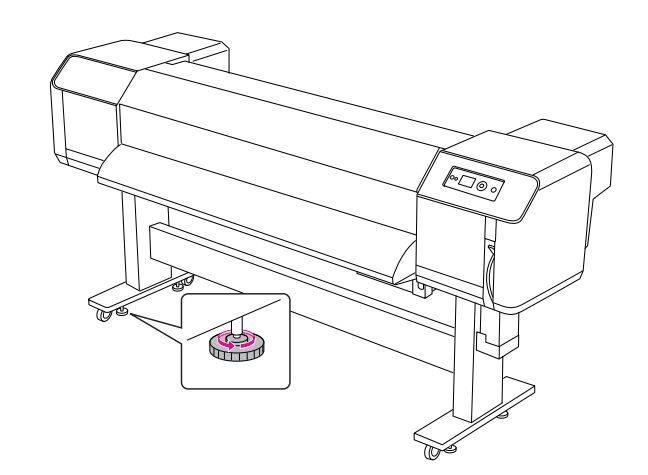

### E **Mutaţi imprimanta.**

#### *Notă:*

*Rondelele furnizate cu suportul dedicat sunt create pentru a mişca imprimanta o distanţă scurtă pe o suprafaţă interioară plată, şi nu pentru a transporta echipamentul.*

### **Instalarea imprimantei după mutare**

După mutarea imprimantei, urmaţi procedura de mai jos pentru a o seta pentru utilizare.

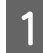

### A **Asiguraţi-vă că locul este adecvat.**

 Consultaţi *Ghidul de despachetare şi instalare*

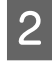

### B **Puneţi în priză cablul de alimentare şi conectaţi imprimanta.**

 Consultaţi *Ghidul de despachetare şi instalare*

### C **Efectuaţi o verificare a duzelor pentru a vedea care sunt puncte lipsă.**

→ Consultați ["Verificare duze" la pagina 65](#page-64-0)

### D **Efectuaţi alinierea capului de tipărire pentru a asigura calitatea tipăririi.**

 Consultaţi ["Aliniere cap de tipărire" la](#page-46-0)  [pagina 47](#page-46-0)

### Transportarea imprimantei

Atunci când transportaţi imprimanta, aceasta trebuie să fie împachetată în aceeaşi stare în care a fost achiziţionată. Contactaţi serviciul local de asistenţă pentru clienţi Epson.

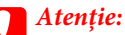

*Atunci când mutaţi sau transportaţi imprimanta, păstraţi-o în poziţie culcat. Nu o înclinaţi, ridicaţi baza sau nu o întoarceţi cu fundul în sus. Procedând astfel, puteţi cauza scurgerea cernelei în interiorul imprimantei. De asemenea, nu este garantată funcţionarea adecvată a imprimantei după mutare sau transportare.*

# Rezolvarea problemelor

## Mesaje de eroare de pe panoul LCD

### Mesaje de eroare

Mesajele sunt fie mesaje de stare, fie mesaje de eroare. Multe dintre problemele uzuale ale imprimantei pot fi identificate prin indicatorii luminoşi şi mesajele de pe panoul LCD. Vedeţi următoarele mesaje pentru a soluţiona problemele.

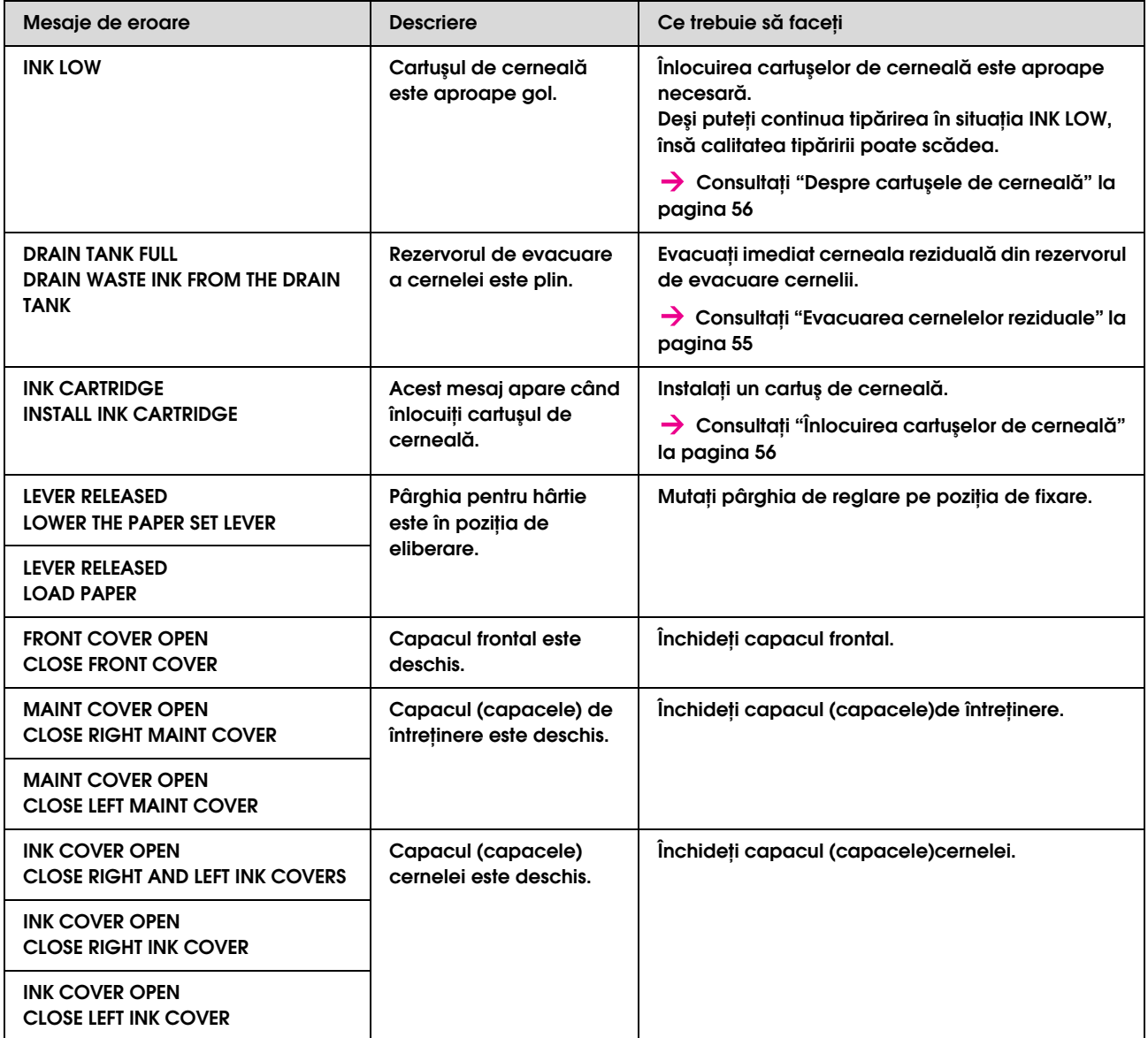
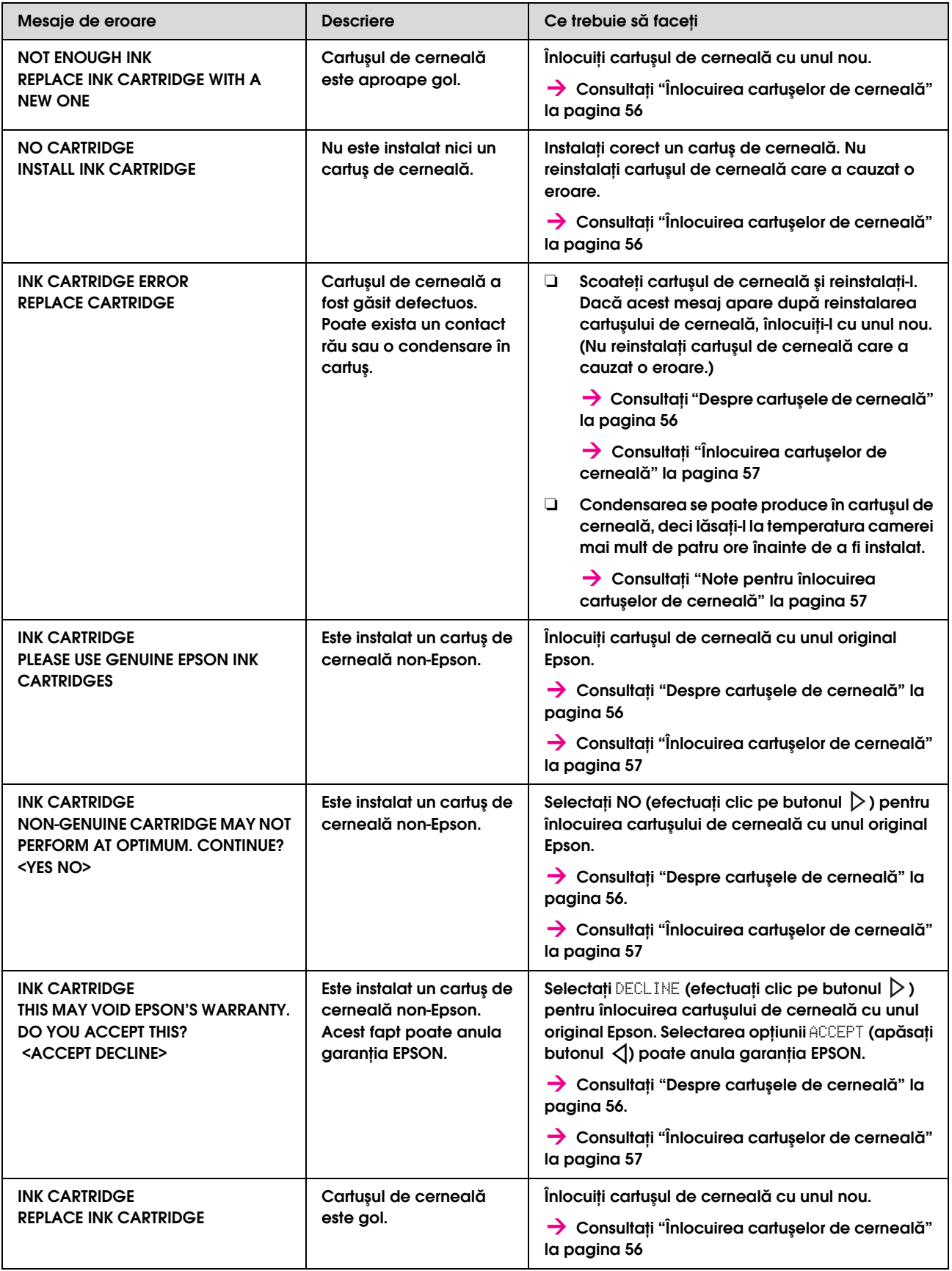

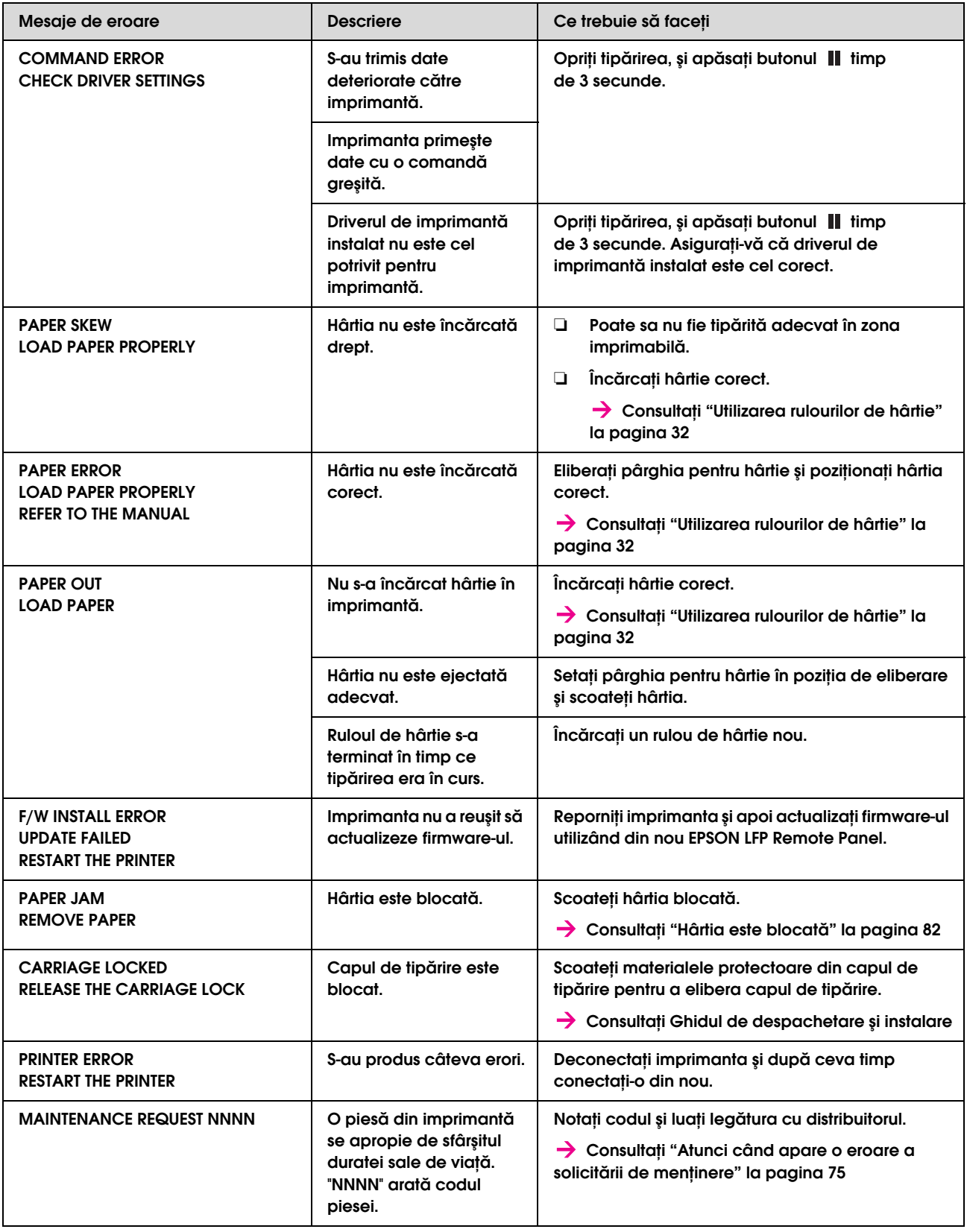

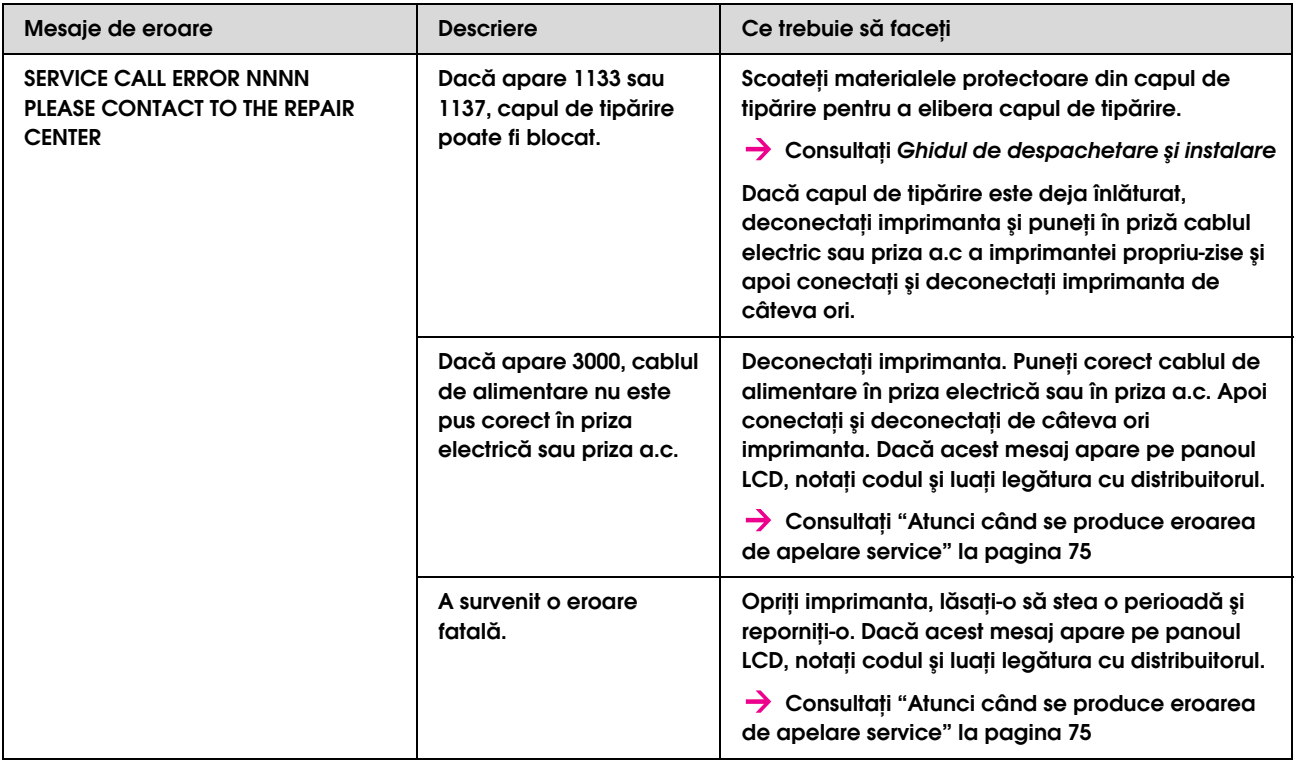

## <span id="page-74-0"></span>Atunci când apare o eroare a solicitării de menţinere

O solicitare de menţinere vă avertizează să înlocuiţi cât de curând consumabilele cu unul nou. Dacă pe panoul LCD este afişat mesajul MAINTENANCE REQUEST XXXX, contactaţi distribuitorul şi spuneţi-i codul solicitării de întreținere. Dacă continuați să utilizați imprimanta, se va produce eroarea de apelare service.

## <span id="page-74-1"></span>Atunci când se produce eroarea de apelare service

O eroare de apelare service se produce atunci când:

- ❏ Blocajul carului nu este scos de pe capul imprimantei.
- ❏ Cablul de alimentare nu este pus corect în priza electrică sau în conectorul electric al imprimantei.
- ❏ A survenit o eroare fatală.

Atunci când se efectuează o apelare service, apare mesajul SERVICE CALL ERROR NNNN şi imprimanta opreşte procesul de tipărire. Deconectaţi imprimanta şi verificaţi dacă blocajul carului este scos. Dacă este scos, verificaţi dacă cablul de alimentare este pus corect în priza electrică sau conectorul electric al imprimantei. Conectaţi corect cablul de alimentare şi apoi conectaţi imprimanta. Dacă eroarea de apelare service a dispărut, puteţi continua utilizarea imprimantei. Dacă pe panoul LCD apare aceeaşi eroare de apelare service, contactaţi distribuitorul Dvs. pentru asistenţă. Spuneţi-le că codul apelării service este "NNNN".

## Depanarea

## Tipărirea este imposibilă

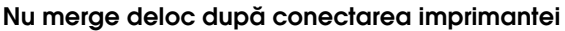

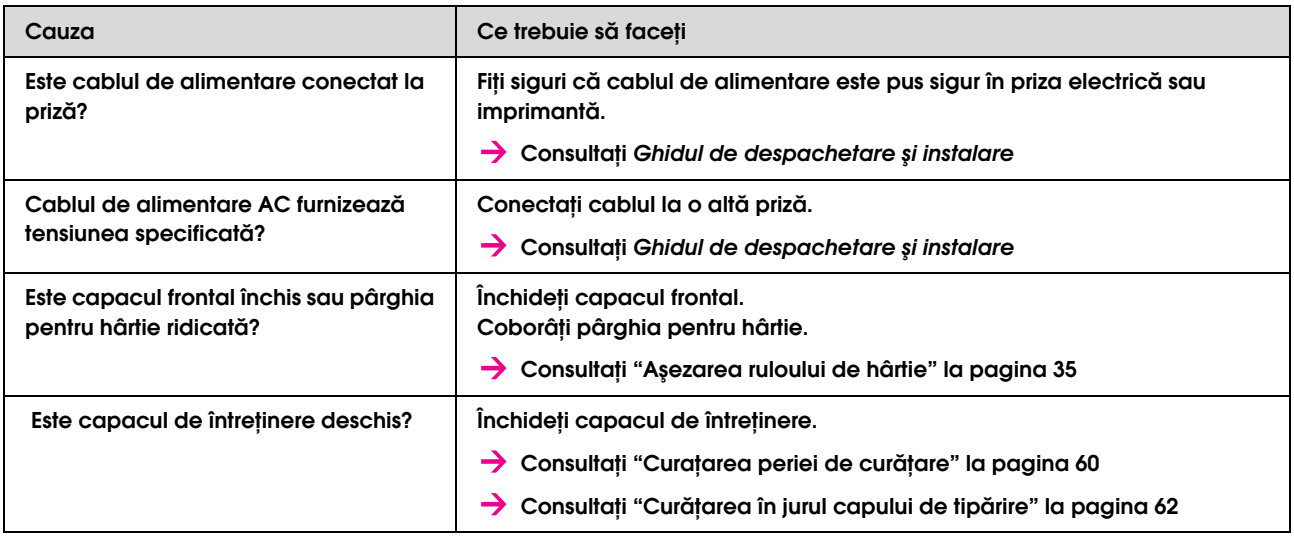

### Nu funcţionează după încărcarea hârtiei

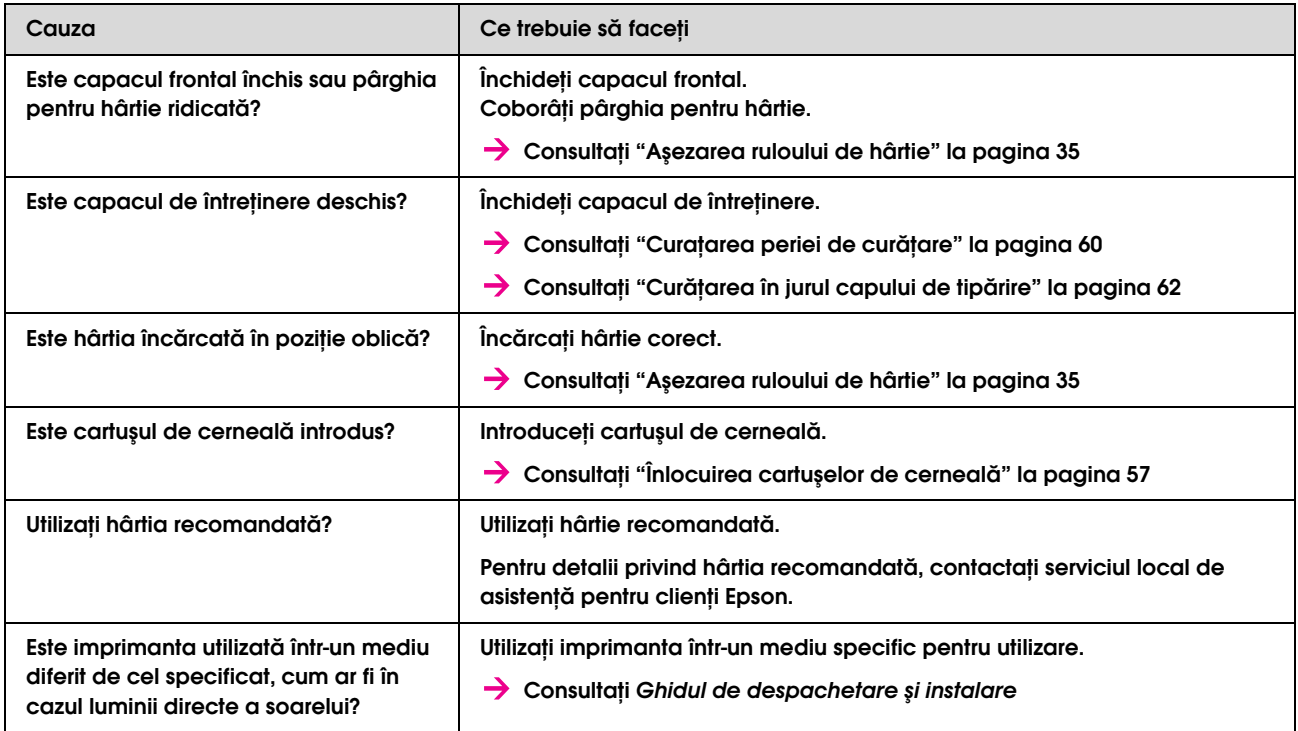

### Atunci când datele sunt expediate de la computer, se produce o eroare la imprimantă şi nu se poate nimic de tipărit

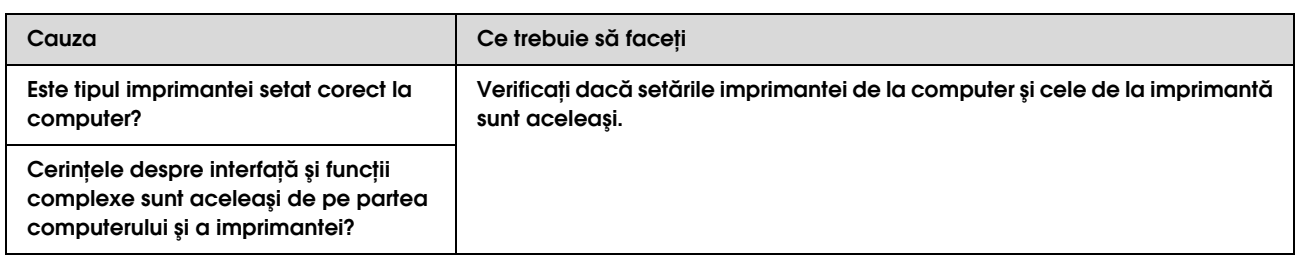

### Utilizarea unui computer care utilizează LAN nu este posibilă

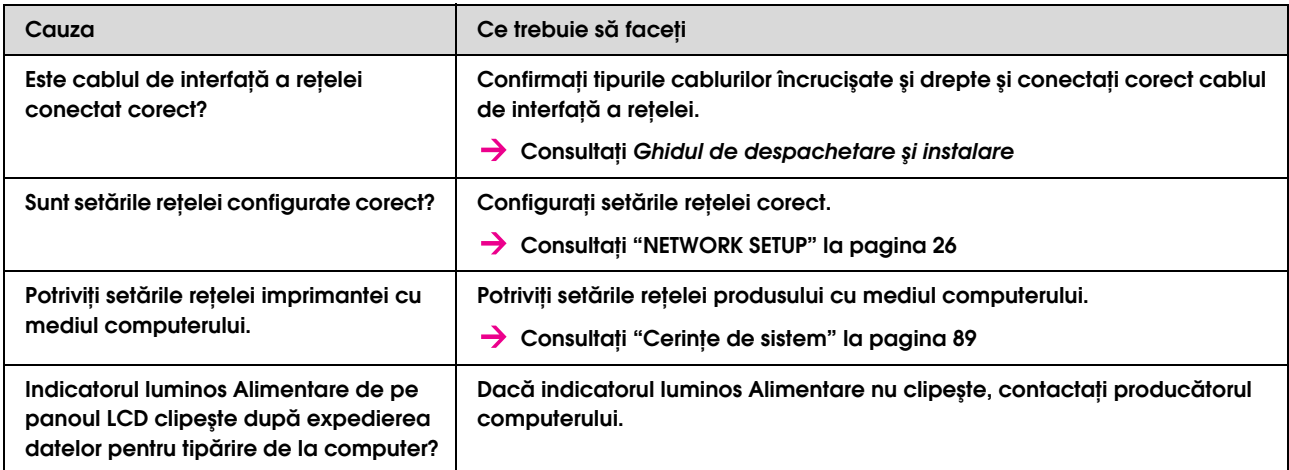

## Soluționarea problemelor legate de hârtie

*Notă:*

*Dacă hârtia este blocată sau ruptă, consultaţi următoarele secţiuni pentru a o scoate.*

 *["Hârtia este blocată" la pagina 82](#page-81-0)*

### Hârtia alunecă sau este ruptă în timpul iniţializării

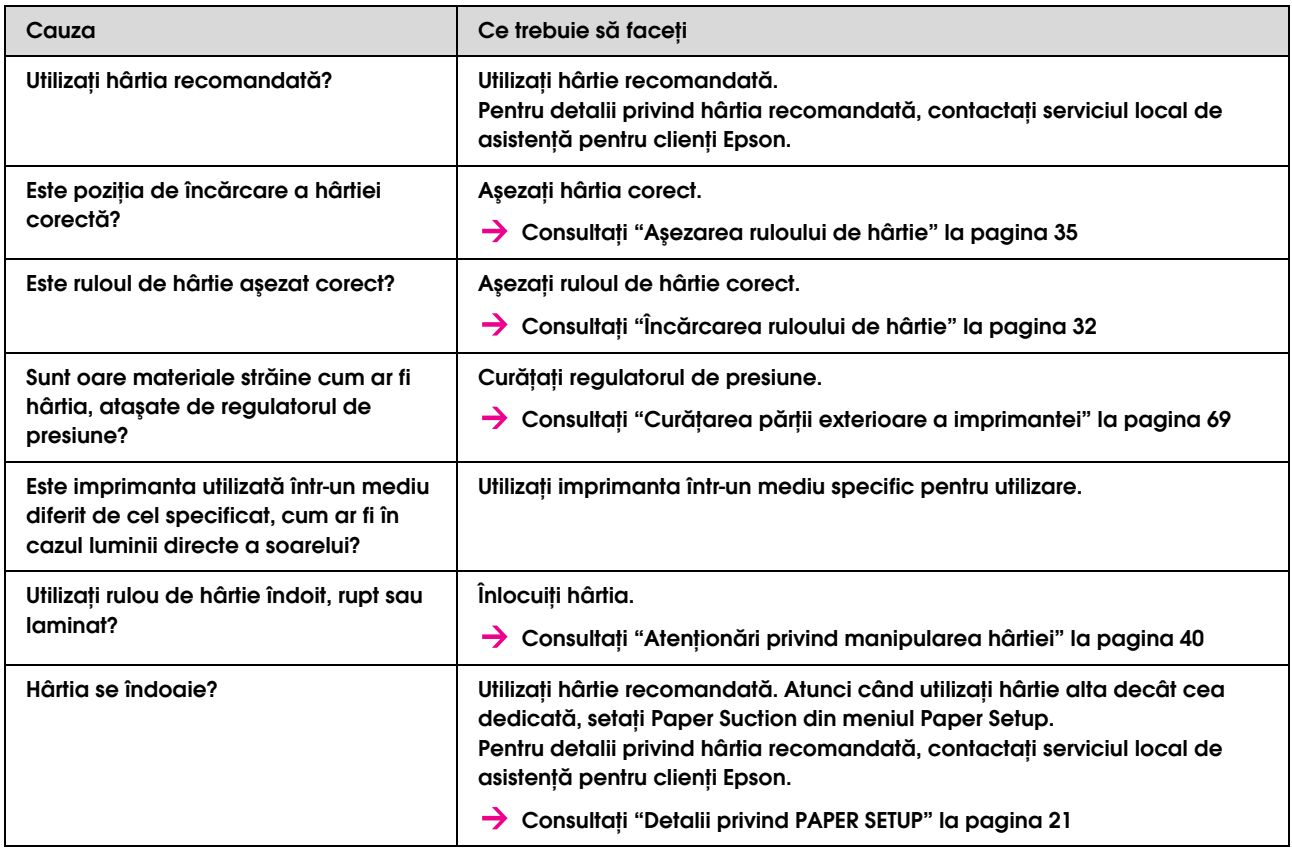

### Hârtia este şifonată în timpul iniţializării

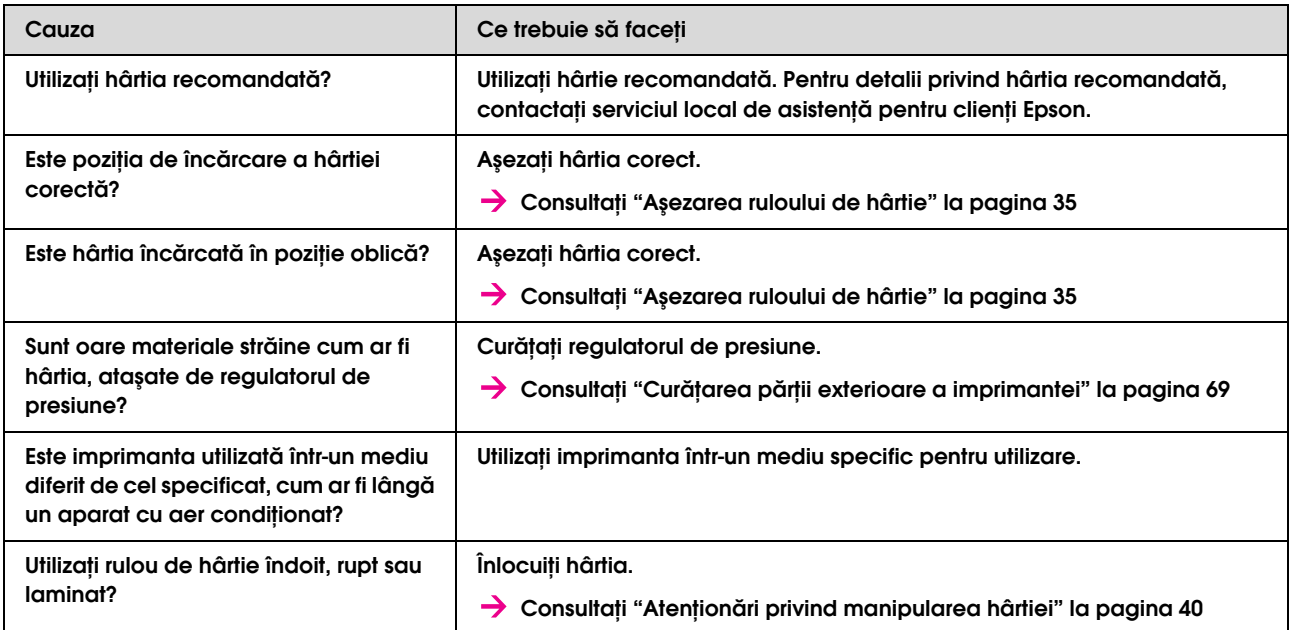

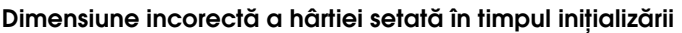

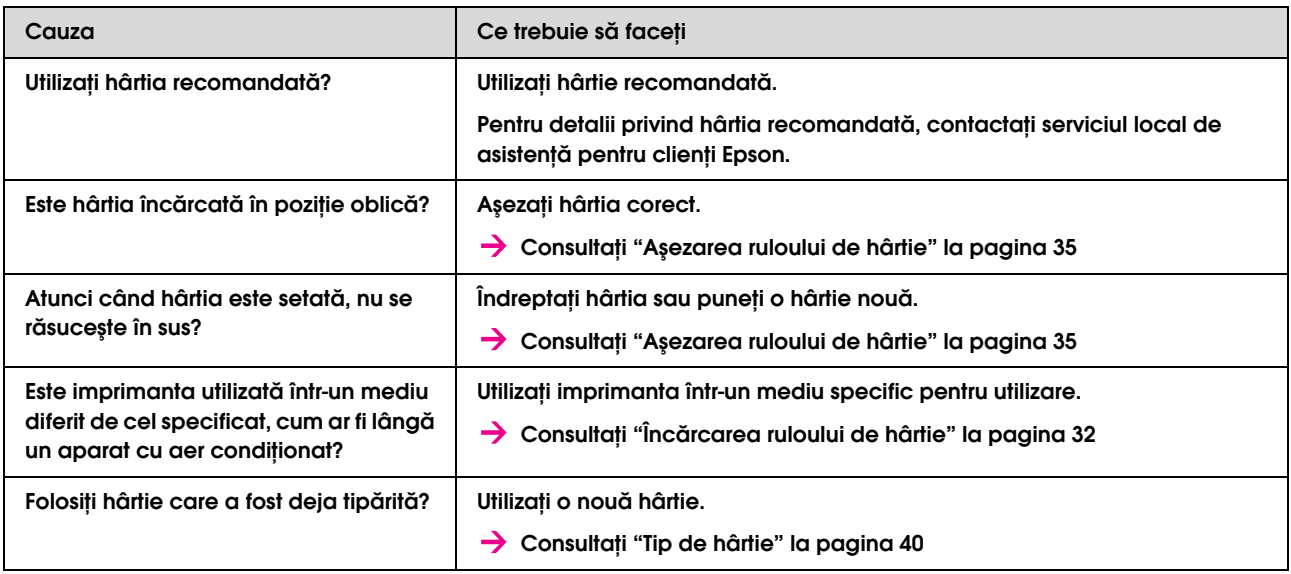

### Blocaje de hârtie apar frecvent

*Notă:*

*Dacă este folosită hârtie alta decât cea recomandată, ajustarea corectă a alimentării cu hârtie nu poate fi asigurată.*

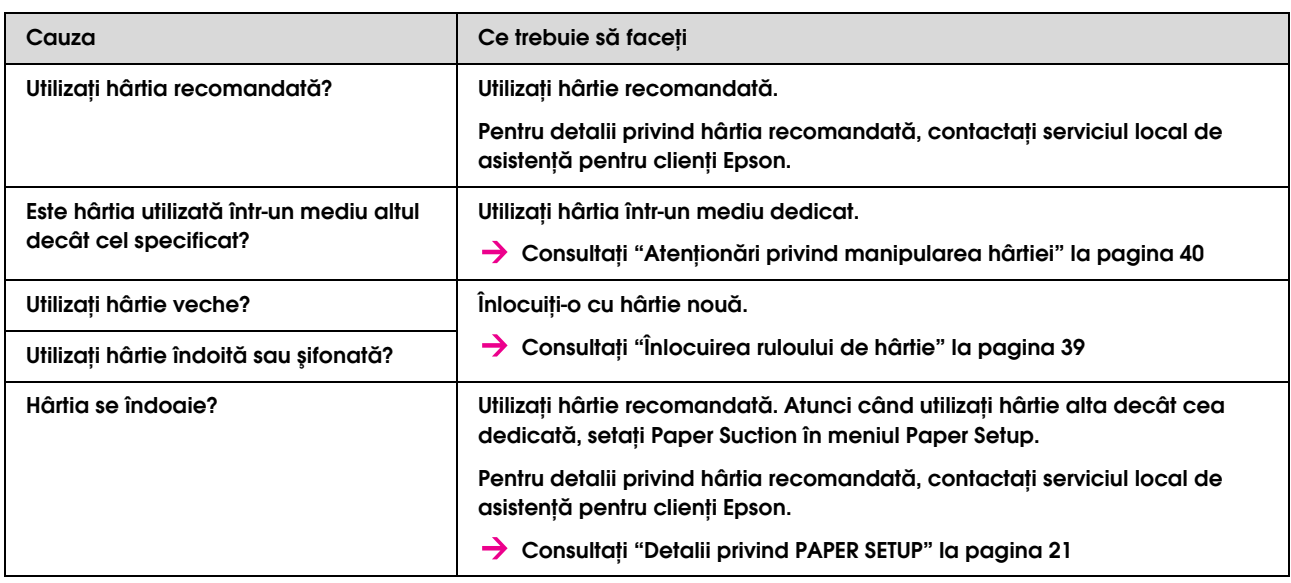

### În timpul procesului de tipărire hârtia se filează

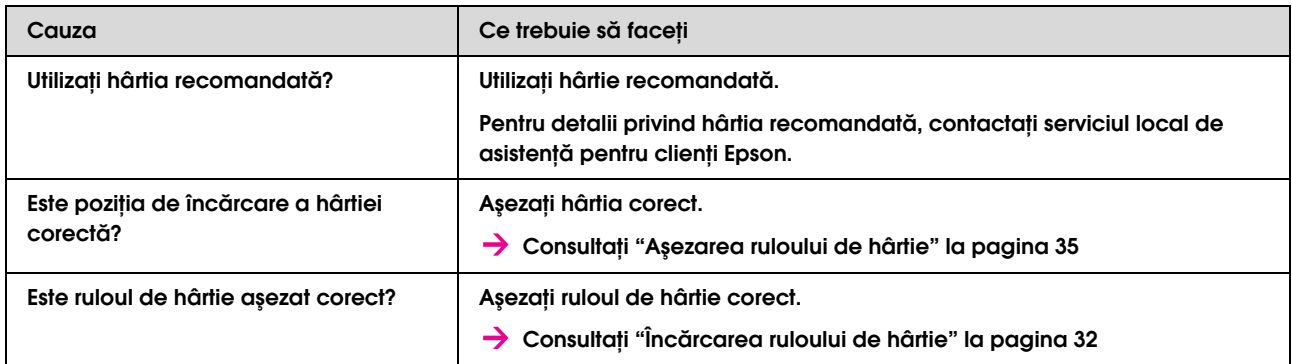

## Soluționarea problemelor legate de procesul de tipărire

*Notă:*

*Calitatea corespunzătoare de tipărire nu poate fi obţinută cu hârtie alta decât cea recomandată.*

### Tipărirea este parțial colorată sau incompletă

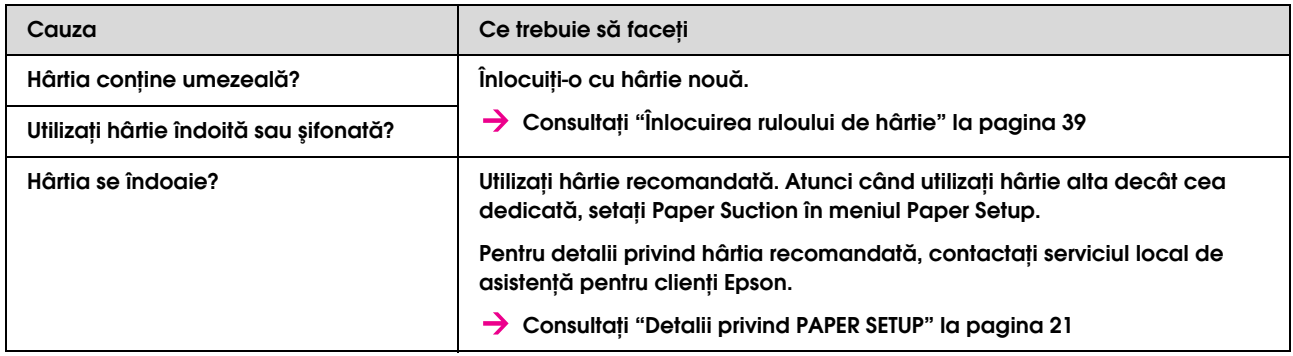

### Poziția de tipărire este greșită (unele părți ale hârtiei nu pot fi tipărite)

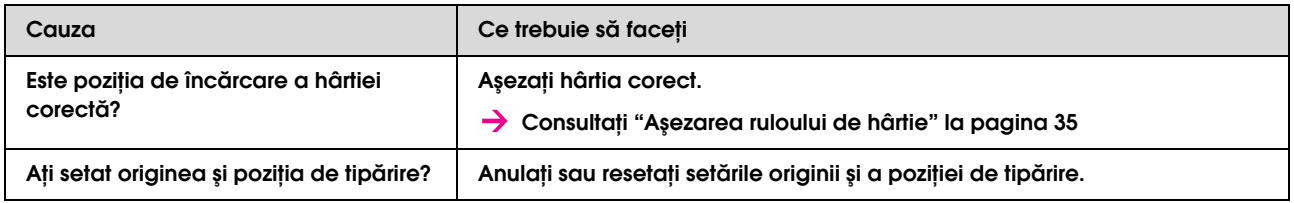

#### Tipărirea este neclară

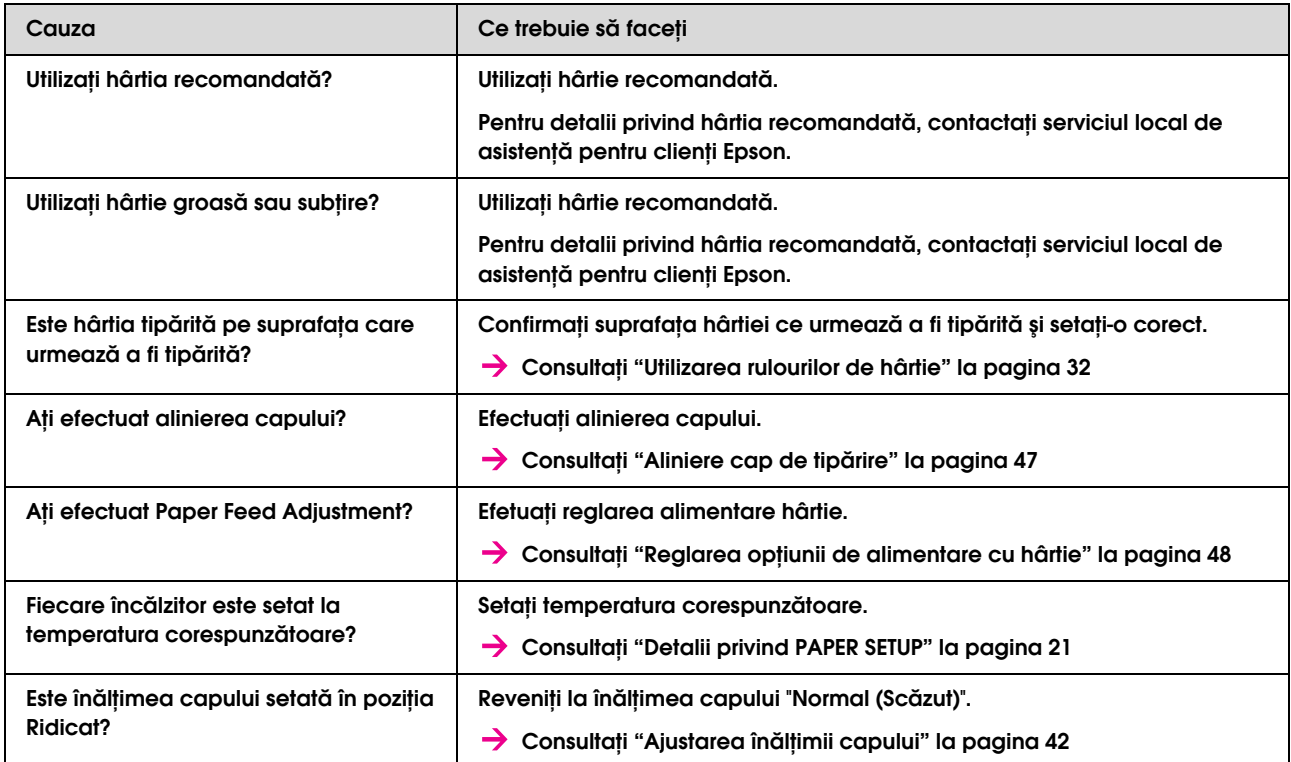

### Linii albe sau negre apar pe hârtia tipărită

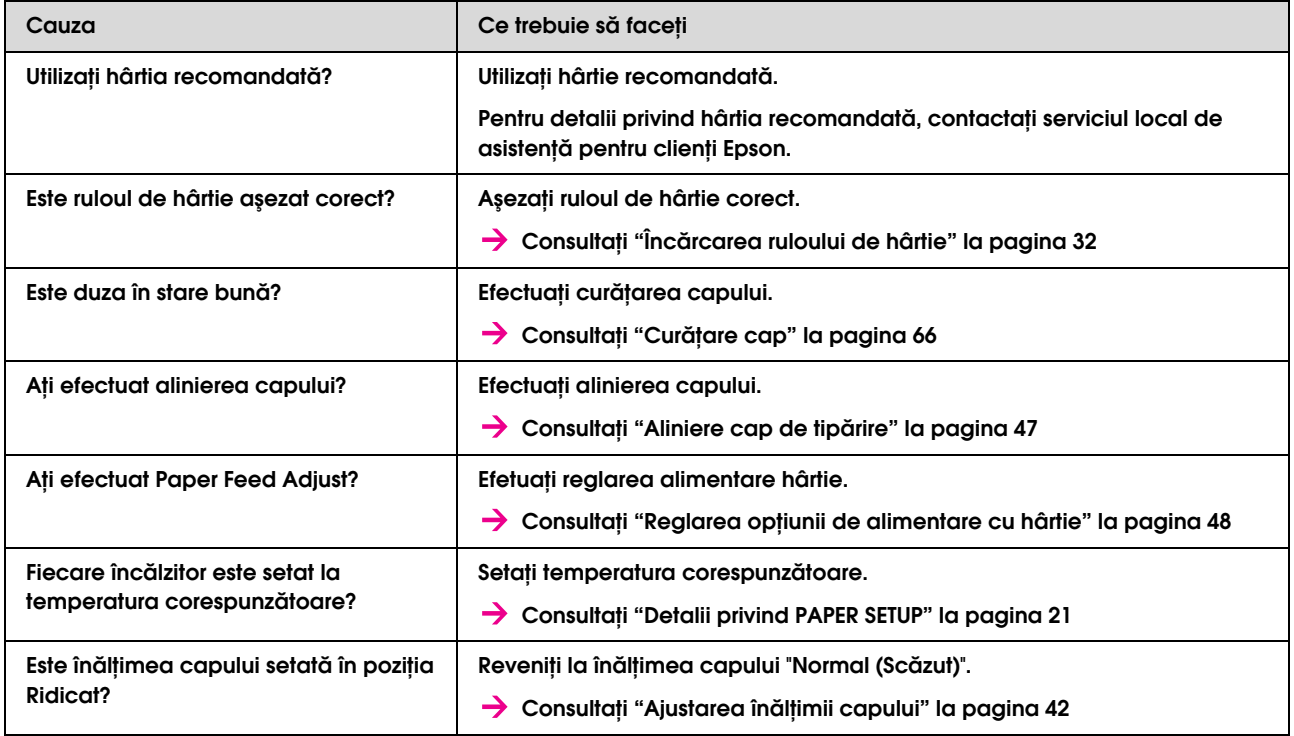

### Liniile tipărite nu sunt drepte

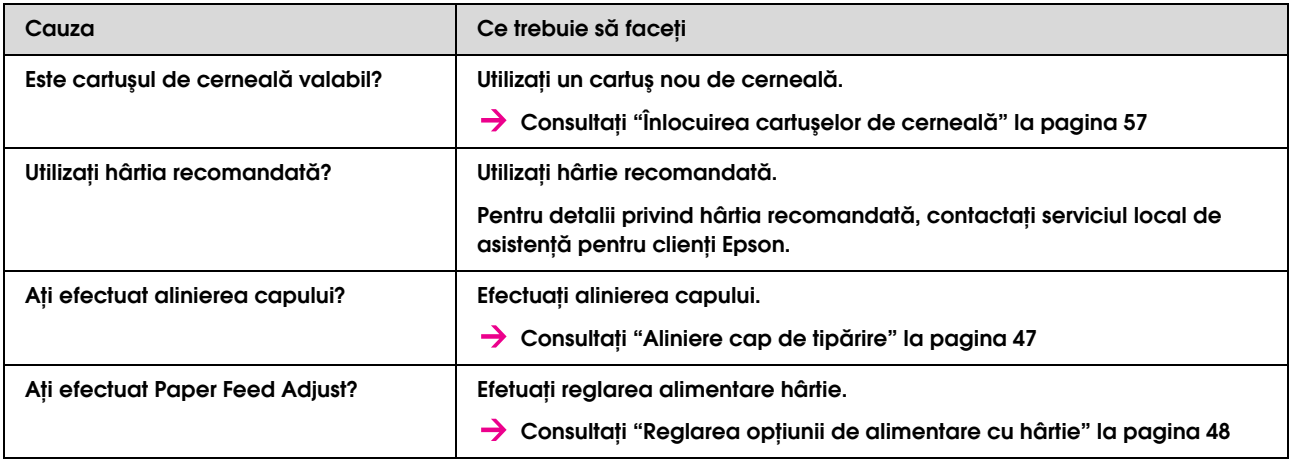

### Liniile tipărite sunt duble sau neregulate

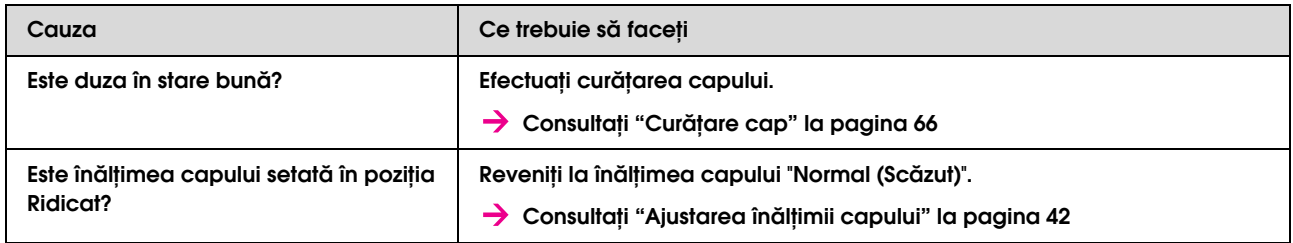

### Duzele înfundate nu pot fi restabilite prin curățare

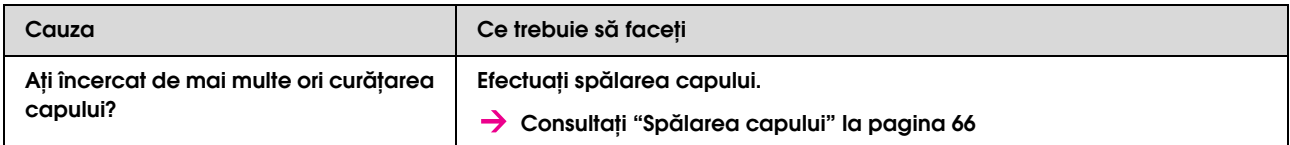

## <span id="page-81-0"></span>Hârtia este blocată

Atunci când hârtia este blocată, urmaţi procedura de mai jos pentru a o scoate.

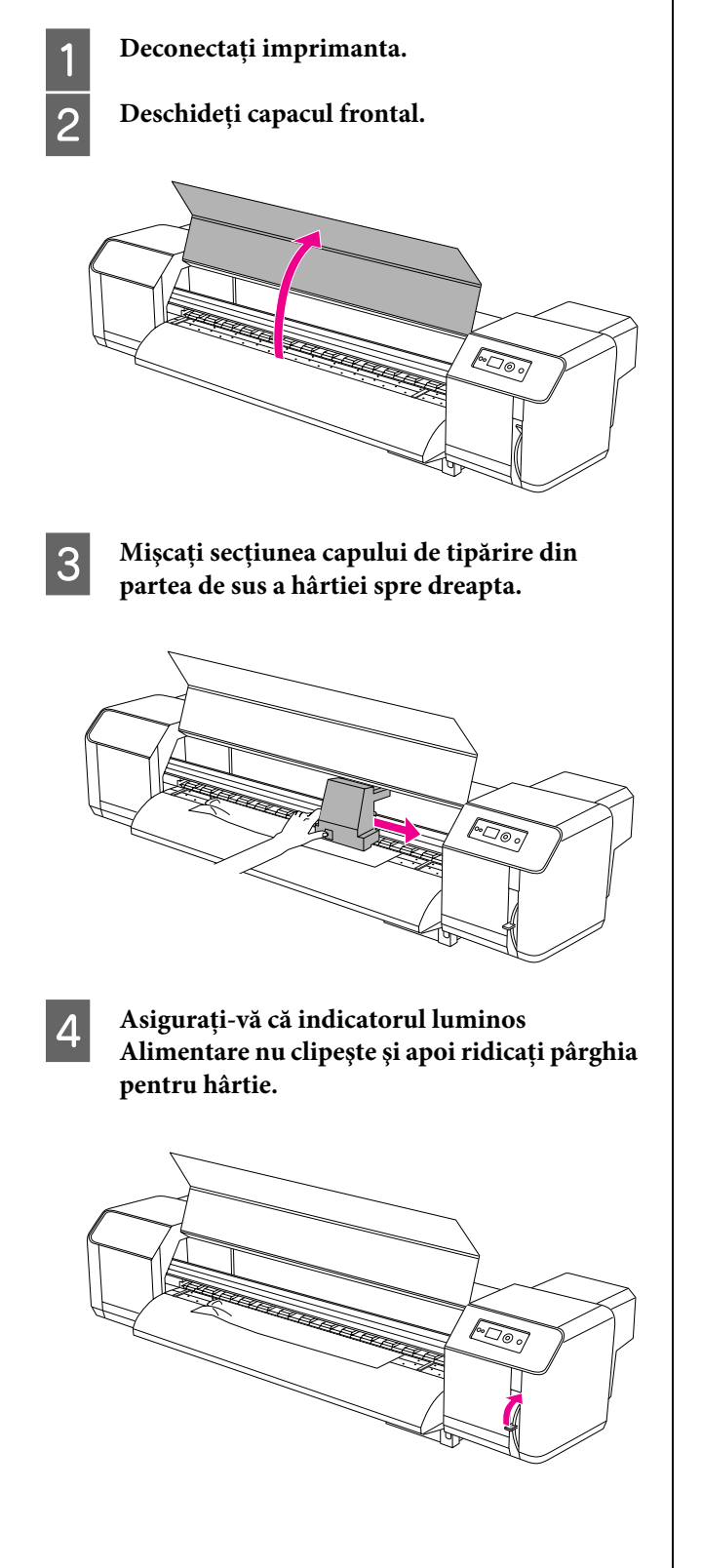

E **Împingeţi hârtie spre Dvs. şi tăiaţi partea ruptă cu unelte de tăiere cum ar fi lama de ras.**

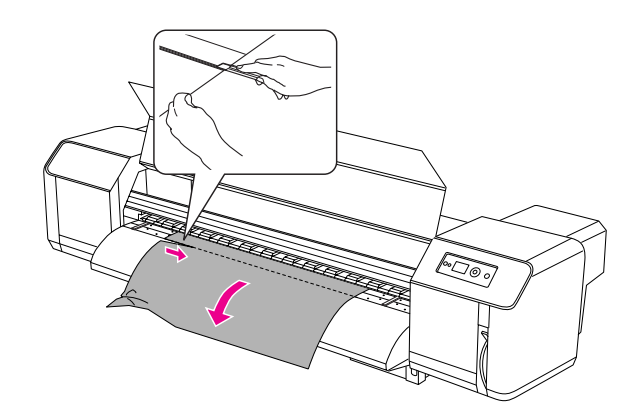

F **Întoarceţi flanşele suporturilor ruloului de hârtie şi înfăşuraţi ruloul de hârtie.**

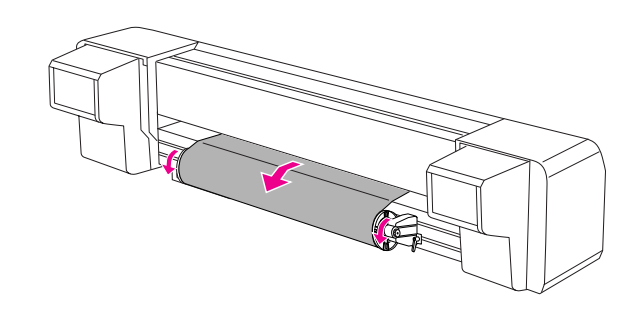

G **Dacă în interiorul imprimantei rămâne praf de hârtie sau bucăţi de hârtie, îndepărtaţi-le.**

# De unde să primim ajutor

## Site-ul Web de asistență tehnică

<span id="page-82-1"></span>Site-ul Web Epson pentru asistență tehnică vă oferă ajutor pentru probleme care nu se pot rezolva utilizând informaţiile de rezolvare a problemelor din documentaţia produsului Dvs. Dacă aveţi un browser web şi vă puteţi conecta la Internet, accesaţi site-ul la:

http://support.epson.net/

Dacă aveti nevoie de cele mai recente drivere, întrebări frecvente sau alte elemente descărcabile, accesati site-ul la adresa:

http://www.epson.com

Apoi selectaţi secţiunea de asistenţă a sitului web Epson local.

## <span id="page-82-2"></span>Contactarea asistenței pentru clienți

## Înainte de a contacta Epson

<span id="page-82-0"></span>Dacă echipamentul dvs. Epson nu funcționează corect si nu reusiti să rezolvati problema cu ajutorul informaţiilor despre rezolvarea problemelor din documentaţia echipamentului, luaţi legătura cu serviciul de asistenţă pentru clienţi. Dacă asistenţa pentru clienţi pentru zona dvs. nu figurează mai jos, contactaţi distribuitorul de la care aţi achiziţionat produsul.

Serviciul de asistenţă pentru clienţi va avea posibilitatea să vă ajute mult mai rapid dacă le oferiţi următoarele informaţii:

- ❏ Numărul de serie al produsului (Eticheta cu numărul de serie se află de obicei pe spatele produsului.)
- ❏ Model produs
- ❏ Versiunea software-ului produsului (Efectuaţi clic pe **About**, pe **Version Info** sau pe butonul similar din software-ul produsului.)
- ❏ Marca şi modelul computerului
- ❏ Numele şi versiunea sistemului de operare al computerului
- ❏ Numele şi versiunile aplicaţiilor software pe care le utilizaţi în mod normal împreună cu produsul

## Ajutor pentru utilizatorii din America de Nord

Epson oferă serviciile de asistență tehnică enumerate mai jos.

## **Asistenţă prin Internet**

Vizitaţi situl web de asistenţă Epson la adresa http://support.epson.com şi selectaţi produsul Dvs. pentru soluţii la problemele obişnuite. Puteţi descărca drivere şi documentaţie, puteţi primi răspunsuri la întrebările frecvente şi consultanţă pentru depanare sau puteţi contacta Epson prin e-mail pentru transmiterea întrebărilor dvs.

## **Vorbiţi cu un reprezentant de asistenţă**

Apelaţi: (562) 276-1300 (S.U.A), sau (905) 709-9475 (Canada), de la 06:00 până la 18:00, Pacific Time, de luni până vineri. Este posibilă aplicarea de taxe pentru convorbiri la distanţă.

Înainte de a apela Epson pentru asistenţă, pregătiţi următoarele informații:

- ❏ Denumire produs
- ❏ Număr de serie produs
- ❏ Dovada achiziţiei (cum ar fi o factură) şi data achizitiei
- ❏ Configuraţia computerului
- ❏ Descrierea problemei

### *Notă:*

*Pentru asistenţă privind orice alt software din sistem, consultaţi documentaţia aferentă software-ului respectiv pentru informaţii de asistenţă tehnică.*

## **Achiziţionarea de consumabile şi accesorii**

Puteti achizitiona cartuse de cerneală, cartuse cu bandă, hârtie şi accesorii Epson originale de la un distribuitor autorizat Epson. Pentru a găsi cel mai apropiat distribuitor, apelaţi 800-GO-EPSON (800-463-7766). Sau puteţi achiziţiona online la adresa http://www.epsonstore.com (pentru vânzări în S.U.A.) sau la adresahttp://www.epson.ca (pentru vânzări în Canada).

## Ajutor pentru utilizatorii din Europa

Consultaţi **Documentul de garanţie pan-european** pentru informaţii despre modul de contactare a Asistenţei pentru clienţi EPSON.

## Ajutor pentru utilizatorii din Australia

Epson Australia dorește să vă furnizeze servicii pentru clienți de nivel înalt. Pe lângă documentația aferentă produsului, vă punem la dispoziţie următoarele surse de informare:

## **Distribuitorul Dvs**

Rețineți că distribuitorul vă poate deseori ajuta să identificați și soluționați probleme. Distribuitorul trebuie să fie întotdeauna primul apelat pentru consiliere asupra problemelor; acesta poate adeseori rezolva problemele rapid şi uşor şi vă poate sfătui asupra paşilor de urmat.

## **URL Internet http://www.epson.com.au**

Accesaţi paginile web Epson Australia. Merită să aduceţi modemul Dvs. aici pentru o navigare ocazională! Situl oferă o zonă de descărcare pentru drivere, puncte de contact Epson, informaţii despre produsele noi şi asistenţă tehnică (e-mail).

## **Oficiul de asistenţă Epson**

Oficiul de asistență Epson este pus la dispoziție ca rezervă finală pentru a asigura accesul clienţilor la consultanţă. Operatorii Oficiului de asistenţă vă pot ajuta la instalarea, configurarea şi utilizarea produsului Dvs. Epson. Personalul Oficiului de asistenţă pre-vânzare poate furniza literatură asupra produselor Epson noi şi vă poate consilia asupra celui mai apropiat distribuitor sau agent de service. Multe tipuri de solicitări îşi găsesc răspunsul aici.

Numerele Oficiului de asistenţă sunt:

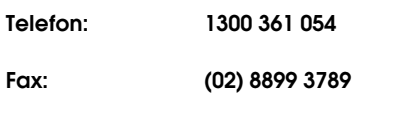

Vă recomandăm să aveţi la îndemână toate informaţiile relevante când ne contactaţi. Cu cât pregătiţi mai multe informaţii, cu atât putem rezolva mai repede problema. Aceste informații includ documentaţia aferentă produsului Dvs. Epson, tipul computerului, sistemul de operare, aplicaţiile instalate şi orice informaţii pe care le consideraţi necesare.

## Ajutor pentru utilizatorii din Singapore

Sursele de informare, asistență și servicii disponibile de la Epson Singapore sunt:

## **World Wide Web (http://www.epson.com.sg)**

Sunt disponibile informaţii asupra specificaţiilor produsului, drivere pentru descărcare, întrebări frecvente (FAQ), informaţii privind vânzările şi asistenţă tehnică prin e-mail.

## **Oficiul de asistenţă Epson (Telefon: (65) 6586 3111)**

Echipa noastră a Oficiului de asistenţă vă poate ajuta telefonic în următoarele privințe:

- ❏ Informaţii referitoare la vânzări şi produse
- ❏ Întrebări sau probleme legate de utilizarea produsului
- $\Box$  Solicitări privind serviciul de reparație și garanția

## Ajutor pentru utilizatorii din Thailanda

Contactele pentru informații, asistență și servicii sunt:

## **World Wide Web (http://www.epson.co.th)**

Sunt disponibile informaţii privind specificaţiile produsului, drivere pentru descărcare, întrebări frecvente (FAQ) şi asistenţă tehnică prin e-mail.

### **Linia fierbinte Epson (Telefon: (66)2685-9899)**

Echipa Liniei de asistenţă vă poate ajuta telefonic în următoarele privinţe:

- ❏ Informaţii referitoare la vânzări şi produse
- ❏ Întrebări sau probleme legate de utilizarea produsului
- ❏ Solicitări privind serviciul de reparaţie şi garanţia

## Ajutor pentru utilizatorii din Vietnam

Contactele pentru informații, asistență și servicii sunt:

Linia de asistentă Epson (Telefon): 84-8-823-9239 Centrul de service: 80 Truong Dinh Street, District 1, Hochiminh City Vietnam

## Ajutor pentru utilizatorii din Indonezia

Contactele pentru informații, asistență și servicii sunt:

## **World Wide Web (http://www.epson.co.id)**

- ❏ Informaţii asupra specificaţiilor produsului, drivere pentru descărcare
- ❏ Întrebări frecvente (FAQ), solicitări privind vânzările, întrebări prin e-mail

## **Linia de asistenţă Epson**

- ❏ Informaţii referitoare la vânzări şi produse
- ❏ Asistenţă tehnică

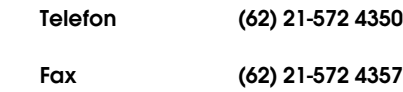

## **Centrul de service Epson**

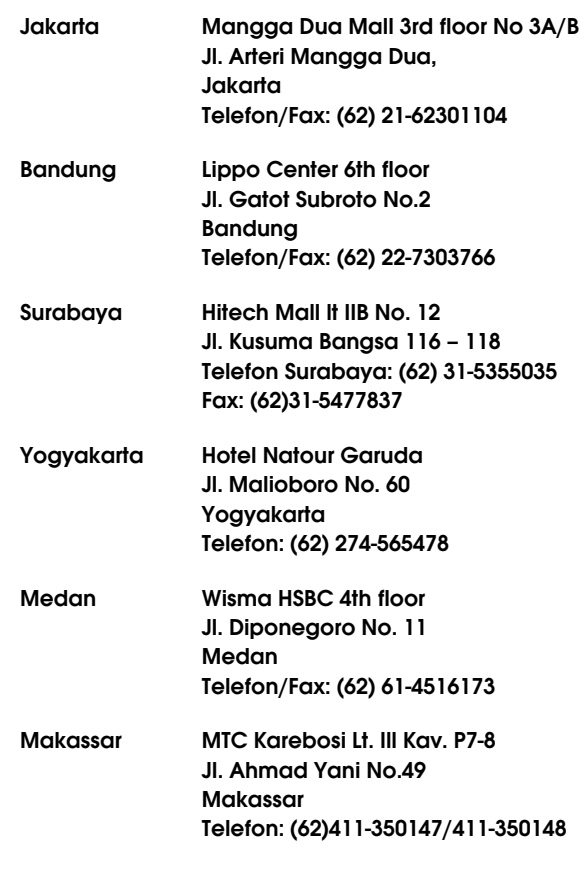

## Ajutor pentru utilizatorii din Hong Kong

Pentru a obține asistență tehnică și alte servicii post-vânzare, utilizatorii sunt invitaţi să contacteze Epson Hong Kong Limited.

## **Pagina principală de Internet**

Epson Hong Kong a creat o pagină principală de Internet locală în chineză şi engleză pentru a oferi utilizatorilor următoarele informaţii:

- ❏ Informaţii despre produse
- ❏ Răspunsuri la întrebările frecvente (FAQ)
- ❏ Ultimele versiuni ale driverelor pentru produsele Epson

Utilizatorii pot accesa pagina noastră de Internet la adresa:

http://www.epson.com.hk

### **Linia de asistenţă tehnică**

Puteți contacta de asemenea personalul nostru tehnic la următoarele numere de telefon şi fax:

Telefon: (852) 2827-8911

Fax: (852) 2827-4383

## Ajutor pentru utilizatorii din Malaezia

Contactele pentru informații, asistență și servicii sunt:

## **World Wide Web (http://www.epson.com.my)**

- ❏ Informaţii asupra specificaţiilor produsului, drivere pentru descărcare
- ❏ Întrebări frecvente (FAQ), solicitări privind vânzările, întrebări prin e-mail

## **Epson Trading (M) Sdn. Bhd.**

Sediul principal.

Telefon: 603-56288288

Fax: 603-56288388/399

### Oficiul de asistenţă Epson

❏ Informaţii referitoare la vânzări şi produse (Infoline)

Telefon: 603-56288222

 $\Box$  Solicitări privind reparațiile și garanția, utilizarea produsului şi asistenţă tehnică (Techline)

Telefon: 603-56288333

## Ajutor pentru utilizatorii din India

Contactele pentru informații, asistență și servicii sunt:

## **World Wide Web (http://www.epson.co.in)**

Sunt disponibile informații privind specificațiile produsului, drivere pentru download şi solicitări privind produsul.

### **Sediul central Epson India - Bangalore**

Telefon: 080-30515000

Fax: 30515005

### **Oficii regionale Epson India:**

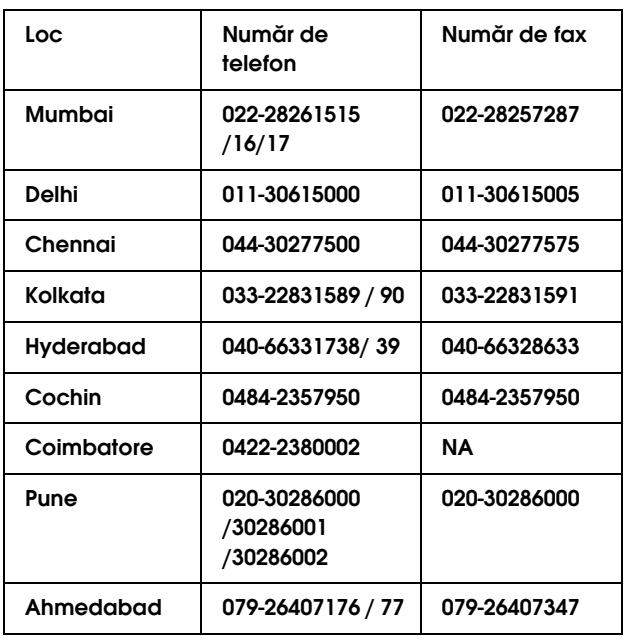

## **Linie de asistenţă**

Pentru service, informaţii despre produse şi comandare de cartuşe - 18004250011 (09:00 - 21:00) - Acest număr este netaxabil.

Pentru service (CDMA & utilizatori mobili) - 3900 1600 (09:00 - 18:00) Cod STD prefix local

## Ajutor pentru utilizatorii din Filipine

Pentru a obține asistență tehnică și pentru alte servicii post-vânzare, utilizatorii sunt invitaţi să contacteze Epson Philippines Corporation la numerele de telefon şi fax şi la adresele e-mail de mai jos:

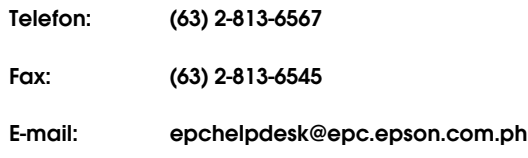

**World Wide Web** (http://www.epson.com.ph)

Sunt disponibile informații asupra specificațiilor produsului, drivere pentru descărcare, întrebări frecvente (FAQ) şi solicitări prin e-mail.

### **Oficiul de asistenţă Epson (Telefon: (63) 2-813-6567)**

Echipa Liniei de asistenţă vă poate ajuta telefonic în următoarele privinţe:

- ❏ Informaţii referitoare la vânzări şi produse
- ❏ Întrebări sau probleme legate de utilizarea produsului
- $\Box$  Solicitări privind serviciul de reparație și garanția

# Informații despre produs

## <span id="page-88-0"></span>Cerințe de sistem

Computerul Dvs. trebuie să îndeplinească următoarele cerințe de sistem:

## <span id="page-88-1"></span>Cerințe de sistem

Depinde de specificaţiile RIP (Raster Image Processor) pe care le utilizaţi.

## Cerintele conexiunii

Cerinţele conexiunii diferă în dependenţă de conexiunea pe care o utilizaţi. Consultaţi site-ul web Epson pentru cele mai recente sisteme de operare suportate.

### **Conexiune USB**

### Windows

Se vor respecta următoarele condiţii:

- ❏ Un computer care are pre-instalat Windows Vista, XP, sau 2000, sau Windows 2000, Me, sau 98 este pre-instalat şi apoi actualizat până la Windows Vista, XP, sau 2000.
- ❏ Un computer cu un port USB care este asigurat de producătorul computerului. (Dacă este necesar, întrebaţi producătorul computerului.)

### Mac OS X

Un sistem de operare şi computerul cu un port USB este asigurat de Apple Inc.

### **Conexiune de reţea**

Pentru mai multe informaţii, consultaţi *Ghidul reţelei* .

## Specificațiile imprimantei

## **Tipărire**

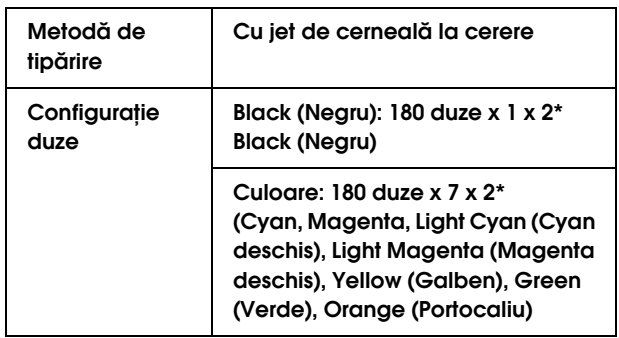

\* Fiecare culoare are două linii.

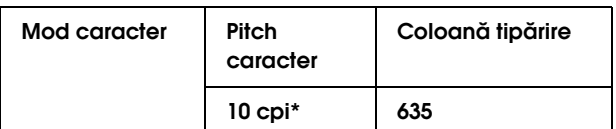

\* caractere per inch

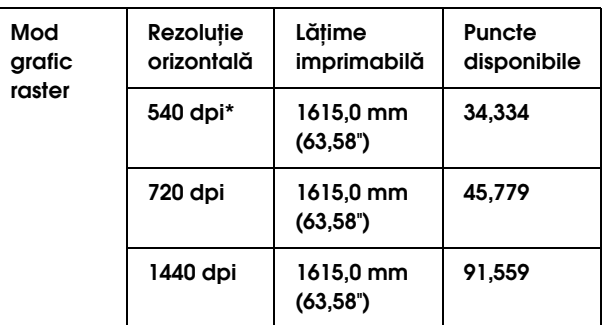

#### \* puncte per inch (dpi)

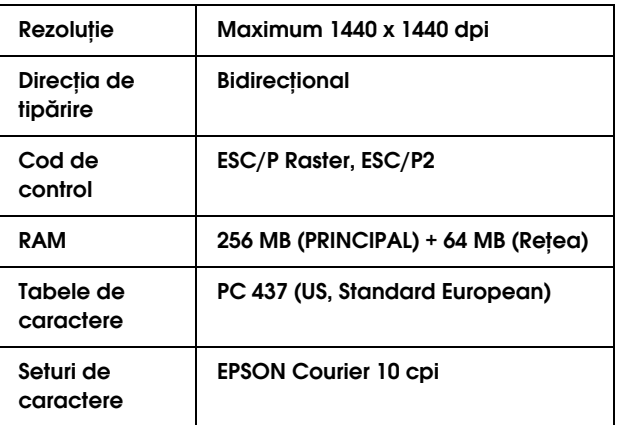

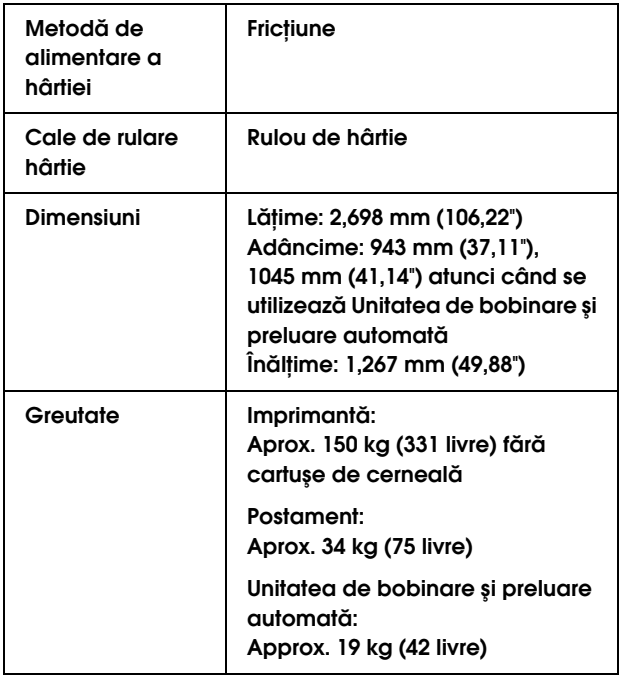

## Specificații electrice

<span id="page-89-0"></span>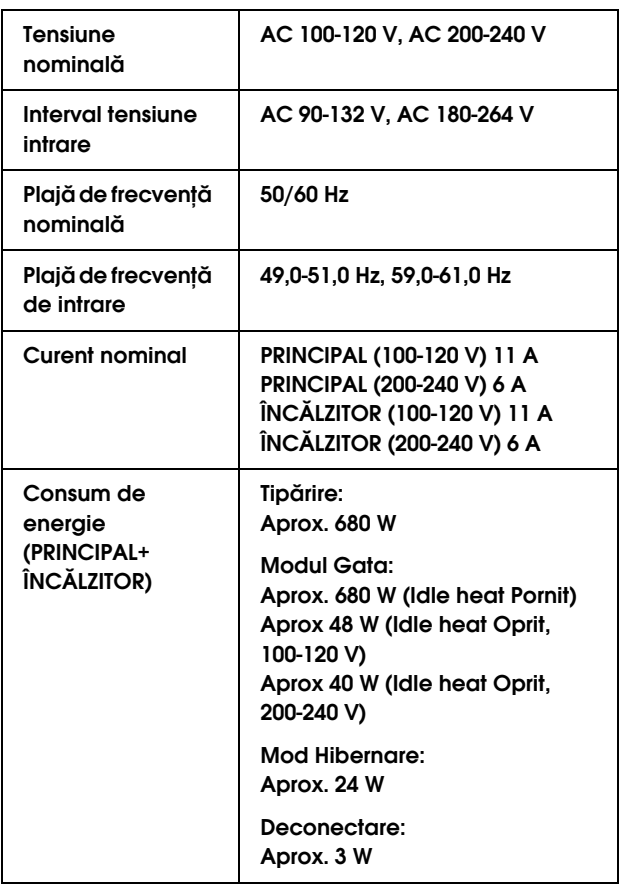

## Cartuşe de cerneală

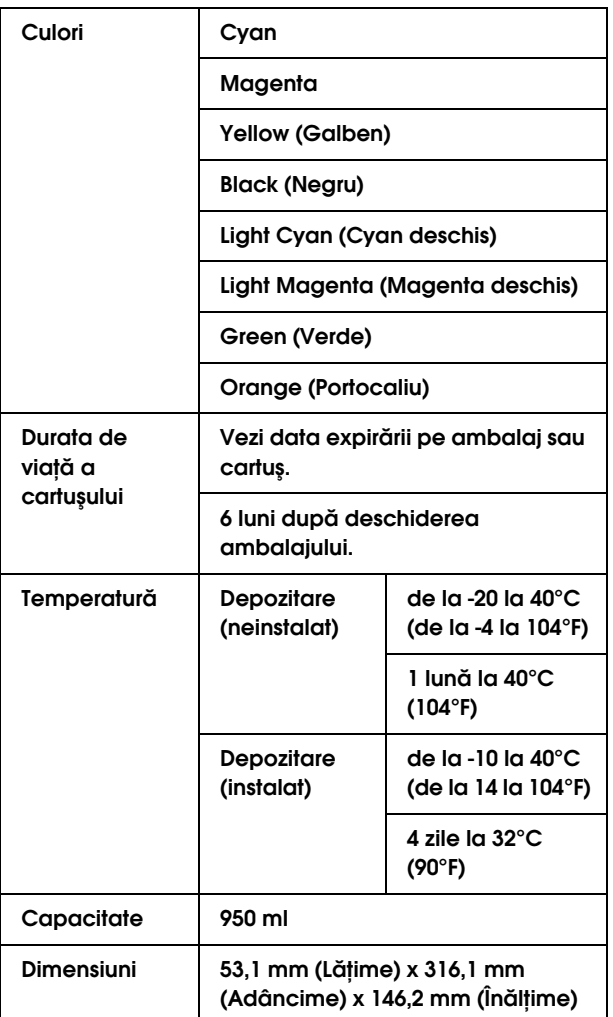

#### *Notă:*

- ❏ *Cartuşele de cerneală livrate împreună cu imprimanta sunt utilizate parţial în timpul configurării iniţiale. În scopul producerii unor tipăriri de calitate superioară, capul de tipărire va fi încărcat complet cu cerneală. Acest proces iniţial consumă o cantitate de cerneală şi din acest motiv aceste cartuşe tipăreşte mai puţine pagini în comparaţie cu cartuşele de cerneală ulterioare.*
- ❏ *Consumul de cerneală real poate varia în funcţie de imaginile tipărite, de tipul de hârtie utilizat, de frecvenţa tipăririlor şi de condiţiile mediului precum temperatura.*
- ❏ *Pentru a garanta o tipărire de calitate premium şi pentru a ajuta la protejarea capului de tipărire, în cartuş rămâne o cantitate variabilă de cerneală ce constituie o rezervă de siguranţă când imprimanta indică necesitatea înlocuirii cartuşului.*
- ❏ *Cerneala este consumată în timpul următoarelor operaţii: curăţarea capului de tipărire şi încărcarea cernelii atunci când se instalează un cartuş de cerneală.*
- ❏ *Vezi data expirării tipărită pe ambalaj şi cartuş.*

## Specificații de mediu

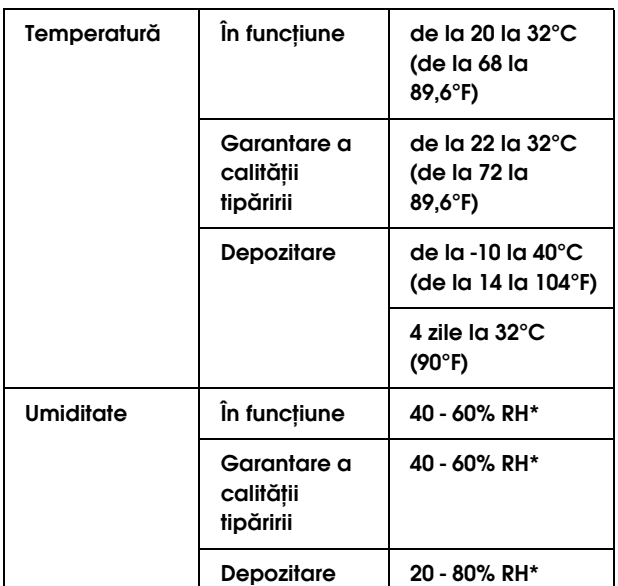

\* Fără condensare

## **Hârtie**

#### Rulou de hârtie

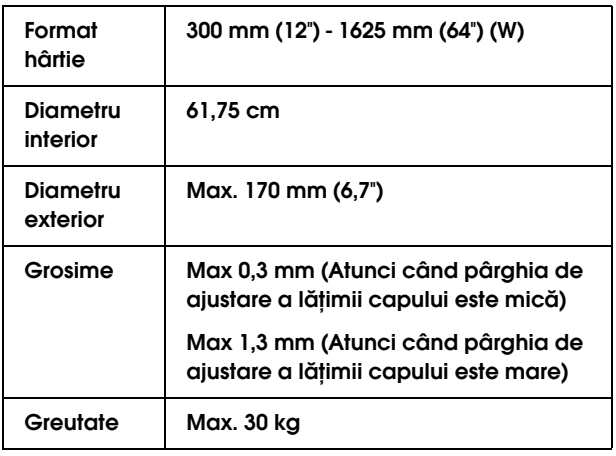

#### *Notă:*

*Calitatea slabă a hârtiei poate reduce calitatea tipăririi şi poate provoca blocarea hârtiei sau alte probleme. Dacă întâmpinaţi probleme, treceţi la o hârtie cu grad superior.*

## Standarde și aprobări **Interfață**

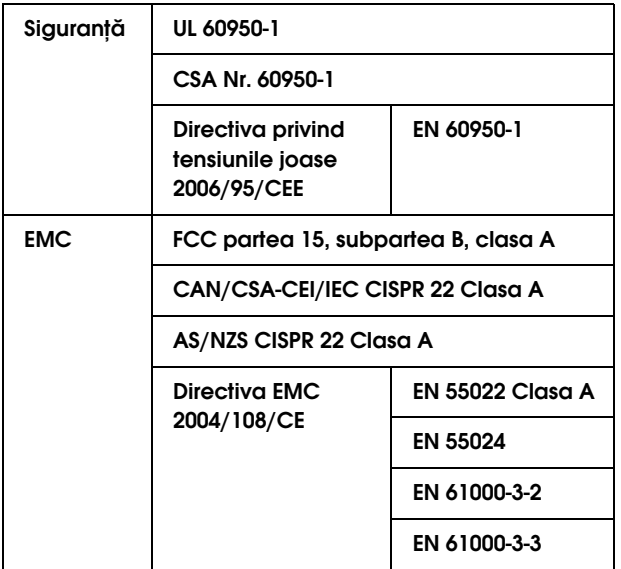

## w*Avertisment:*

*Acesta este un produs clasa A. Într-un mediu casnic, acest produs poate cauza interferenţe radio în cazul cărora utilizatorul poate fi solicitat să ia măsuri corespunzătoare.*

<span id="page-91-3"></span><span id="page-91-2"></span>Imprimanta este echipată cu o interfaţă USB şi o interfaţă Ethernet.

### **Interfaţa USB**

<span id="page-91-1"></span>Interfaţa USB încorporată în imprimantă se bazează pe standardele specificate în Universal Serial Bus Specifications Revision 2.0 (Specificaţii USB, ediţia 2.0) şi în Universal Serial Bus Device Class Definition for Printing Devices Version 1.1 (Definiţia claselor de dispozitive USB pentru dispozitive de tipărire, versiunea 1.1). Această interfaţă are următoarele caracteristici.

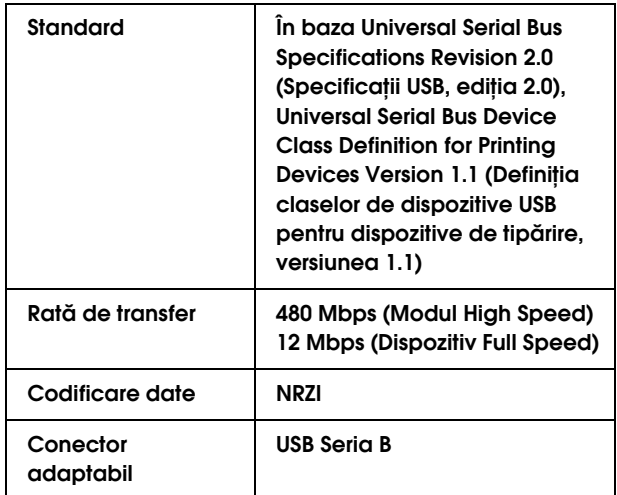

#### *Notă:*

*Interfaţa USB este acceptată numai de un computer echipat cu un conector USB şi care rulează Windows Vista, XP x 64, XP, 2000, sau Mac OS X.10.x.*

### **Interfaţa Ethernet**

<span id="page-91-0"></span>Imprimanta este dotată cu o interfaţă Ethernet integrată. Utilizaţi un cablu 100BaseTX şi 1000BaseT STP (pereche torsadată ecranată) prin conectorul RJ-45 pentru conectarea la o reţea.

### **Tipul cablului STP**

Pentru 1000Base T, utilizaţi categoria 5e sau mai sus.

Pentru 100Base TX, utilizaţi categoria 5 sau mai sus.

### Index

### A

Absorbtie hârtie, [23](#page-22-0) Acoperirea, [69](#page-67-0) Afişaj, [13](#page-12-0) Alinierea capului, [21](#page-20-1) Aliniere cap de tipărire, [48](#page-46-1) Asistenţă pentru clienţi, [84](#page-82-0) Asistenţă tehnică, [84](#page-82-1)

### B

Beţişor pentru curăţare, [54](#page-52-0) Butoane, [11](#page-10-0)

### $\mathbf C$

Capac frontal, [9](#page-8-0) Capacul de păstrare, [9](#page-8-1) Cartuş de cerneală, [52](#page-50-0) Cerinţe de sistem, [90](#page-88-1) Compartiment pentru cartuşe de cerneală, [10](#page-9-0) Conector pentru interfaţă de reţea, [10](#page-9-1) Conector pentru interfaţă USB, [10](#page-9-2) Configurare adresă IP, [26](#page-25-1) Configurare reţea, [26](#page-25-2) Consumabile, [52](#page-50-1) Contactarea Epson, [84](#page-82-2) Contor utilizare, [25](#page-24-0) Curăţare, [65](#page-63-0) Curăţare (dificilă), [24](#page-23-1) Curăţare (foarte uşoară), [24](#page-23-2) Curăţare (medie), [24](#page-23-3) Curăţare (uşoară), [24](#page-23-4) Curăţarea imprimantei, [69](#page-67-1) Curăţarea părţii exterioare a imprimantei, [69](#page-67-2) Curăţare cap, [67](#page-65-0) Curăţare regulată, [20](#page-19-0) Curăţare hârtie, [19](#page-18-1)

### D

Dezinstalare (Windows), [31](#page-30-0) Dispozitiv de ajustare, [9](#page-8-2) După încălzitor, [22](#page-21-0)

#### F

Frecvenţa curăţării, [19](#page-18-0) Foaie de stare, [25](#page-24-1) Foaie de status reţea, [25](#page-24-2) Funcţia Auto-curăţare, [68](#page-66-0) Funcţia de întreţinere automată, [68](#page-66-1)

### G

Ghidaj pentru hârtie, [9](#page-8-3), [10](#page-9-3)

### H

Hârtie personalizată, [25](#page-24-3) Hârtie recomandată, [52](#page-50-2)

### I

Indicator activ, [9](#page-8-4) Informaţii despre lucrări, [25](#page-24-4) Iniţializare setări, [20](#page-19-1) Iniţializare setări reţea, [26](#page-25-3) Interfaţa Ethernet, [93](#page-91-0) Interfaţa USB, [93](#page-91-1) IP, SM, DG setări, [26](#page-25-4) Istoric lucrări, [25](#page-24-5)

### Î

Încălzitorul platanului, [22](#page-21-1) Înlocuirea cartuşelor de cerneală, [58](#page-56-0)

### L

Limbă, [27](#page-26-0)

#### M

Margini laterale, [19](#page-18-2) Mănuşă din plastic, [54](#page-52-1) Meniu hârtie personalizată, [21](#page-20-2) Meniul de întreținere, [24](#page-23-5) Meniul Printer Status, [25](#page-24-6) Meniul Test Print, [25](#page-24-7) Menținerea carului, [24](#page-23-6) Mesaj de întâmpinare, [26](#page-25-5) Mesaje, [13](#page-12-1) Mişcare car, [24](#page-23-0) Mod de tipărire, [21](#page-20-3) Modul Întreţinere, [27](#page-26-1) Modul Meniu în detaliu, [19](#page-18-3)

### N

Nivel cerneală, [25](#page-24-8)

### O

Opţiuni, [52](#page-50-3)

### P

Pagini imprimabile, [25](#page-24-9) Panou de control, [9](#page-8-5), [11](#page-10-1) Panou implicit, [27](#page-26-2) Pârghie pentru hârtie, [9](#page-8-6) Pictograma stării cartuşului de cerneală, [13](#page-12-2) Platan, [9](#page-8-7) Pre-încălzitorul, [21](#page-20-4) Priză c.a., [9](#page-8-8)

### R

Reglare alimentare hârtie, [21](#page-20-5) Reglare contrast, [24](#page-23-9) Reglare Micro Wave, [23](#page-22-1) Regulatoare de presiune, [9](#page-8-9) Rezervor de evacuare a cernelii, [9](#page-8-10)

### S

Service, [84](#page-82-2) Setare ceas, [24](#page-23-7) Setare hârtie, [20](#page-19-3) Setare origine hârtie, [19](#page-18-6) Setările de meniu, [14](#page-13-0) Slot pentru alimentarea hârtiei, [10](#page-9-4) Spălarea capului, [24](#page-23-10), [67](#page-65-1) Specificaţii electrice, [91](#page-89-0) interfaţă, [93](#page-91-2) Standarde şi aprobări, [93](#page-91-3) Stare EDM, [25](#page-24-10) Supapă cerneală reziduală, [10](#page-9-5) Suport pentru hârtie, [9](#page-8-11) Suporturi rulou de hârtie, [10](#page-9-6)

### Ş

Ştergere contor utilizare, [25](#page-24-11)

### T

Tampon absorbant, [54](#page-52-2) Timp de uscare, [23](#page-22-2) Timp de încălzire, [19](#page-18-4) Tip de hârtie, [20](#page-19-4) Tipărire pe straturi multiple, [24](#page-23-8) Tipărire model duze, [19](#page-18-5) Total tipăriri, [25](#page-24-12)

### U

Unitate de bobinare şi preluare automată, [9](#page-8-12) Unitate de măsurare a lungimii, [27](#page-26-3) Unitate de măsurare a temperaturii, [27](#page-26-4) Unitate de bobinare şi preluare automată, [20](#page-19-2)

#### V

Ventilatorul capului, [20](#page-19-5) Verificare dimensiune hârtie, [19](#page-18-7) Verificare duze, [25](#page-24-13), [66](#page-64-0) Verificare înclinare hârtie, [19](#page-18-8) Versiune, [25](#page-24-14)